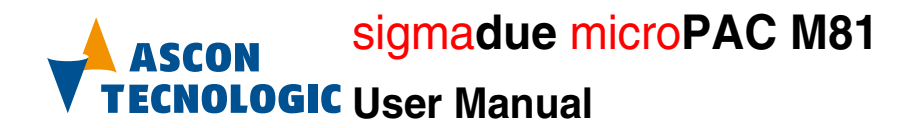

**COMPANY WITH QUALITY MANAGEMENT USER Manual**  $= 1509001:2008 =$ 

**M.U. microPAC M81-1/12.11 Cod. ISTR-M M81ENG01**

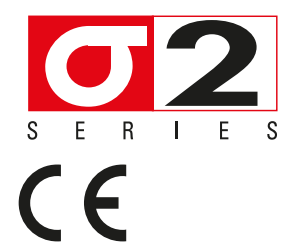

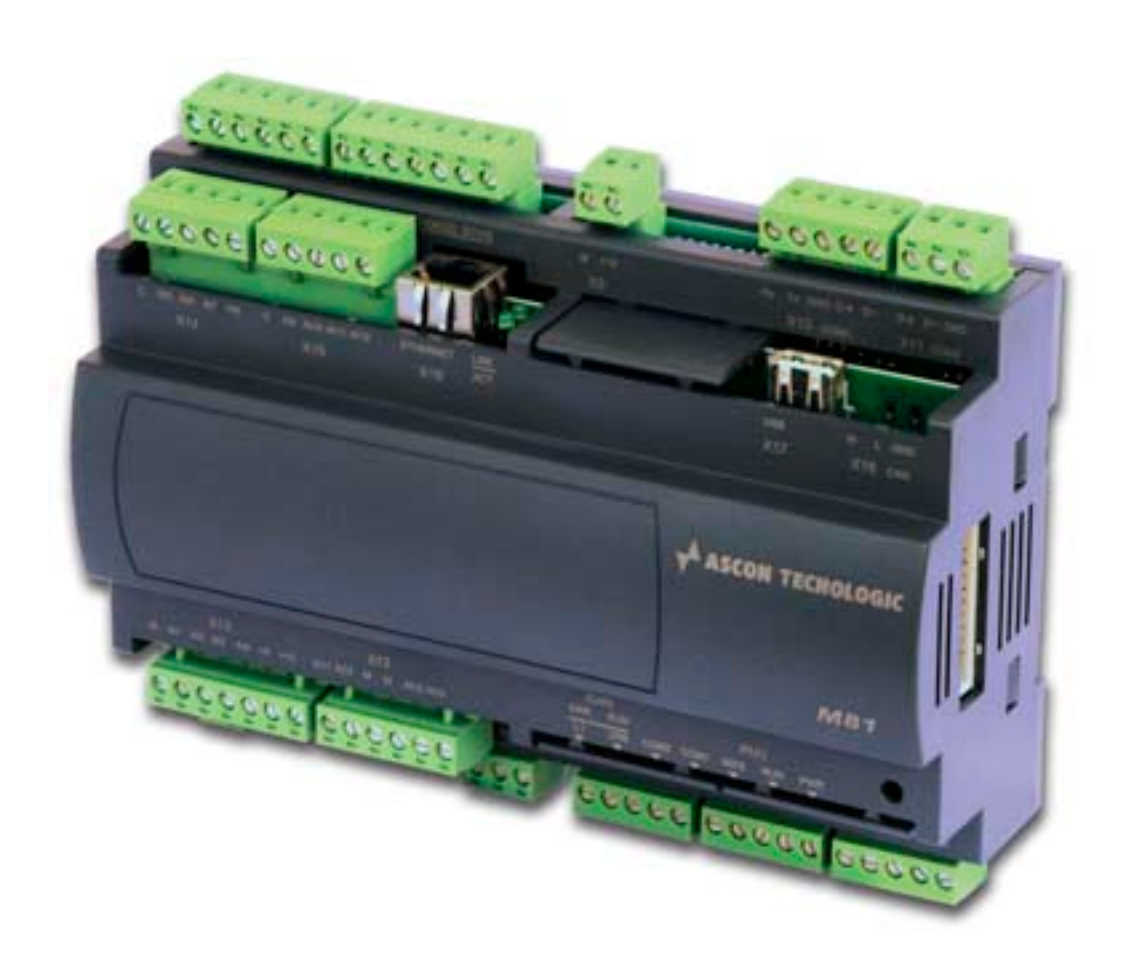

Copyright © 2007, 2013 Ascon Tecnologic Srl

All rights reserved

No part of this document may be stored in a retrieval system, or transmitted in any form, electronic or mechanical, without prior written permission of Ascon Tecnologic Srl.

Ascon Tecnologic has used the best care and effort in preparing this manual and believes that the information contained in this publication are accurate. As Ascon Tecnologic continues to improve and develop products, the information contained in this manual may also be subject to change.

Ascon Tecnologic reserves the right to change such information without notice.

Ascon Tecnologic makes no warranty of any kind, expressed or implied, with regard to the documentation contained in this manual.

Ascon Tecnologic shall not be liable in any event - technical and publishing error or omissions - for any incidental and consequential damages, in connection with, or arising out of the use of this manual.

sigma*due*®, *gammadue*® *and deltadue*®, are trademarks of Ascon Tecnologic Srl.

All other trade names or product names are trademarks or registered trademarks.

#### **Ascon Tecnologic srl**

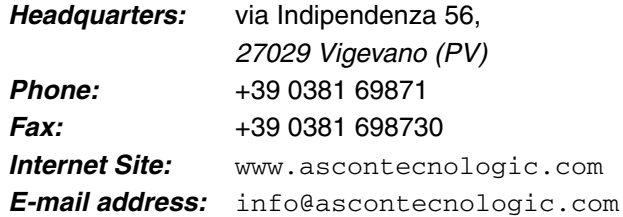

# *INDEX*

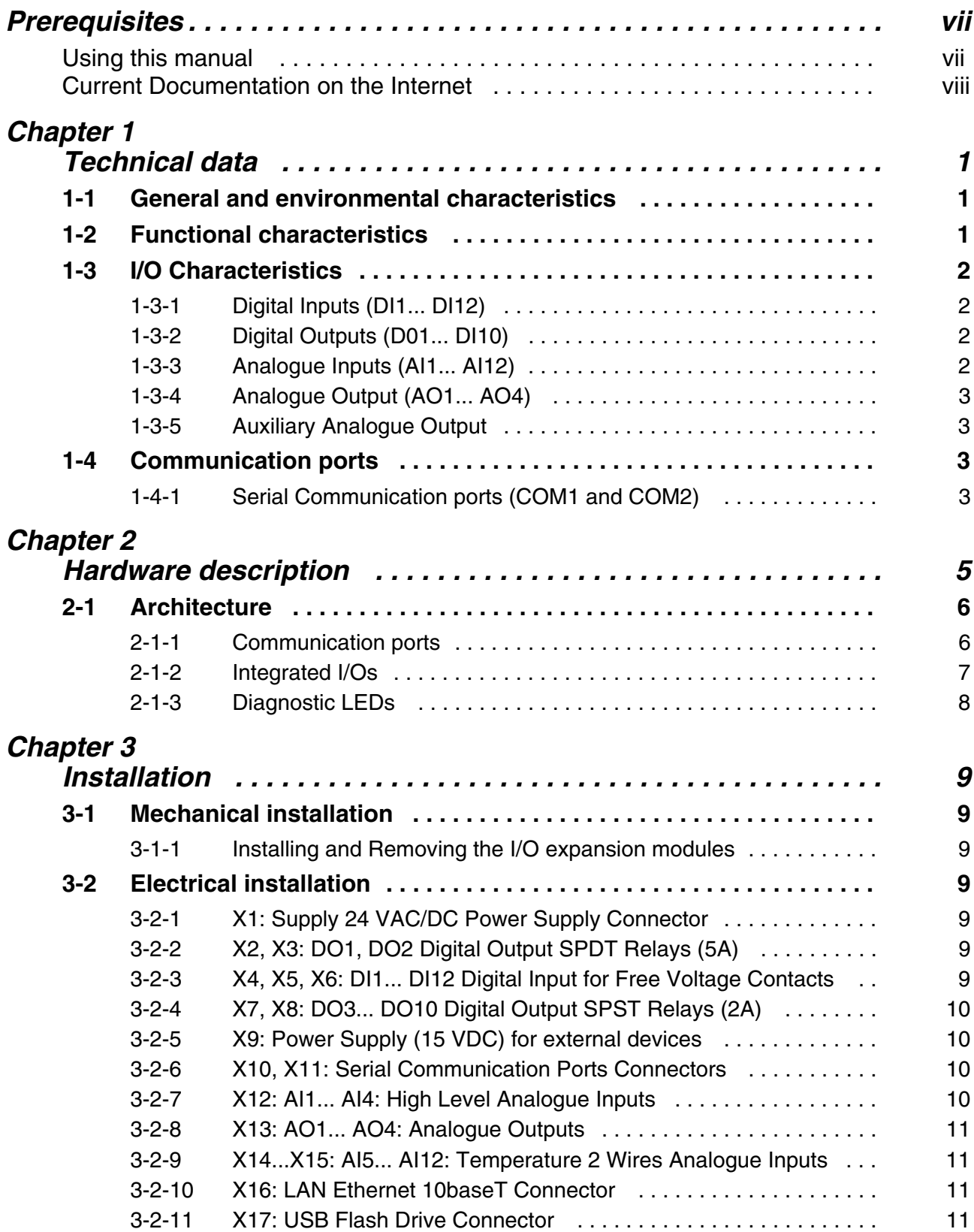

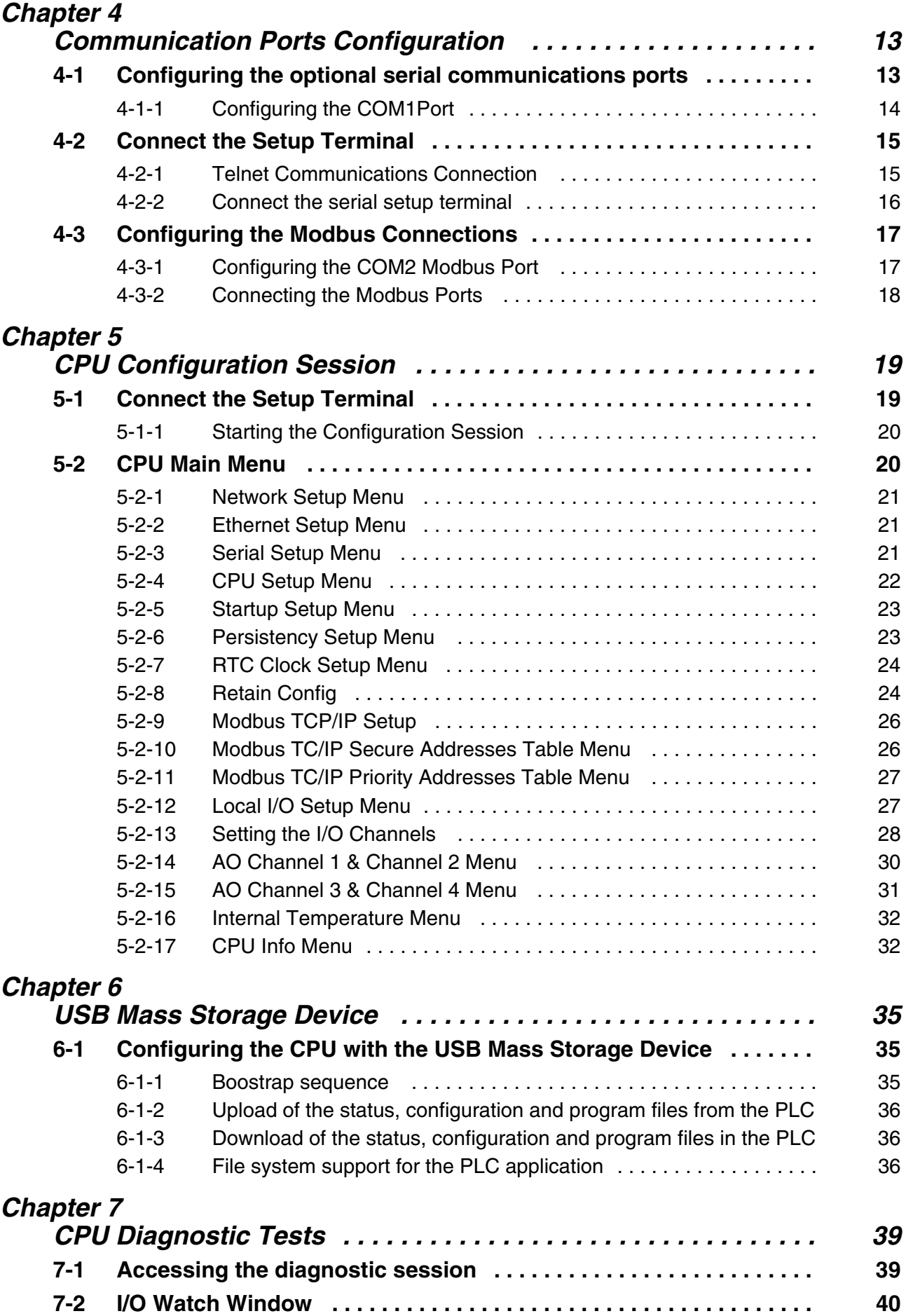

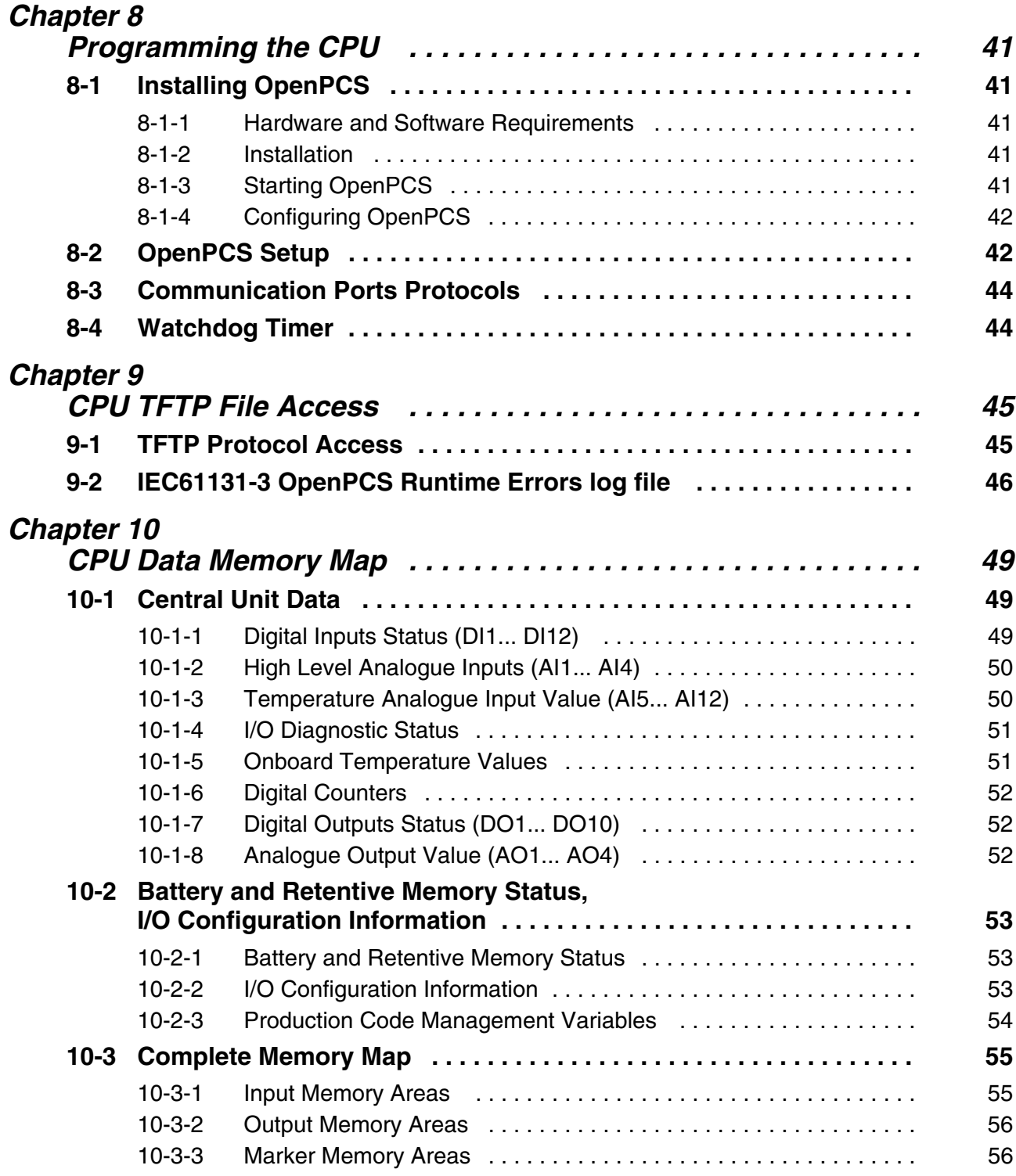

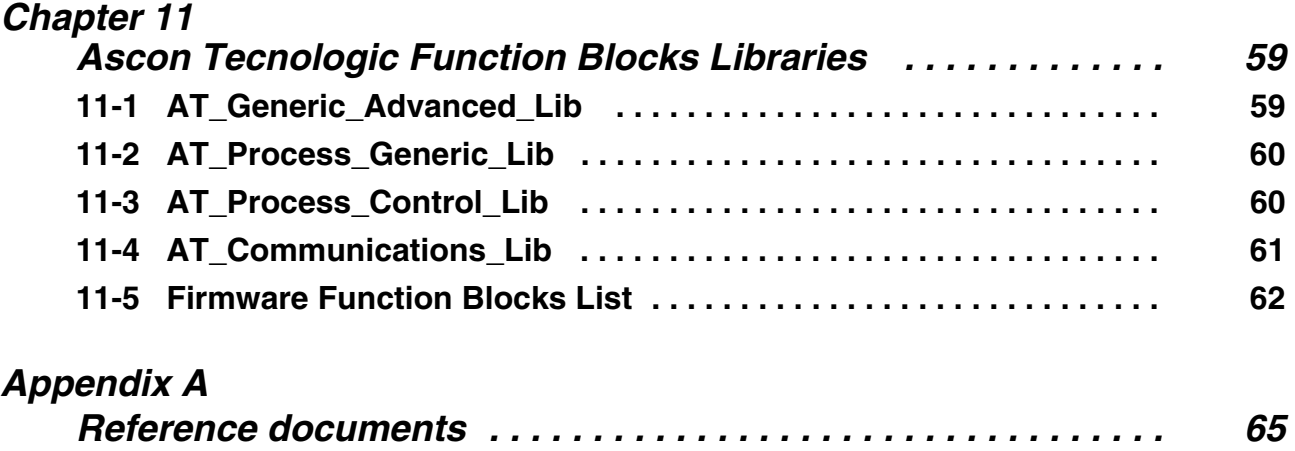

# *Prerequisites*

<span id="page-6-0"></span>The products described in this manual should be installed, operated and maintained only by qualified application programmers and software engineers who are familiar with EN 61131-3 concepts of PLC programming, automation safety topics, and applicable national standards.

## <span id="page-6-1"></span>**Using this manual**

Specifications within the text of this manual are given in the International System of Units (SI), with non SI equivalents in parentheses.

Fully Capitalized words within the text indicate markings found on the equipment.

Words **in bold** style within the text indicate markings found in the Configuration Tools.

Warnings, Cautions and Notes are used to emphasize critical instructions:

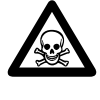

**DANGER!**<br>Indicates an imminently hazardous situation which, if not avoided, will result in death or serious injury.

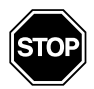

**WARNING**<br>Indicates a process Indicates a potentially hazardous situation which, if not avoided, could result in death or serious injury.

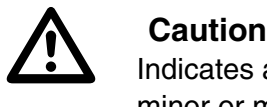

Indicates a potentially hazardous situation which, if not avoided, may result in minor or moderate injury, or property damage.

**Note:** Highlights important information about an operating procedure or the equipment.

## <span id="page-7-0"></span>**Current Documentation on the Internet**

Make sure you are always working with the latest version of this document.

Ascon Tecnologic Srl reserves the right to make changes to its products in the name of technological advancement. New documents revisions, when published can be found online at:

http://www.ascontecnologic.com

# *Chapter 1 Technical data*

## <span id="page-8-1"></span><span id="page-8-0"></span>**1-1 General and environmental characteristics**

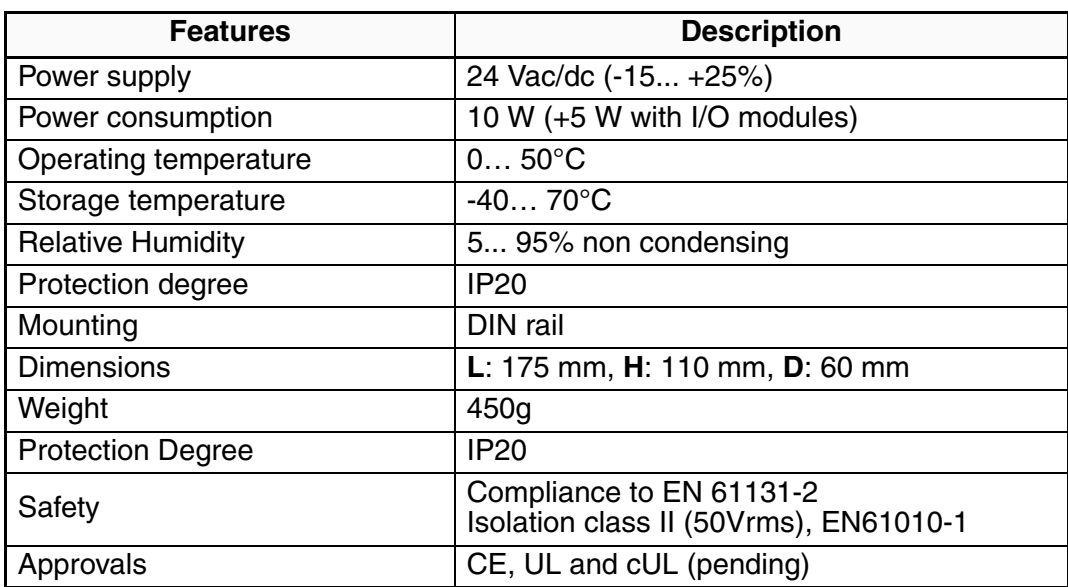

## <span id="page-8-2"></span>**1-2 Functional characteristics**

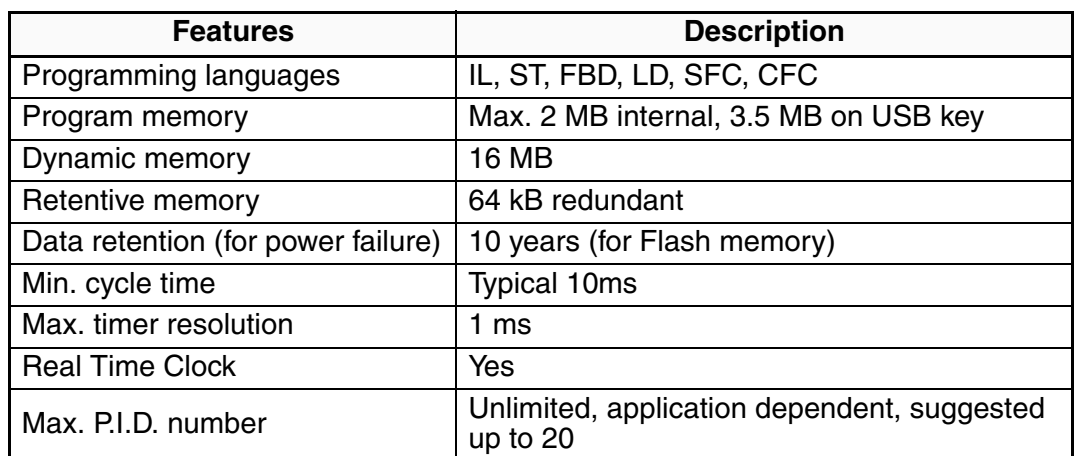

## <span id="page-9-1"></span><span id="page-9-0"></span>**1-3 I/O Characteristics**

## **1-3-1 Digital Inputs (DI1... DI12)**

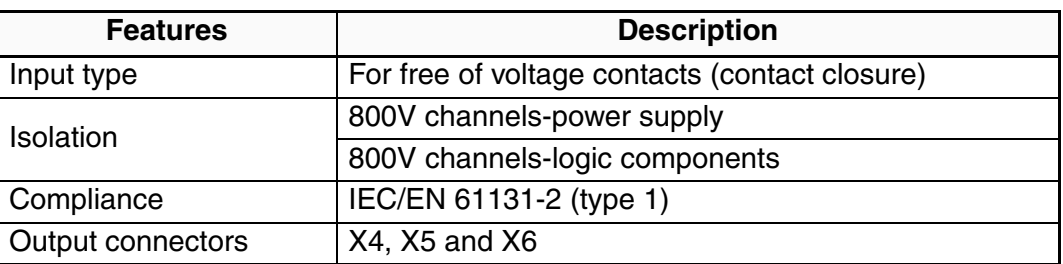

## **1-3-2 Digital Outputs (D01... DI10)**

<span id="page-9-2"></span>*Relay Outputs DO1 and DO2*

DO1 and DO2 are relay outputs with SPDT (Single Pole, Double Throw) contacts configuration. The characteristics are:

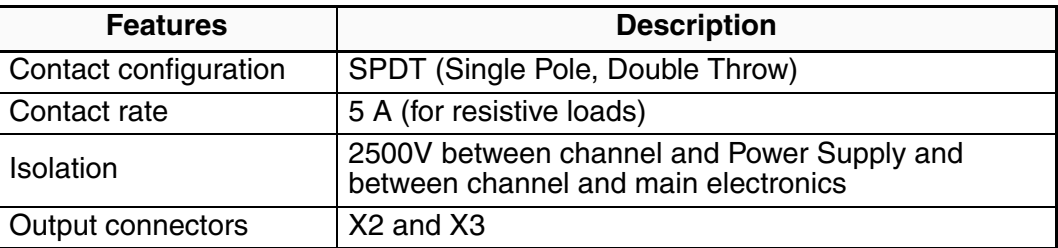

*Relay Outputs DO3... DO10*

DO3... DO10 are 8 relay outputs with SPST (Single Pole, Single Throw, Normally Open) contacts configuration. The characteristics are:

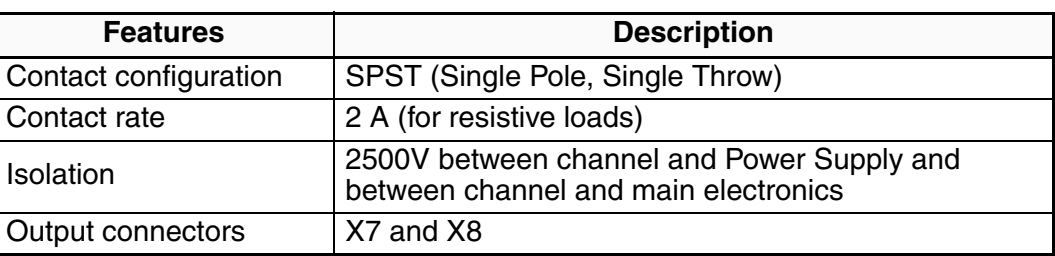

**Note:** The output of the watchdog timer function can be addressed to the DO3 relay output.

## **1-3-3 Analogue Inputs (AI1... AI12)**

<span id="page-9-3"></span>*High level Analogue Inputs AI1... AI4*

AI1... AI4 are 4 High Level Analogue Inputs that can be configured through the Setup masks. The characteristics of these Inputs are:

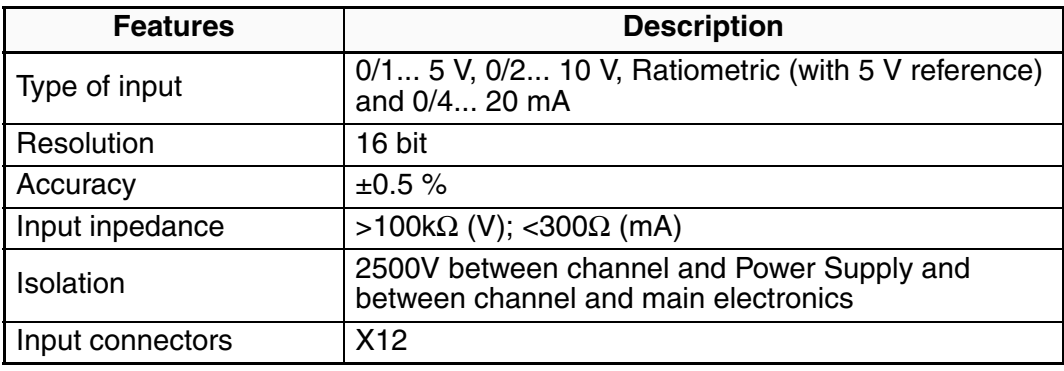

*Temperature Analogue Inputs AI5... AI12*

AI5... AI12 are 8 Temperature Analogue Inputs that can be configured through the Setup masks. The characteristics of these Inputs are:

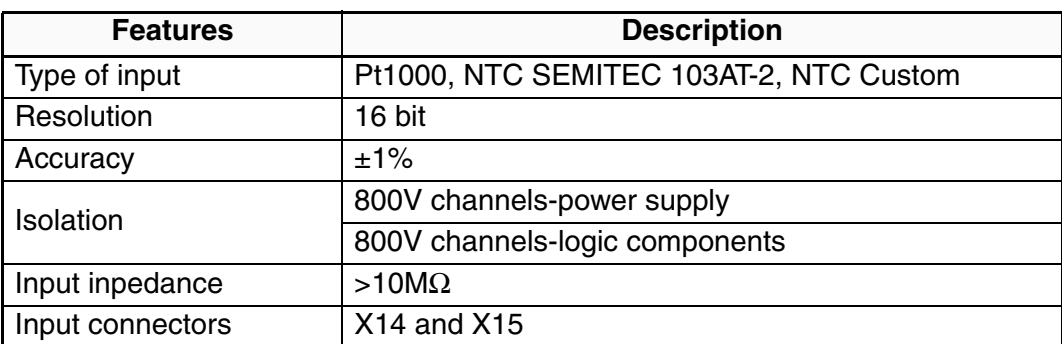

## <span id="page-10-0"></span>**1-3-4 Analogue Output (AO1... AO4)**

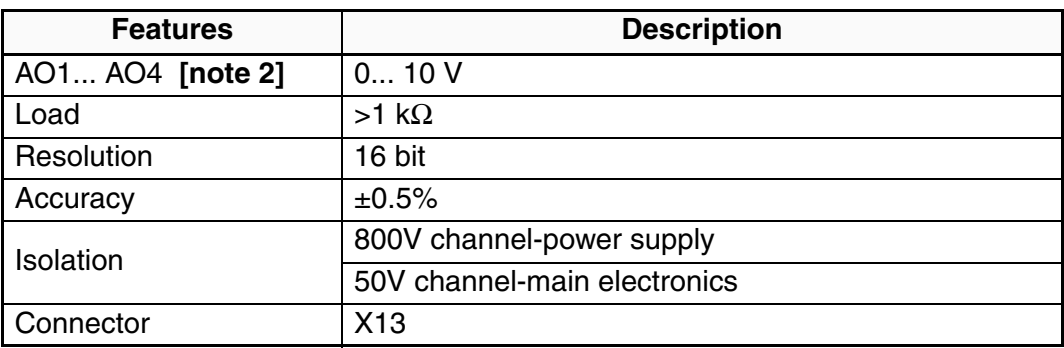

#### **Notes: 1.** All the available input types are listed at: *["Setup Temperature Channels"](#page-36-0)* on page 29 and *["Setup the Selected AI Channel"](#page-35-1)* on page 28.

**2.** All the available output types are listed at: *["AO Channels Setup Menu"](#page-38-1)* on page 31.

## <span id="page-10-1"></span>**1-3-5 Auxiliary Analogue Output**

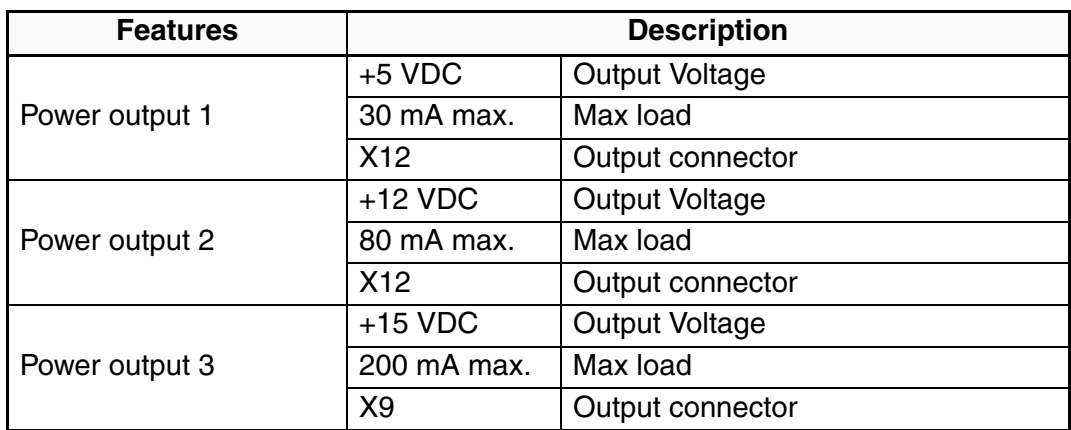

## <span id="page-10-3"></span><span id="page-10-2"></span>**1-4 Communication ports**

### **1-4-1 Serial Communication ports (COM1 and COM2)**

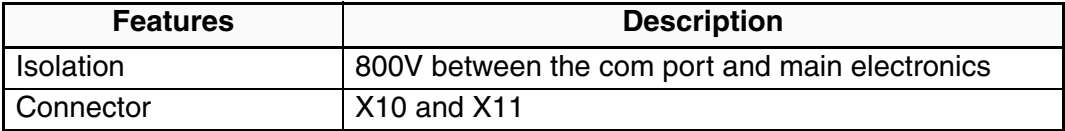

<span id="page-12-0"></span>The system described in this User Manual is mainly composed by:

- Ascon Tecnologic sigma**due** micro**PAC** M81 CPU with 8 analogue temperature inputs (NTC, Pt1000), 4 high level analog inputs (0/4... 20 mA, 0... 10 V, 0... 5V ratiometric), 12 free voltage inputs, up to 4 (0/10V) analogue outputs, 2 x Normally Closed (Form C) SPDT (5A) and 8 x Normally Open (Form A) SPST (2A) Relay Outputs.
- sigma**due** I/O ModBus modules;
- Infoteam OpenPCS programming tool system.

micro**PAC** M81 is a powerful processing device based on an ARM RISC 32 bit processor, with different memory types, onboard I/Os and up to 3 communication ports.

sigma**due** I/O is a family of I/O analogue and digital modules with special functions that can be also connected to the M81 module through a dedicated ModBus RTU serial bus.

Infoteam OpenPCS is a powerful and useful standard EN61131-3 compliant programming tool for PLC applications.

It is a clearly structured and easily operated tool to edit, compile, debug, manage and print PLC applications during all the development phases.

OpenPCS runs on Windows server 2003, Windows XP SP2, Windows Vista (32 bit) and Windows 7 (32 or 64 bit) platforms

The Ascon Tecnologic M81 unit based on sigma**due** micro**PAC** line, combines its functionalities with the capabilities of a PLC. "*Modular concept*" means that you can adapt the system quickly and easily to your requirements. This gives the sigma**due** automation systems an amazing price/performance ratio.

This User Manual handbook introduces you to the micro**PAC** line and the Infoteam OpenPCS programming tool.

It explains how to install the hardware and software and how to start up the system. Information on maintenance, troubleshooting and services are also included.

## <span id="page-13-0"></span>**2-1 Architecture**

From the programmer's point of view, a complete system can be arranged as in "*[Figure 2.1 - Programming the sigmadue M81 Control Unit](#page-13-2)*" below:

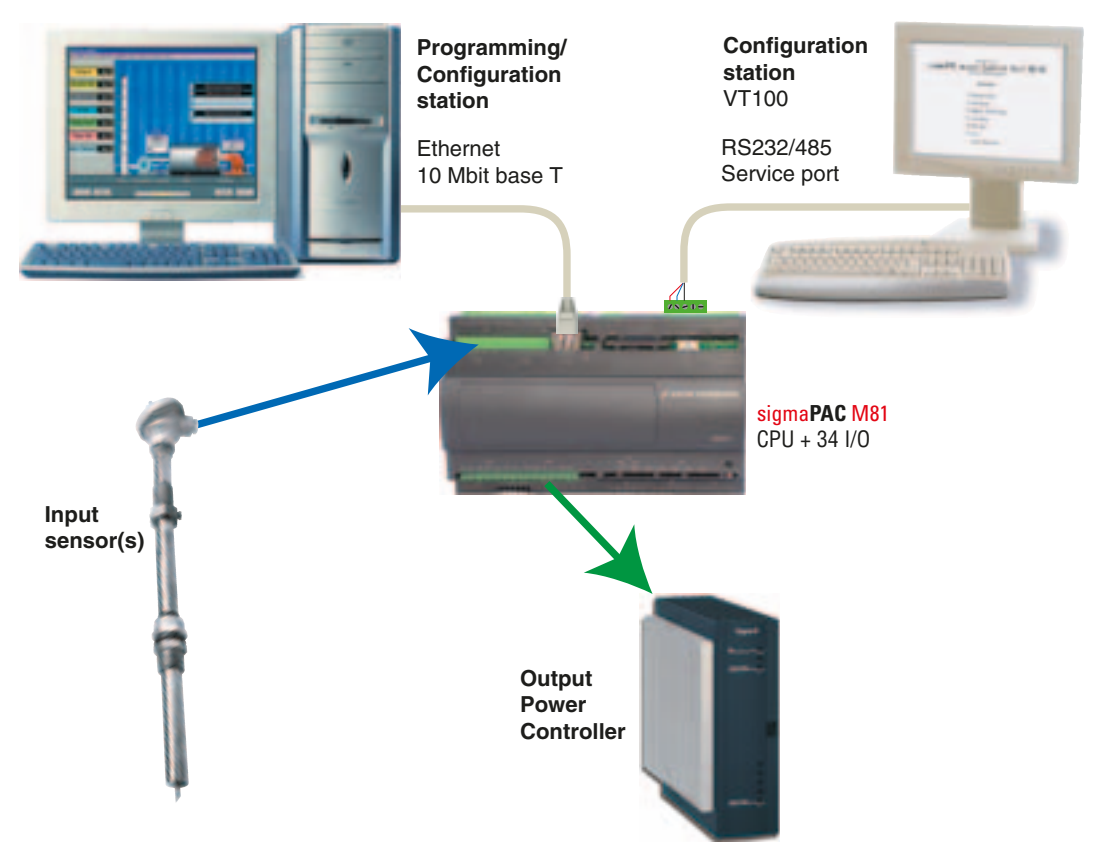

*Figure 2.1 - Programming the sigmadue M81 Control Unit*

<span id="page-13-2"></span>In "*[Figure 2.1 - Programming the sigmadue M81 Control Unit](#page-13-2)*" the configuration station (VT100 terminal) and the PC with OpenPCS are displayed as two different devices, but it is possible to use just one PC to run both OpenPCS and a VT100 emulator (e.g. PuTTY/HyperTerminal).

### <span id="page-13-1"></span>**2-1-1 Communication ports**

The CPU has 3 communication ports (*see* "*[Chapter 2 - Control Unit Supply, I/O and](#page-14-1)  [Communication Ports](#page-14-1)*"):

- One Ethernet port (TCP/IP) to be used for the connection to the PC for:
- CPU configuration using a telnet session;
- Programming, debugging and commissioning;
- Modbus TCP data exchange;
- One Service RS232/485 port (connector X10) to be used as:
	- Standard ASCII serial port;
	- Modbus RTU master/slave data exchange port.
- One RS485 port (connector X11) to be used as:
	- Standard ASCII serial port;
	- Modbus RTU master/slave data exchange port.
- One USB port for data logging and backup/restore functions (uploading or downloading the configuration and the programs to/from an external USB mass memory storage).

Pinout of all communication ports is described hereafter and in: "*M81 Installation Manual*" **[9]**.

## <span id="page-14-0"></span>**2-1-2 Integrated I/Os**

The **M81** base unit can house up to 36 I/O ports:

- **8 AI** Analogue temperature inputs configurable for NTC, Pt1000 (connectors X14 - X15);
- **4 AI** High level isolated analogue inputs configurable for: 0/1... 5 V, 0/2... 10 V, Ratiometric (5 V reference) and 0/4... 20 mA (connector X12);
- **4 AO** High level analogue outputs 0...10 V (connector X13);
- **12 DI** General purpose Digital Inputs for Free Voltage Contacts (connectors X4... X6);
- **2 DO** Isolated General Purpose SPDT 5A Relay Outputs (connectors X2... X3);
- **8 DO** Isolated General Purpose SPST NO 2A Relay Outputs (connectors X7... X8).

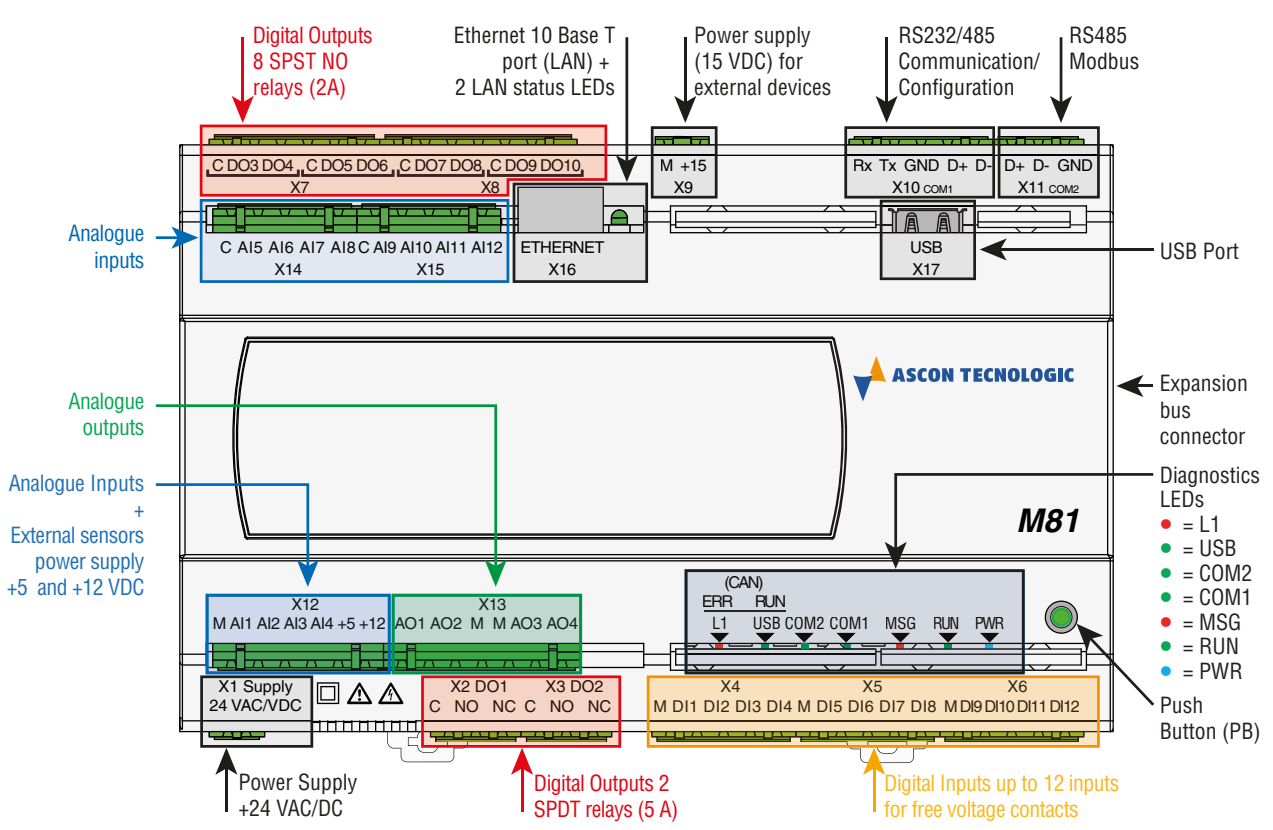

<span id="page-14-2"></span><span id="page-14-1"></span>*Figure 2.2 - Control Unit Supply, I/O and Communication Ports*

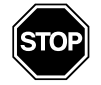

**WARNING**<br>The PB butto The **PB** button performs different operations accorndingly to the system status but **does not restart** the CPU or the 1131 application.

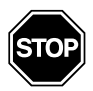

# **WARNING**<br>1) At Powe

- **1)** At Power ON, if the PB button is pressed *the stored setup parameters are restored the factory defaut* (as well as those set by the user).
- **2)** Then, a phase while is possible to manage the upload/download of the status, configuration and program files from/to the USB Key as described in the "*[Chapter 6 - USB Mass Storage Device](#page-42-3)*".
- **3)** While the PLC program is running, the PB behaves as a Standard Input as described in "*[Chapter 10 - Digital Inputs Status \(DI1... DI12\)](#page-56-3)*".

## <span id="page-15-0"></span>**2-1-3 Diagnostic LEDs**

Referring to "*[Figure 2.2 - Control Unit Supply, I/O and Communication Ports](#page-14-1)*" a description of the LEDs functions is given in the table below.

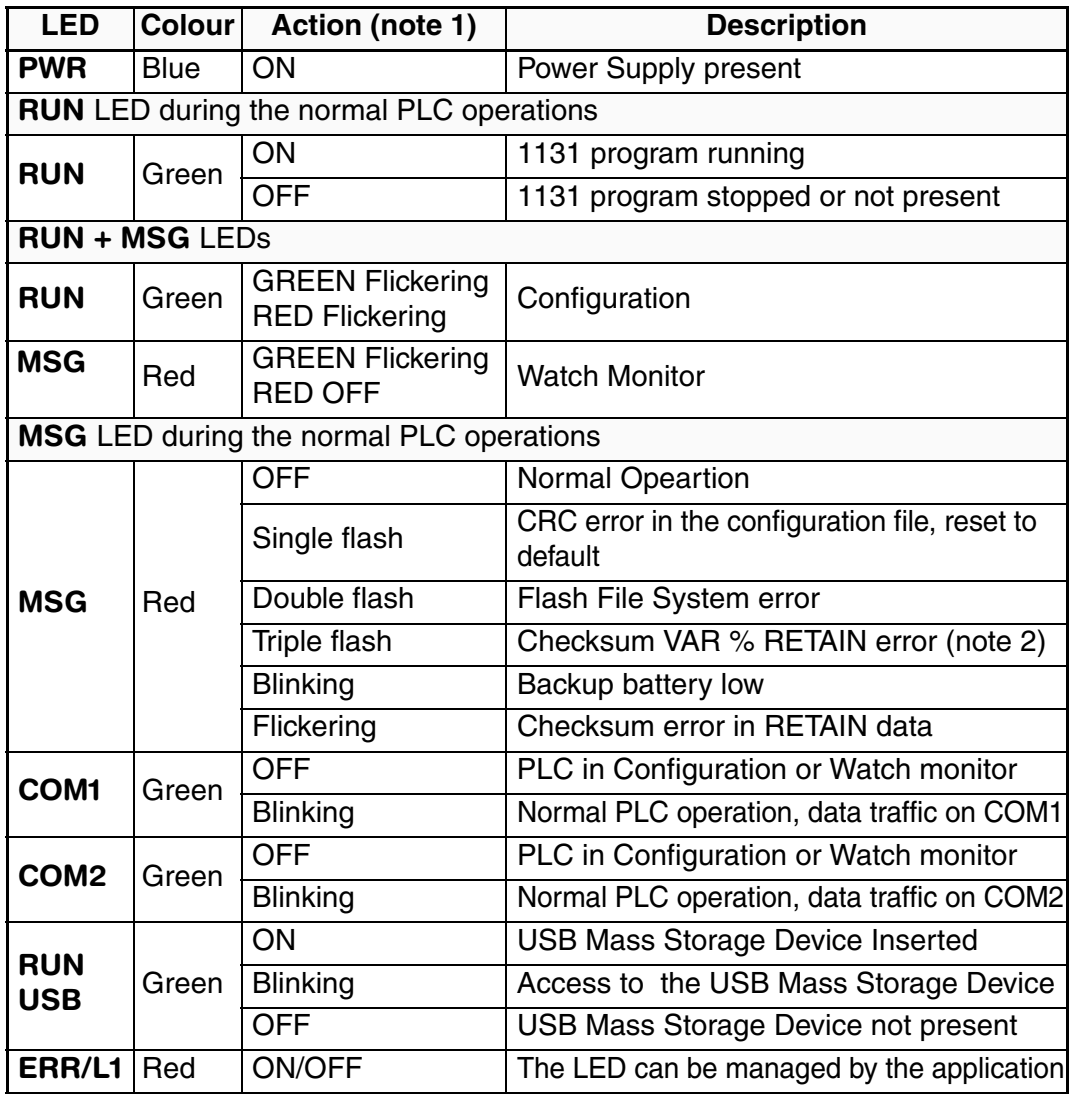

*Table 2.1 - Diagnostics LEDs description*

**Notes: 1.** As the ON/OFF sequence of the LEDs has a specific meaning, it is important that the user recognizes each LED status:

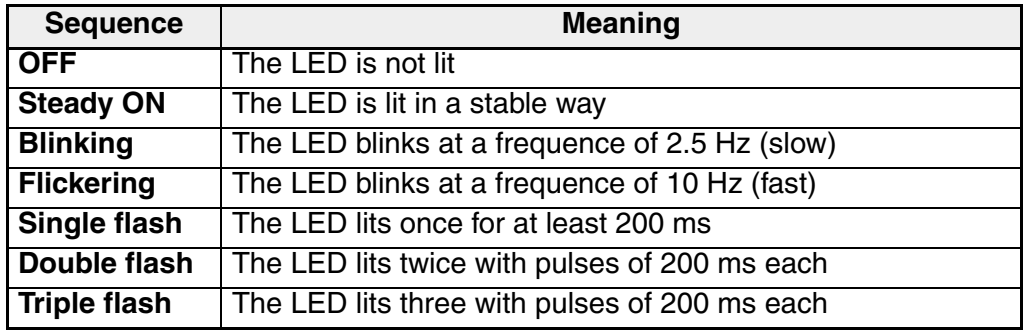

**2.** The first time %M variables have been defined as RETAIN (see "*[Chapter 5 -](#page-31-2)  [Retain Config Menu](#page-31-2)*"), the system needs to reboot in order to properly create the dedicated files. The error indication will disappear automatically in case of positive result.

## <span id="page-16-1"></span><span id="page-16-0"></span>**3-1 Mechanical installation**

The sigma**due** micro**PAC** M81 unit and the additional external expansion I/O units are designed to be installed on standard DIN rails.

The M81 unit has the expansion port connector on the right side of the case. For this reason, consider to keep enough space in case of needs of expansion modules. Up to two additional external expansion I/O units can be connected in chain to the M81.

## <span id="page-16-2"></span>**3-1-1 Installing and Removing the I/O expansion modules**

A complete description on how the modules can be mounted on or removed from the system can be found in the "*M81 Installation Manual*" **[9]**.

## <span id="page-16-3"></span>**3-2 Electrical installation**

Refer to: "*[Figure 2.2 - Control Unit Supply, I/O and Communication Ports](#page-14-2)*" and "*M81 Installation Manual*" **[9]** for details.

## <span id="page-16-4"></span>**3-2-1 X1: Supply 24 VAC/DC Power Supply Connector**

This 2 terminals connector brings the Power Supply to the CPU. They have no polarity as the 24 V Power Supply can be in Direct or Alternate Current.

## <span id="page-16-5"></span>**3-2-2 X2, X3: DO1, DO2 Digital Output SPDT Relays (5A)**

These 3 terminal connectors are the output ports of the DO1 and DO2 SPDT relays. The terminals of both the connectors have the following Pinout:

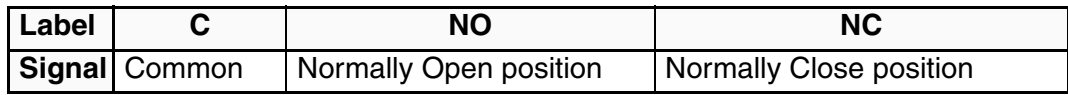

## <span id="page-16-6"></span>**3-2-3 X4, X5, X6: DI1... DI12 Digital Input for Free Voltage Contacts**

These connectors are the input terminals of the DI1... DI12 for free voltage contacts Digital Inputs. The connectors have the following pinout:

*X4 Connector DI1... DI4 - Digital Inputs*

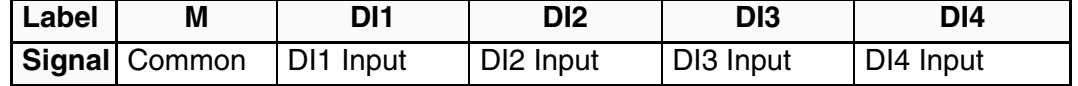

*X5 Connector DI5... DI8 - Digital Inputs*

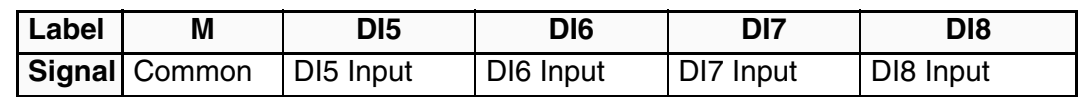

#### *X6 Connector DI9... DI12 - Digital Inputs*

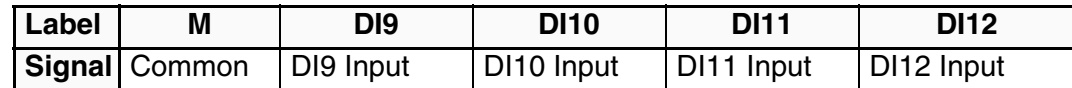

## <span id="page-17-0"></span>**3-2-4 X7, X8: DO3... DO10 Digital Output SPST Relays (2A)**

These connectors are the output terminals of the DO1... DO10 SPST relays. The connectors have the following pinout:

*X7 Connector DO3... DO6 - Digital Outputs*

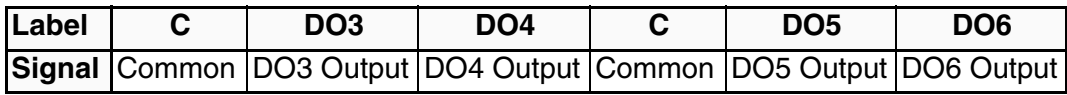

*X8 Connector DO7... DO10 - Digital Outputs*

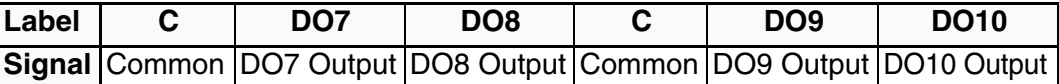

### <span id="page-17-1"></span>**3-2-5 X9: Power Supply (15 VDC) for external devices**

The maximum load applicable to this output is 3 W. The connectors have the following pinout:

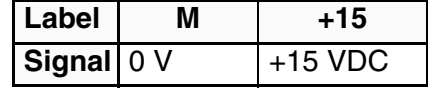

### <span id="page-17-2"></span>**3-2-6 X10, X11: Serial Communication Ports Connectors**

Through these 2 connectors is possible to connect 2 different serial communication ports. Some parameters of these ports can be configured using the switches of the DIP switch block located close to the X10 connector (see the Installaton Manual for more information).

*X10 COM1 - RS232/485 Port*

*Connector*

The X10 connector allows to connect an RS232/485 terminal (also for setup purposes). Through this port, using the protocol Modbus (master/slave) or serial ASCII the PLC can connect a fieldbus network. The connector has the following pinout:

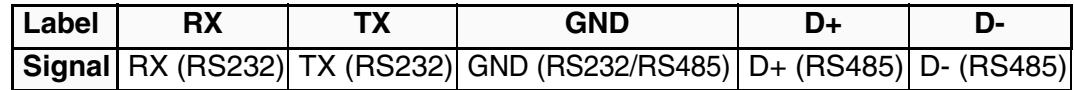

*X11 COM2 - RS485 Port*

*Connector*

Connector X11: RS485 port to connect a fieldbus network using the Modbus protocol (master/ slave) or serial ASCII. The connector has the following pinout:

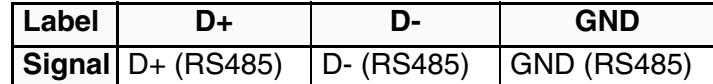

### <span id="page-17-3"></span>**3-2-7 X12: AI1... AI4: High Level Analogue Inputs**

X12 is used to connect up to 4 High Level Analogue Inputs (AI1... AI4) to the system (types: 0/1... 5 V, 0/2... 10 V, ratiometric with 5 V reference, 0/4... 20 mA). On the connector are present also two different voltage outputs that can be used to power external sensors/transmitters. The connector has the following pinout:

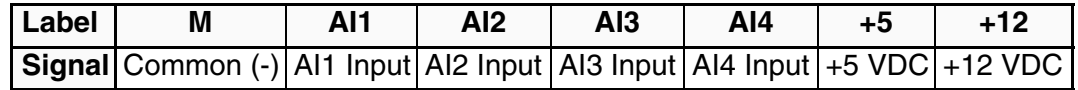

## <span id="page-18-0"></span>**3-2-8 X13: AO1... AO4: Analogue Outputs**

X13 is used to connect up to 4 Analogue Outputs (AO1... AO4) to the system (type: 0... 10 V). The connector has the following pinout:

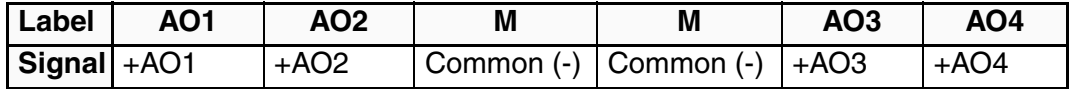

## <span id="page-18-1"></span>**3-2-9 X14...X15: AI5... AI12: Temperature 2 Wires Analogue Inputs**

X14 and X15 are used to connect up to 8 Temperature Analogue Inputs (AI5... AI12) to the system (types: NTC, Pt1000 all with two wires connection). The connectors have the following pinout:

#### *X14 AI5... AI8 - Temperature Analogue Input*

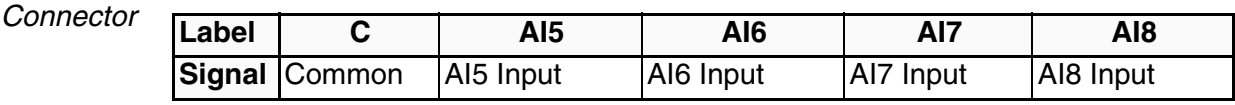

*X15 AI9... AI12 - Temperature Analogue Input*

*Connector*

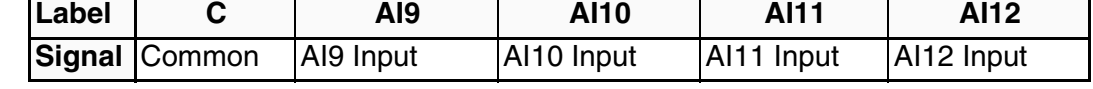

## <span id="page-18-2"></span>**3-2-10 X16: LAN Ethernet 10baseT Connector**

The X16 connector is a standard Ethernet RJ45 type.

### <span id="page-18-3"></span>**3-2-11 X17: USB Flash Drive Connector**

The X17 connector is a standard USB Type A receptacle to connect a flash drive (system files upload or data logging download).

<span id="page-20-0"></span>The M81 system unit has 3 different communication ports (see "*[Figure 2.2 - Con](#page-14-2)[trol Unit Supply, I/O and Communication Ports](#page-14-2)*" for details):

- **X10** COM1 can be set, through the DIP switches, as RS232 or RS485 and can be used to configure the Basic Unit and for Modbus communications;
- **X11** COM2 is an RS485 dedicated to Modbus communications.
- **X16** Ethernet port (TCP/IP) used to configure, program, debug, commission and for Modbus TCP data exchange.

## <span id="page-20-1"></span>**4-1 Configuring the optional serial communications ports**

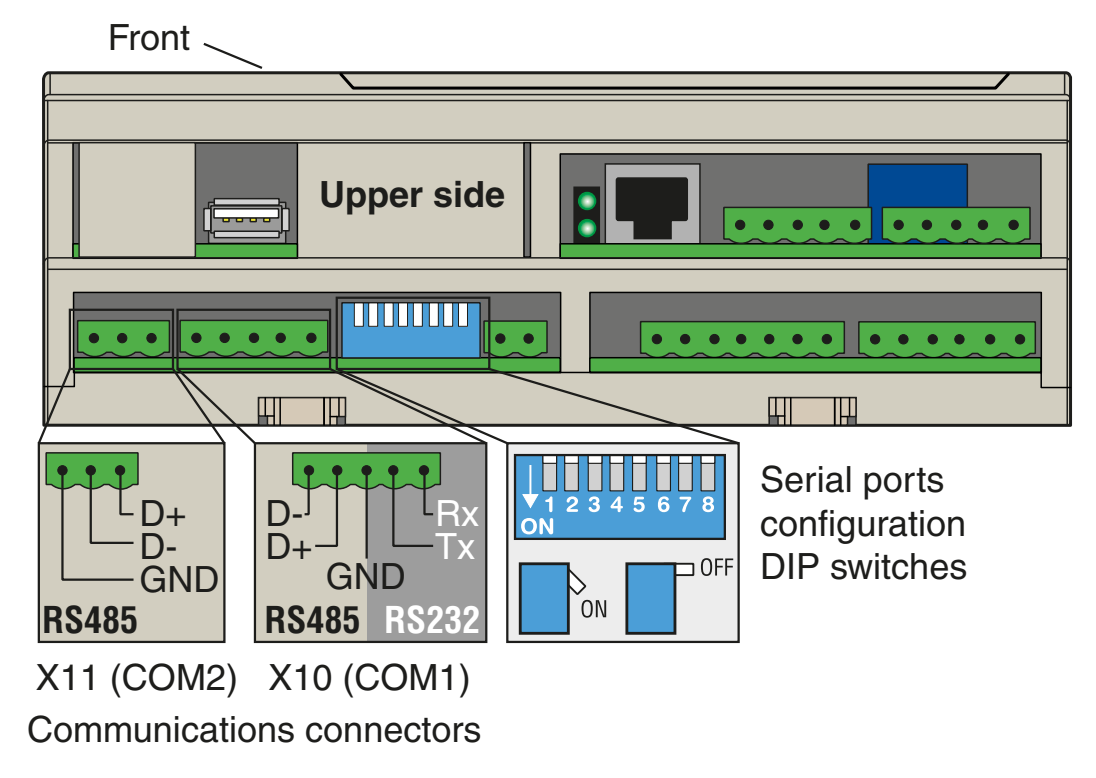

The 2 serial ports are optional and can be configured through 8 DIP switches located nearby to the Serial Ports connectors.

*Figure 4.1 - Position of the serial port configuration DIP switches*

## <span id="page-21-0"></span>**4-1-1 Configuring the COM1Port**

The **X10** COM1 Port can be used to configure the CPU using a VT100 terminal. The RS232/485 COM1 connector is located in the upper-right side of the CPU.

Looking at the connector, the 5 terminals are arranged as illustrated.

The signals present on the COM1 Port terminals

are (as printed on M81 case):

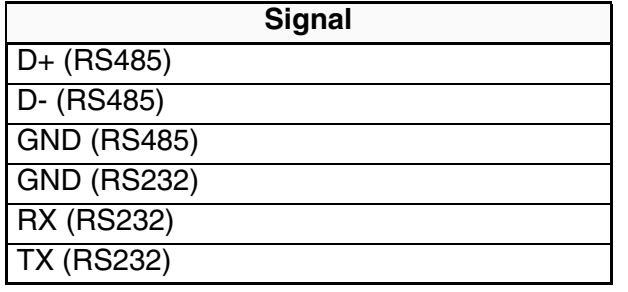

Some operational hardware settings of the COM1 Port can be configured using DIP switches 4... 8. Please note that the ON/OFF position of the selectors is shown by an arrow printed on the selectors block.

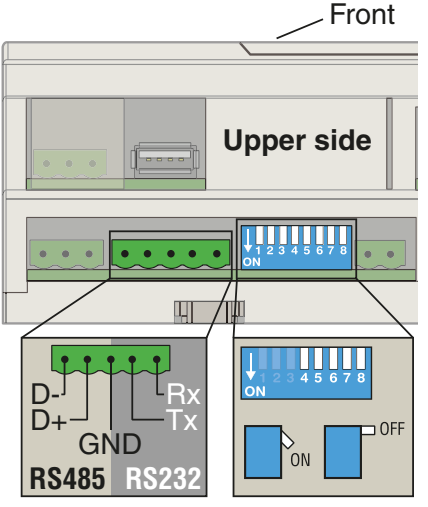

The following table describes the possible options:

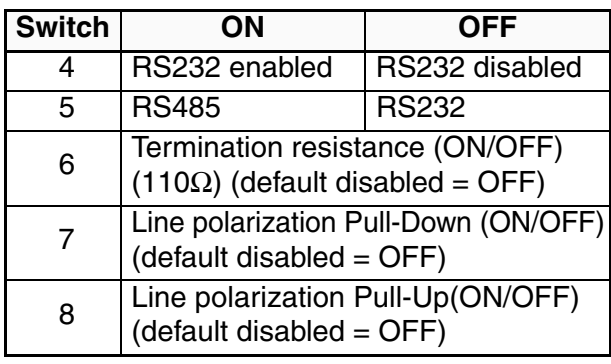

X10 (COM1) connector

The default communication parameters for the **X10** port are (RS232 and RS485):

- Baud Rate: 9600 bps;
- Data: 8 bit;
- Stop bit: 1;
- Parity: none;
- Flow Control: none.

The serial port communication parameters can be changed during the CPU Setup Session (see paragraph: *["Serial Setup Menu" on page 21](#page-28-3)* for details).

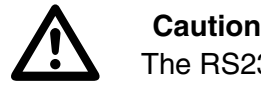

The RS232 cable must be shorter than 15 m.

## <span id="page-22-0"></span>**4-2 Connect the Setup Terminal**

At start-up, the system starts a configuration session to perform the setup of the system module and configure the system I/Os. Setup data can be inserted using two different instruments:

- A Personal Computer using a Telnet session connected to the Ethernet port of the System Unit (ETHERNET connector).
- A VT100 terminal or a Personal Computer with Hyper Terminal program and connected to the optional RS232 port of the Base Unit (X10 connector);

#### <span id="page-22-1"></span>**4-2-1 Telnet Communications Connection**

In order to connect the Basic Unit to a Personal Computer using the Ethernet port there are two possibilities:

#### 1. **Through a Switch or a HUB (M81 -> HUB/Switch -> PC).**

Connect to the **ETHERNET** connector a straight through (not crossed) LAN cable to connect the Basic Unit to the Switch or HUB (the connection between the HUB/Switch is also a straight through connection).

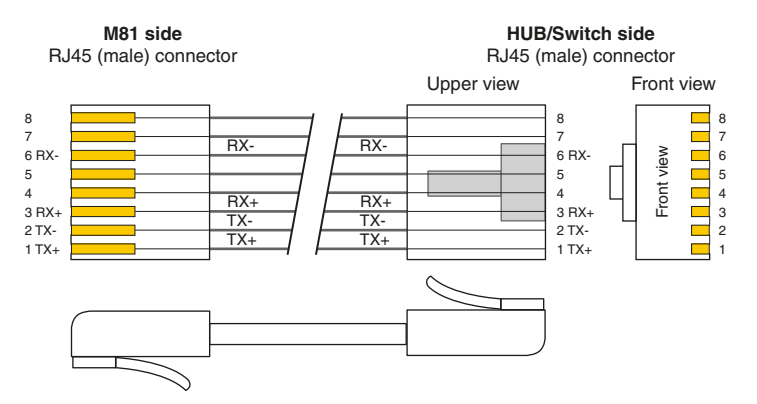

#### 2. **Directly to the Personal Computer**

Connect to the **ETHERNET** connector crossed LAN cable to connect the Basic Unit directly to the PC:

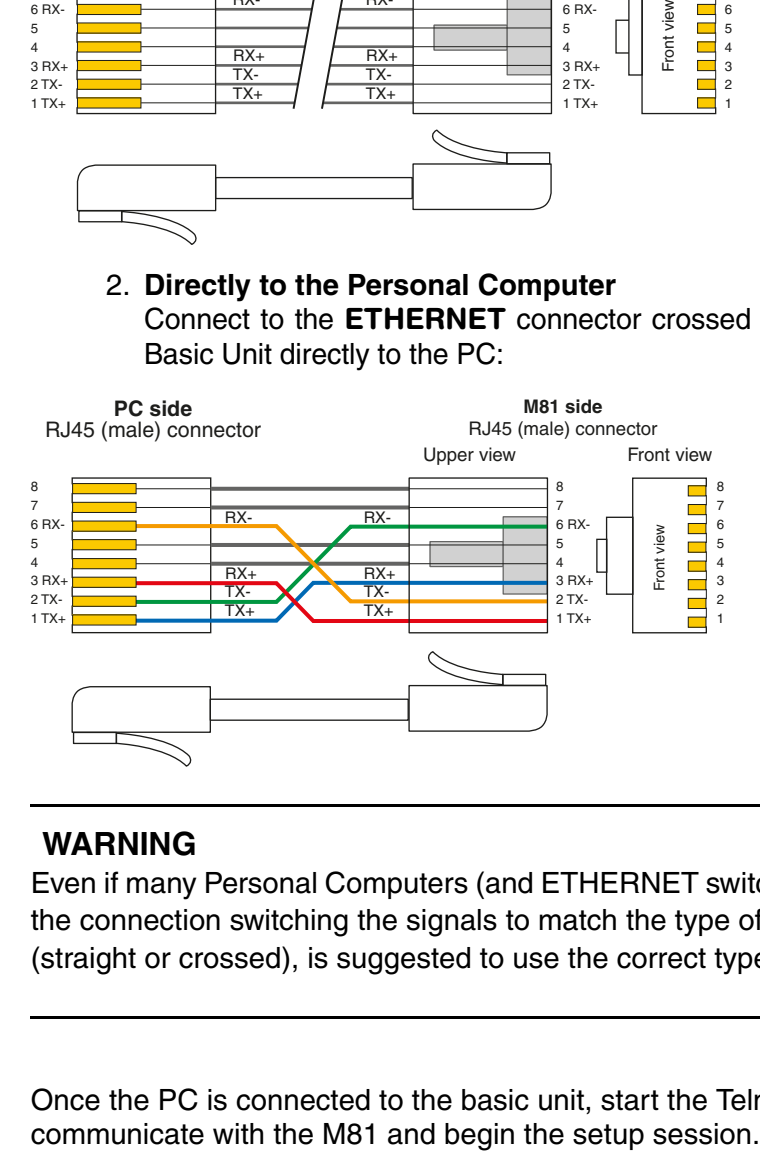

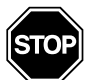

**WARNING**<br>Even if many<br>the connection Even if many Personal Computers (and ETHERNET switches) are able to manage the connection switching the signals to match the type of connection made (straight or crossed), is suggested to use the correct type of cable.

Once the PC is connected to the basic unit, start the Telnet program in order to

## <span id="page-23-0"></span>**4-2-2 Connect the serial setup terminal**

Depending to the configuration, the user should:

- Set the **X10** port as RS232;
- Provide the proper communication connection cable:
- Set the correct communications parameters;
- Run the communications program.

#### **RS232 Serial Communications Connection**

A VT100 terminal or a PC with Hyper Terminal program, can be connected to the **X10** port through an RS232 cable with the following characteristics:

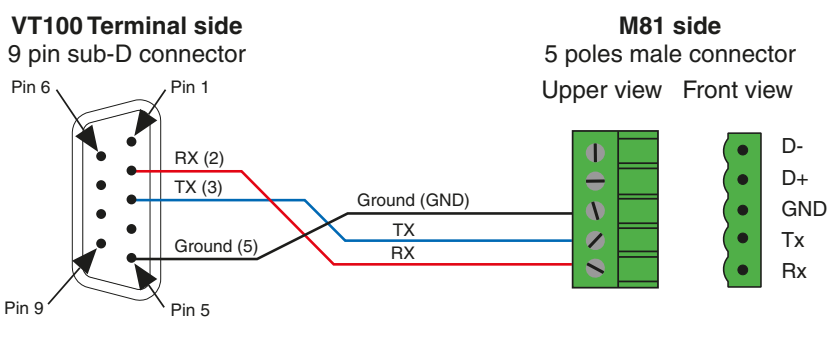

*Setting the comm.s parameters* The HyperTerminal must be configured accordingly to the communication port desired. When the Personal Computer has no serial ports, the connection can be made through an USB-Serial adapter; the COM number assigned to the USB connector can be found in:

*Start\ControlPanel\System\Hardware\Peripherals\Ports (COM and LPT)* Using the COM port number, open a new session of HyperTerminal and set the default communication parameters to match those of the service port:

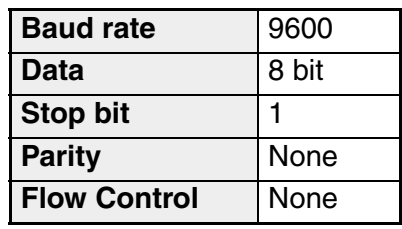

During the configuration session it will be possible to change the baudrate, stop bit and parity (see *["Serial Setup Menu" on page 21](#page-28-3)* for details).

If the communications parameters of the system are modified, those of the terminal (or PC) must be changed accordingly.

## <span id="page-24-0"></span>**4-3 Configuring the Modbus Connections**

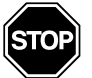

**WARNING**<br>The data blow<br>**Price time port** The data blocks transmitted by M81 on the Mobus slave RTU/TCP on the communication ports are 44 WORD (22 REAL) lenght maximum. Pay particular attention when connecting the CPU on a Modbus network in order to verify that the Modbus Master/Client uses a block length compatible with the one indicated (less than or equal to 44 WORD).

## <span id="page-24-1"></span>**4-3-1 Configuring the COM2 Modbus Port**

When present, the COM2 Port can be used for Modbus communications. The RS485 Port connector is located in the upper-right side of the CPU. Looking at the connector, the 3 terminals are arranged as illustrated in the drawing.

The signals present on the COM2 Port terminals are (as printed on M81 case):

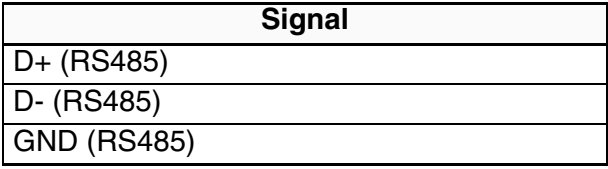

Some operational hardware settings of the COM2 Port can be configured using DIP switches 1...3. Please note that the ON/OFF position is pointed out by an arrow printed on the selectors block.

The following table describes the possible options.

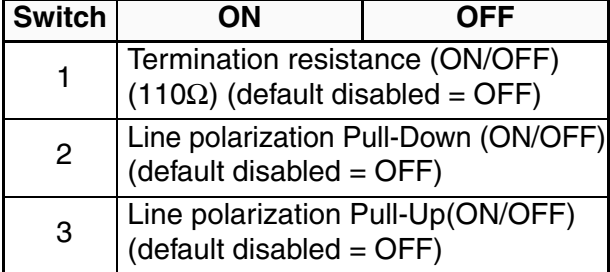

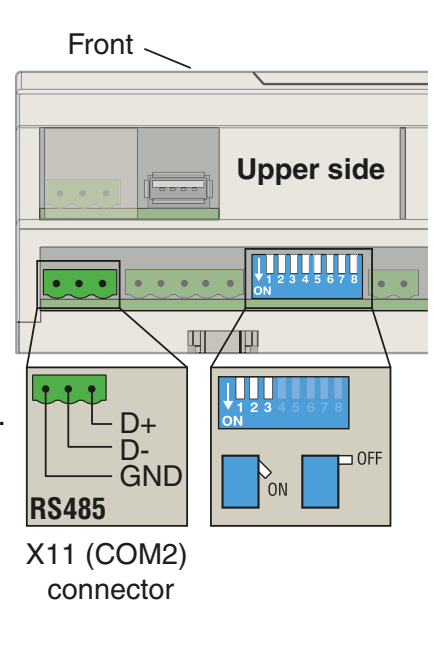

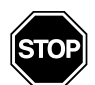

**WARNING**<br>The default c The default communication parameters can be set only using the specific Function Block. See "*Ascon Firmware Function Block Library* **[3]**" for details.

## <span id="page-25-0"></span>**4-3-2 Connecting the Modbus Ports**

To connect an RS485 Modbus fieldbus (through the **X10** and/or **X11** ports), use cables with the following characteristics:

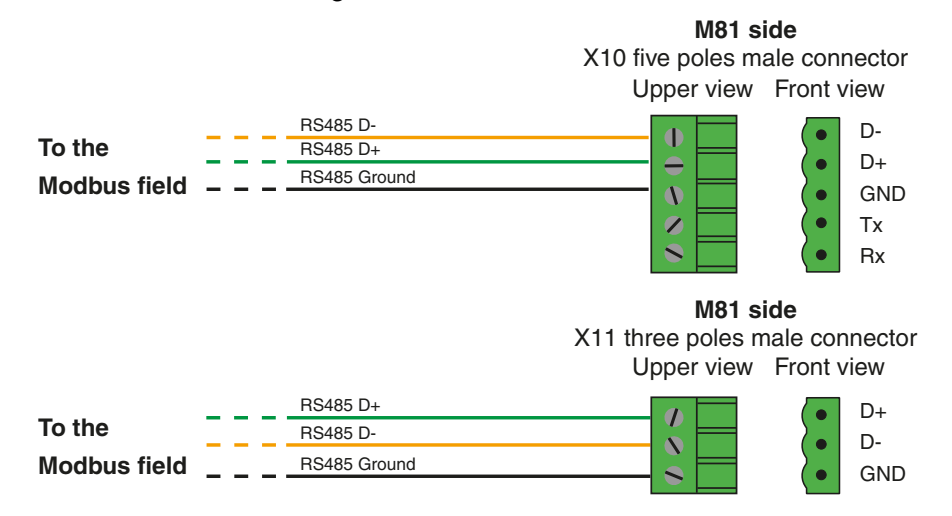

<span id="page-26-0"></span>At Power ON, a configuration session is started to setup the system module and configure the system I/Os. Setup data can be inserted using a VT100 terminal with an Hyper Terminal program or a Personal Computer with a Telnet client.

## <span id="page-26-1"></span>**5-1 Connect the Setup Terminal**

There are 2 ports available on the CPU to enter the configuration session: the **X10** COM port in case of serial connection or the **X16** ETHERNET port. Depending on the setup method used, the user must:

- Set the **X10** or the **X16** port (consult the "*M81 Installation Manual*" **[9]** for details);
- Get the proper connection cable;
- Set the correct communications parameters;
- Run the communication program.

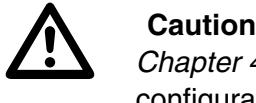

*Chapter 4* describes the connection set up details and communication ports configuration.

Once the setup terminal (VT100 or PC) is correctly connected to the M81 basic unit, the user can start the configuration session.

## **5-1-1 Starting the Configuration Session**

<span id="page-27-0"></span>*Accessing the Main Menu*

To start the Configuration session, press the **ENTER** (the PC sends a CR - Carriage Return - character to the CPU) key on the setup terminal **while RUN and ERR LEDs are blinking on the Basic Unit at Power ON**. If the character CR is not sent before a predefined time (start-up timeout) the system exits the configuration session and runs the PLC application. In this chapter some screens of a configuration session are shown.

After the acnowledgement of the first CR character, the welcome screen appears as follows:

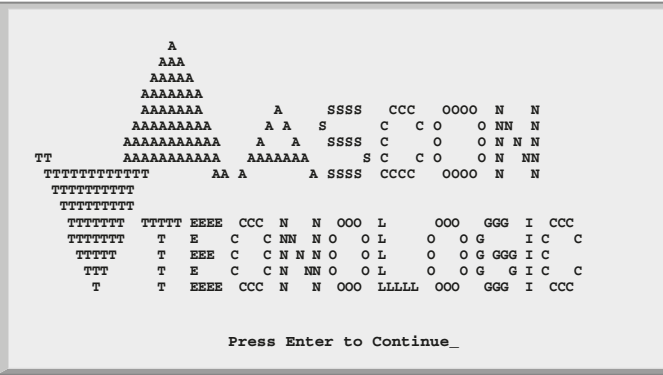

Press **ENTER** again to reach the configuration session Main Menu.

Please note that the system has a 30 seconds timeout if NO KEY is pressed; this is the **inactivity** timeout. If the user does not work with the console for a time greater than this timeout, the configuration session will be closed automatically and the PLC application will be started.

Both the described timeouts can be set during the configuration session. The user should not set too short timeouts to avoid undesired abort of the configuation session. To select an item of a menu or to insert a value for a parameter, the user must type the corresponding number and than press **ENTER**.

## <span id="page-27-1"></span>**5-2 CPU Main Menu**

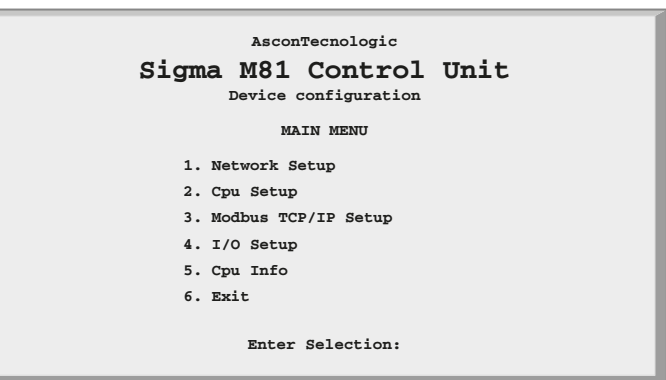

*Figure 5.1 - Base Unit configuration Main Menu*

The Main Menu (see Figure 3.1) has 6 different items:

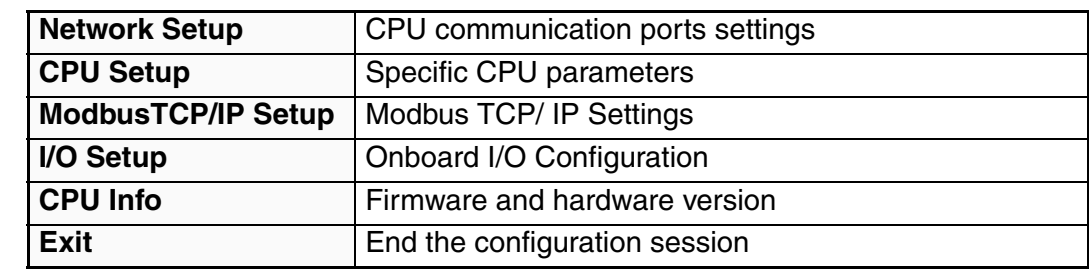

## <span id="page-28-0"></span>**5-2-1 Network Setup Menu**

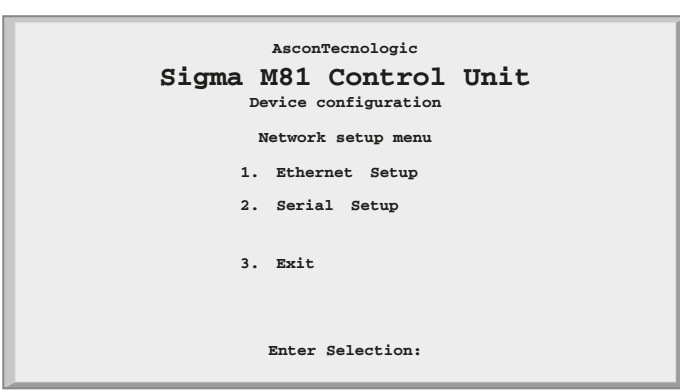

*Figure 5.2 - Network Setup Menu*

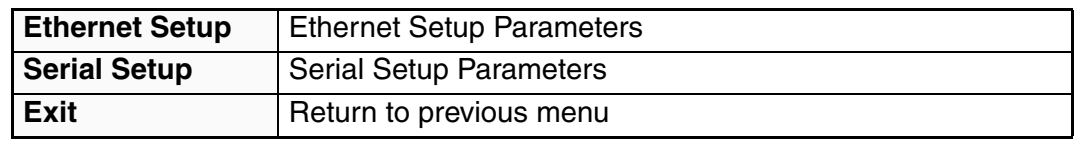

## <span id="page-28-1"></span>**5-2-2 Ethernet Setup Menu**

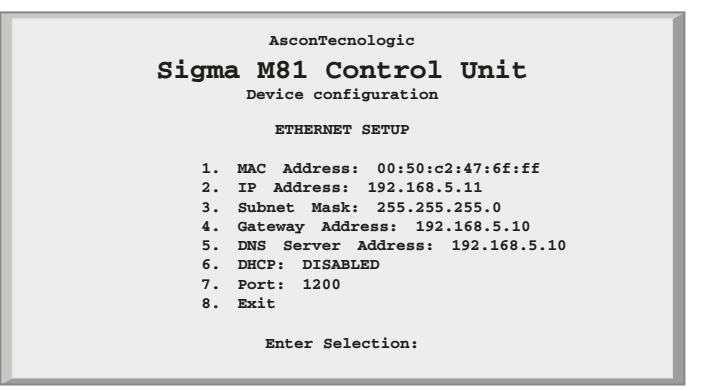

*Figure 5.3 - Ethernet Setup Menu*

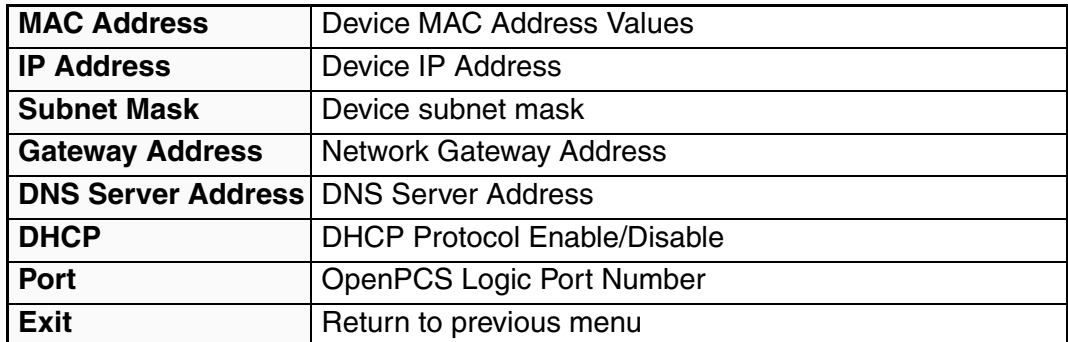

### <span id="page-28-2"></span>**5-2-3 Serial Setup Menu**

<span id="page-28-3"></span>This menu must be used to configure the RS232 serial port (COM1) to different values from the default (9600 baud/s, no parity, 1 stop bit) for the COM1 port.

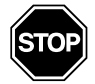

**WARNING**<br>The Serial Server The Serial Setup Menu configures the COM1 serial port parameters for configuration purposes only. The type (RS232/RS485) of the COM1 (X10 connector) can be changed using the DIP switches located nearby the Serial port communications connectors. See the installation manual for futher details.

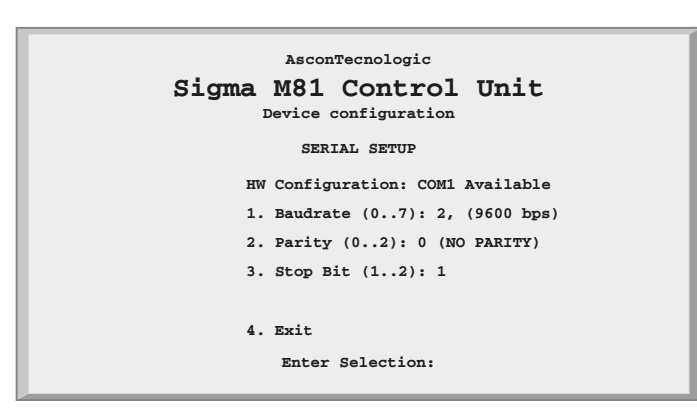

*Figure 5.4 - Serial Setup Menu*

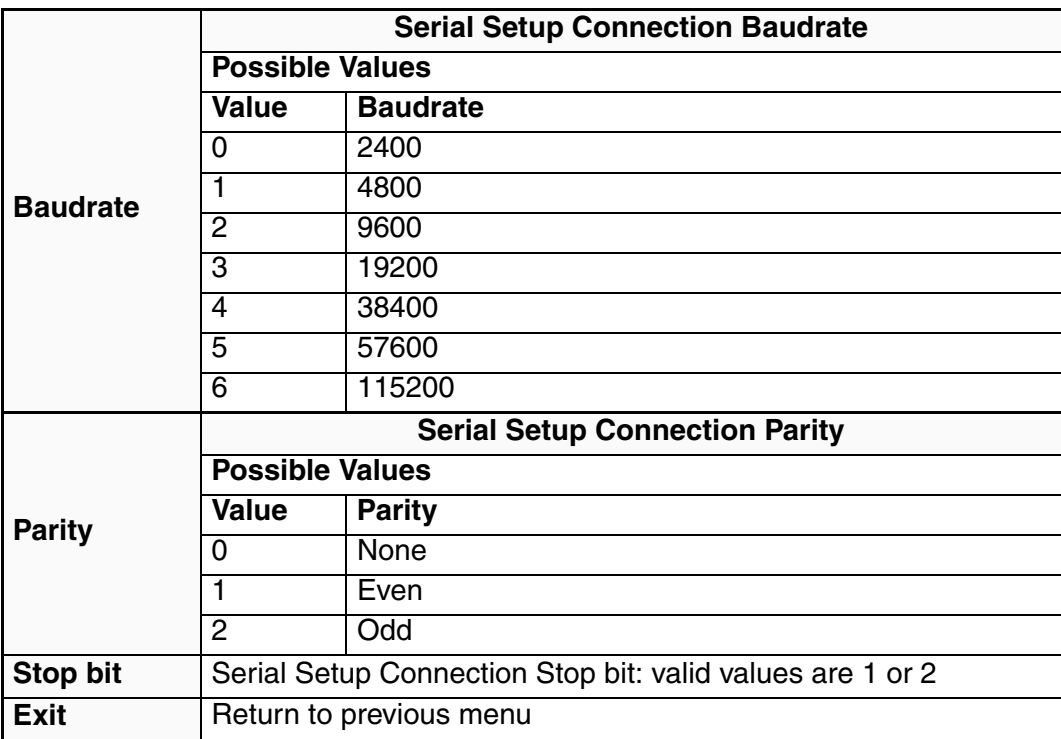

## <span id="page-29-0"></span>**5-2-4 CPU Setup Menu**

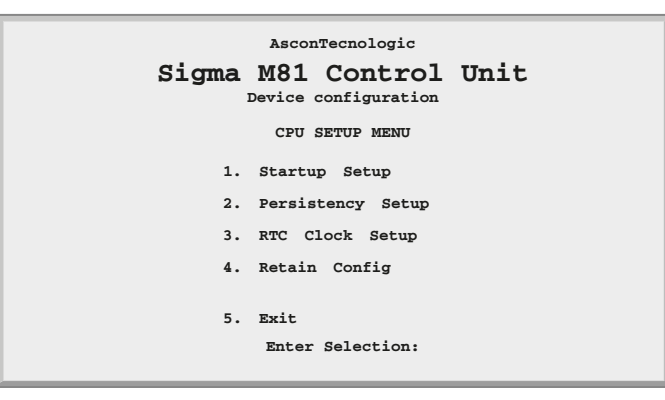

*Figure 5.5 - CPU Setup Menu*

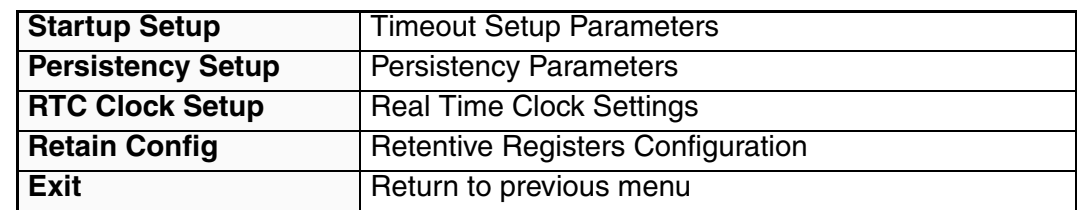

## <span id="page-30-0"></span>**5-2-5 Startup Setup Menu**

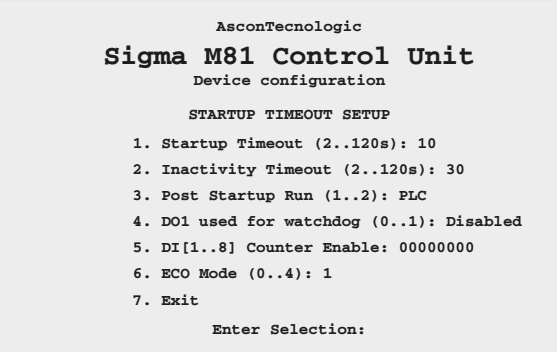

#### *Figure 5.6 - Startup Setup Menu*

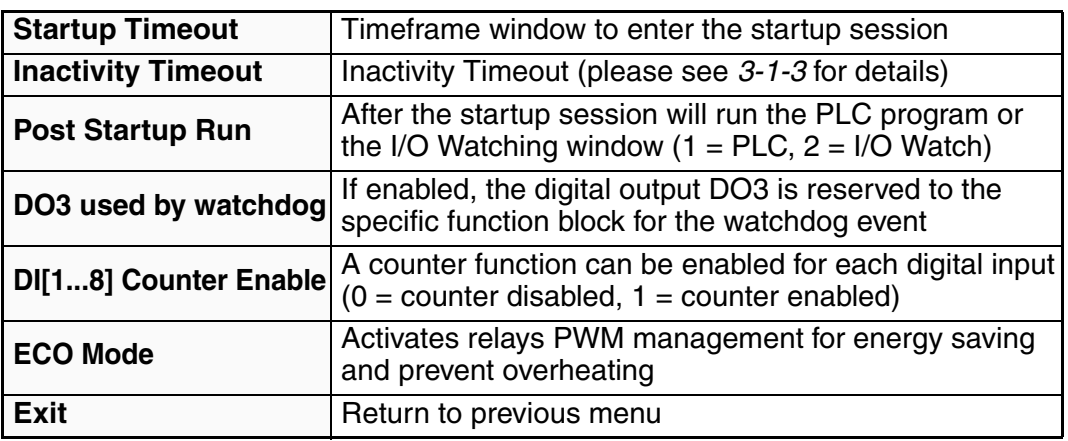

#### <span id="page-30-1"></span>**5-2-6 Persistency Setup Menu**

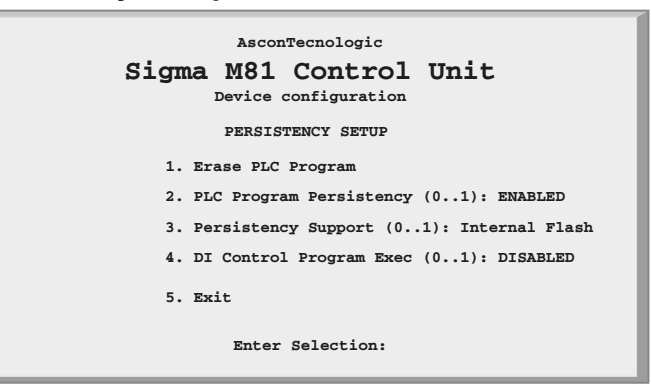

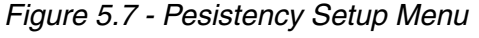

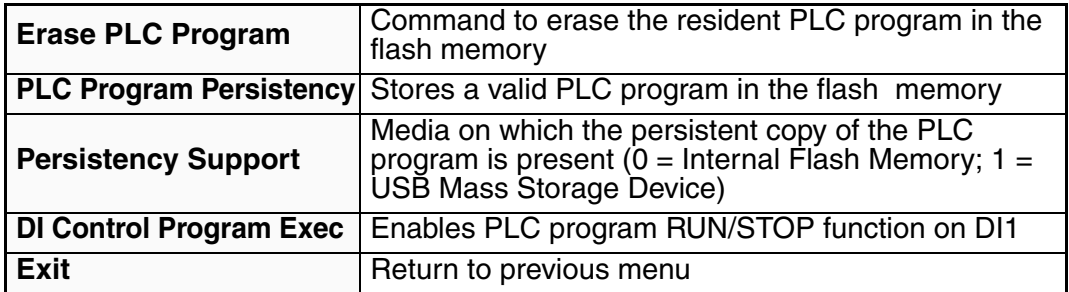

The CPU can save the PLC program in a persistent memory support. Every time the user downloads a new program into the CPU (during the development activities), it is saved permanently and at next device start up, the stored program will be executed. The selection "*Erase PLC program*" deletes the stored PLC program. This activity can take several seconds. When the "*Persistency setup menu*" screen reappears then the PLC program has been erased.

## <span id="page-31-0"></span>**5-2-7 RTC Clock Setup Menu**

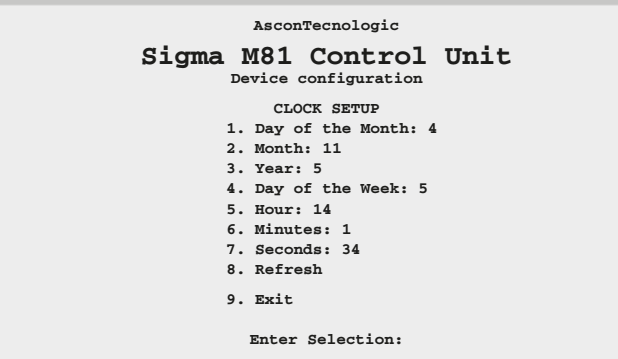

#### *Figure 5.8 - Clock Setup*

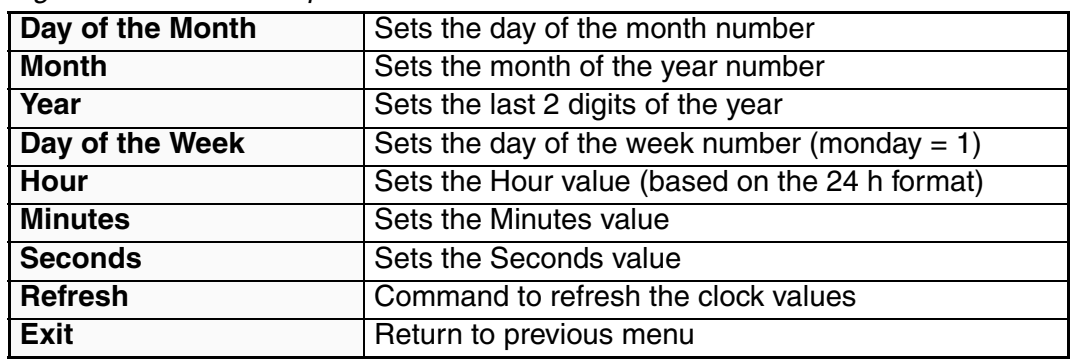

**Note:** Clock values are not automatically updated on the screen, select refresh to upate.

### <span id="page-31-1"></span>**5-2-8 Retain Config**

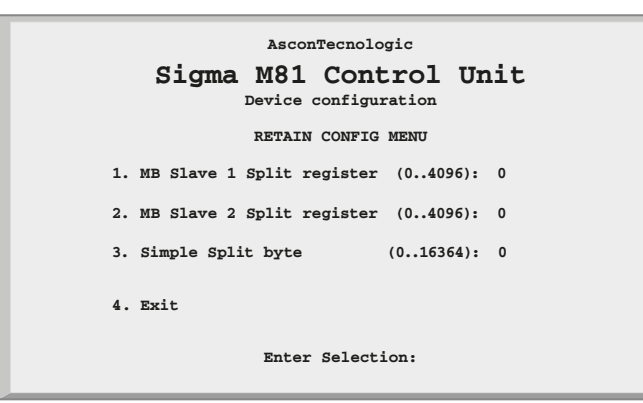

<span id="page-31-2"></span>*Figure 5.9 - Retain Config Menu*

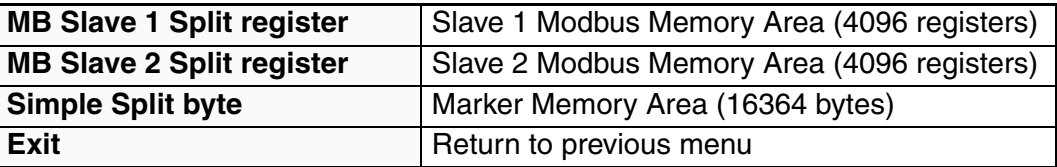

*Standard and Retentive memory management*

The IEC 1131 programming tool allows to declare retentive variables using specific files and syntax. These variables are saved and loaded from/to the 32kB size memory (for security reasons, the memory is duplicated for redundancy and refreshed during runtime operations). Differently, it is possible to declare variables up to 16 kB in the % marker memory area (8192 Bytes for each Modbus slave agent).

The standard memory locations available as retentive variables can be accessible by using the specific IEC 1131 data-types, up to the maximum amount normally available for each Modbus agent (Slave 1 and Slave 2).

In particular, the range available as retentive are:

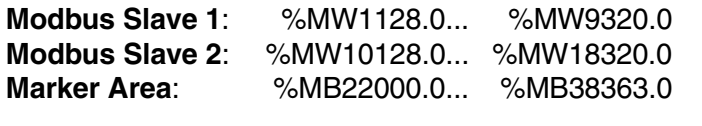

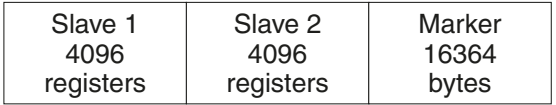

*Figure 5.10 - Percentage retentive areas*

In the boot-up configuration session, by a specific dedicated menu, it is possibile to define the number of registers, for each area, to be saved as retentive. From the main menu select "*CPU setup*" -> "*Retain Config*".

The "*Retain Config*" menu allows to specify the split point between the ones to be retained and the standard memory location.

**Note:** In case of **ENTIRE** memory defined as retentive, the cycle time of the application will be increased by about 12 ms.

In case of a "*Cold start*" command: the standard retentive variables will be reset or will assume the initialization value whereas the percentage retentive variables will be reset. In case of CRC error, the 2 areas are separately reset or initialized.

In case of a "*Warm Start*" command: both the standard and percentage retentive variables will be unaffected. In case of file corruption, the percentage retentive variables will be reset.

In case of a "*Hot start*" command: both the standard and percentage retentive variables will be unaffected.

It is possibile to upload or download both the retentive memory areas, standard and/or percentage variables, using a TFTP session. The timeframe window to perform this operation is available only during the boot-up phase before the configuration session. To upload or download the retentive memory files, please follow the procedure described at paragraph: "*[Chapter 9 - TFTP Protocol Access" on](#page-52-2)  [page 45](#page-52-2)*.

*Publishing*  During PLC program execution is possible to verify some operational information. In particular:

*I/O configuration data, Battery and Retain Memory status*

- **%M0.0** : Battery status (**1** = low, **0** = OK);
- **%M0.1** : Standard retain memory status (**1** = corrupted, **0** = OK);
- **%M0.2** : Percentage retain memory status (**1** = corrupted, **0** = OK);

**%M0.3** : Error reading the Production Code.

The battery status is checked at Power ON and runtime on daily bases. The remaining two bits are updated at startup and the value remains unchanged after a warm or a cold startup.

## <span id="page-33-0"></span>**5-2-9 Modbus TCP/IP Setup**

| AsconTecnologic                                |
|------------------------------------------------|
| Sigma M81 Control Unit<br>Device configuration |
| MODBUS TCP/IP SETUP                            |
| 1. Messages per cycle: 10                      |
| 2. Broken connection timeout(s): 120           |
| 3. Secure Address Setup                        |
| 4. Priority Address Setup                      |
| 5. Exit                                        |
| Enter Selection:                               |
|                                                |

*Figure 5.11 - Modbus TCP/IP Setup Menu*

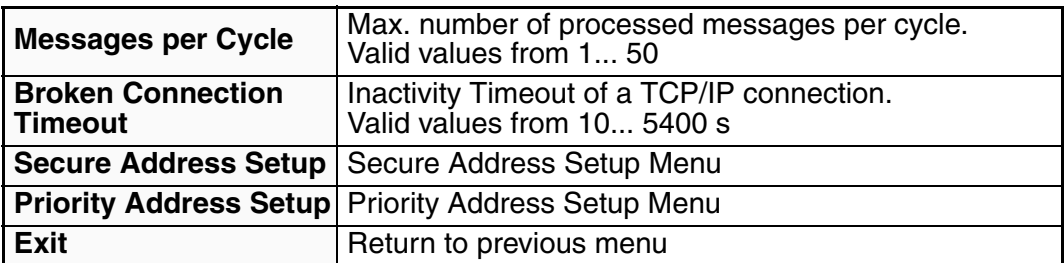

To verify the connection status after a long period of inactivity, the TCP/IP "keep alive" protocol is used. The protocol performs the following steps sequentially:

- 1. At each received message the timeout is reset;
- 2. If timeout expires, a "test" message is sent in order to verify if the connection is still active;
- 3. If an answer to the "test" is received, then the timeout is reset;
- 4. In case of no answer, the "test" will be sent again three times, every 10 s;
- 5. After the fourth "test" has received no answer the connection will be closed.

### <span id="page-33-1"></span>**5-2-10 Modbus TC/IP Secure Addresses Table Menu**

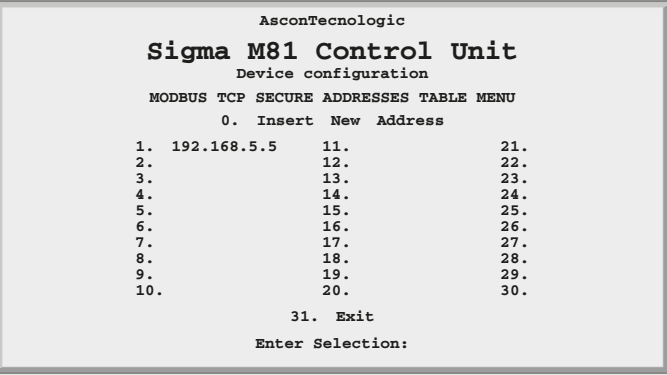

*Figure 5.12 - Modbus TCP/IP Secure Addresses Table Menu*

When the security functions are enabled (please see the "*Firmware Function Block Library Manual*"), the list of the addresses present in this menu will indicate the Modbus TCP/IP Clients that can access the CPU Modbus TCP/IP server. To insert a new address, select "**0**", then type-in the new address; it will be inserted in the first free position. To delete an address, select the number of the address you want to remove.

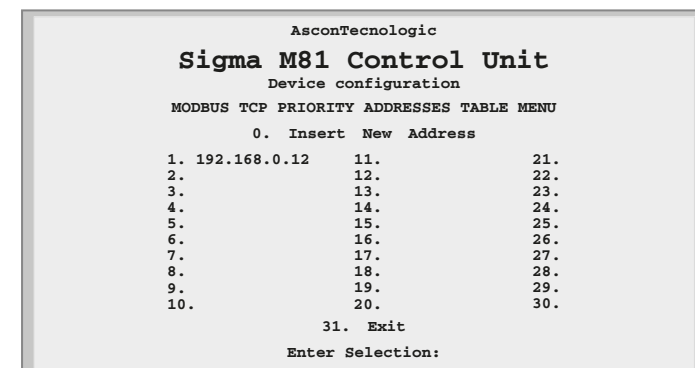

## <span id="page-34-0"></span>**5-2-11 Modbus TC/IP Priority Addresses Table Menu**

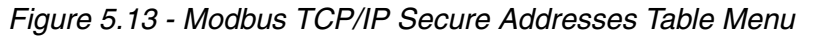

The procedure to insert the desired values is the same as described above for the "*Secure address table*". Addresses inserted in the "*Priority connection table*" are managed in a specific way. The Modbus TCP/IP server agent can support up to 10 TCP connections at the same time. When a new connection request is made and all available connections are used, the system will close one of the present active connections to satisfy the new request. Addresses not belonging to the "*Priority connection table*" will be closed first, followed by those which have been inactive longest.

### <span id="page-34-1"></span>**5-2-12 Local I/O Setup Menu**

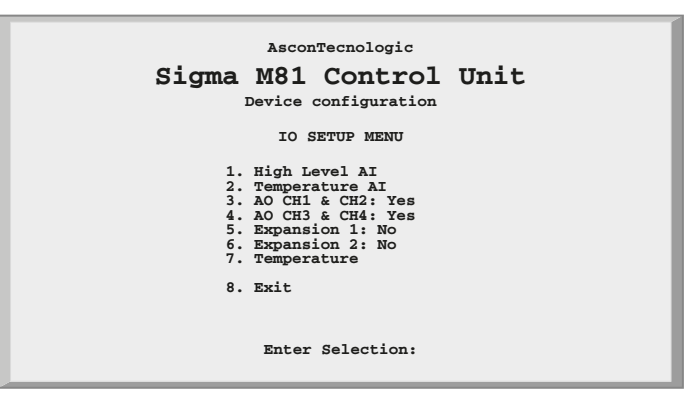

*Figure 5.14 - I/O Setup Menu*

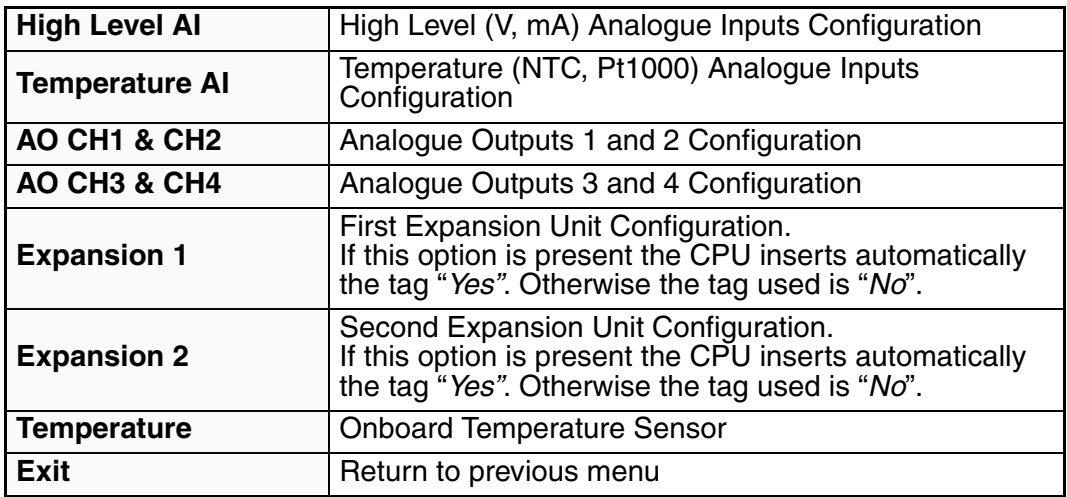

## **5-2-13 Setting the I/O Channels**

#### **Standard AI Menu**

<span id="page-35-0"></span>*Select a Standard AI Channel*

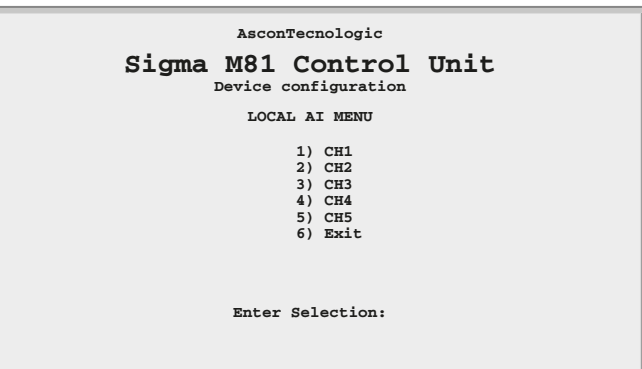

*Figure 5.15 - Standard AI Selection Menu*

| Ch <sub>1</sub> | Analogue Input Channel 1 Configuration                    |
|-----------------|-----------------------------------------------------------|
| Ch2             | Analogue Input Channel 2 Configuration                    |
| Ch3             | Analogue Input Channel 3 Configuration                    |
| Ch4             | Analogue Input Channel 4 Configuration                    |
| Ch5             | Analogue Input Channel 5 Configuration (ratiometric only) |
| <b>Exit</b>     | Return to previous menu                                   |

**Note:** Channel 5 is internally connected to a 5 Volts generator which must be connected to ratiometric sensors, therefore input 5 is always configured as input in Volts.

<span id="page-35-1"></span>*Setup the Selected AI Channel* 

| AsconTecnologic<br>Sigma M81 Control Unit<br>Device configuration                                                   |
|----------------------------------------------------------------------------------------------------|
| LOCAL AI HL CH MENU                                                                                                 |
|                                                                                                    |
| CH NUMBER: 1<br>1) Installed: Y<br>2) Channel Input Type (06): 2 (0 10 Volt)<br>3) Read Value: 0.00 V<br>4) Refresh |
| 5) Exit                                                                                                    |
| Enter Selection:                                                                                                    |
|                                                                                                    |

*Figure 5.16 - Local Analogue Input High Level Setup Menu*

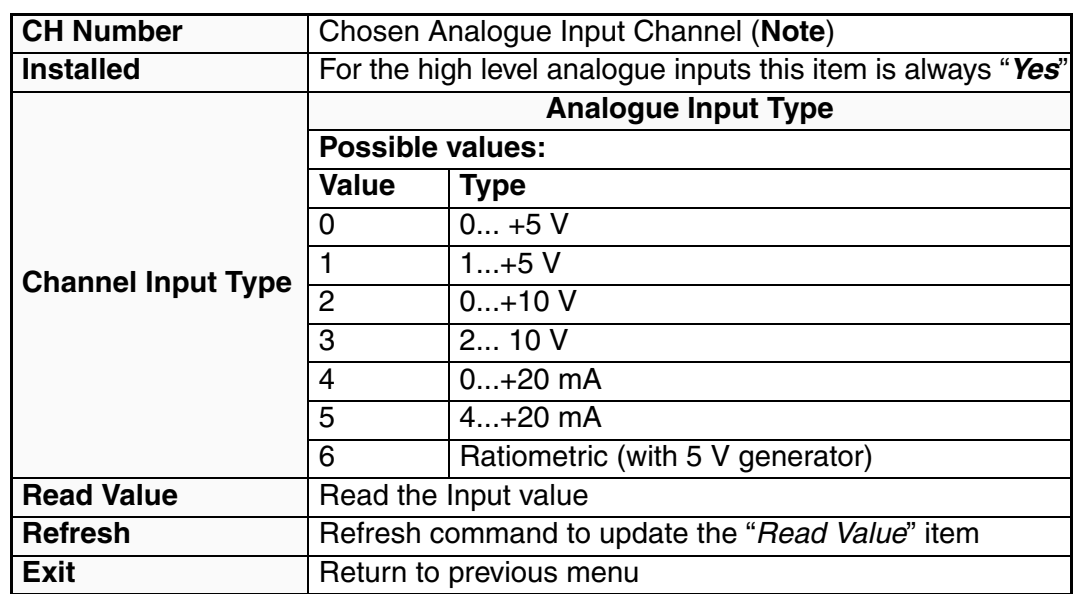

**Note:** The setup menu of all the 4 high level input channels is as described in the table.
#### *Select a Temperature Analogue Input Channel*

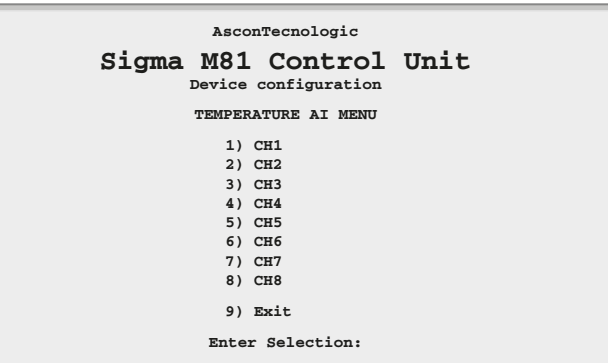

#### *Figure 5.17 - Temperature AI Selection Menu*

**Temperature Analogue Input Menu**

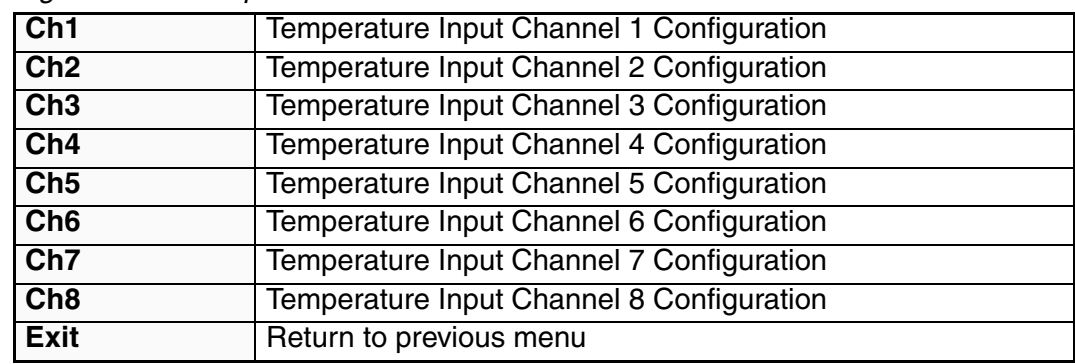

*Setup Temperature Channels*

*Figure 5.18 - Temperature AI Setup Menu*

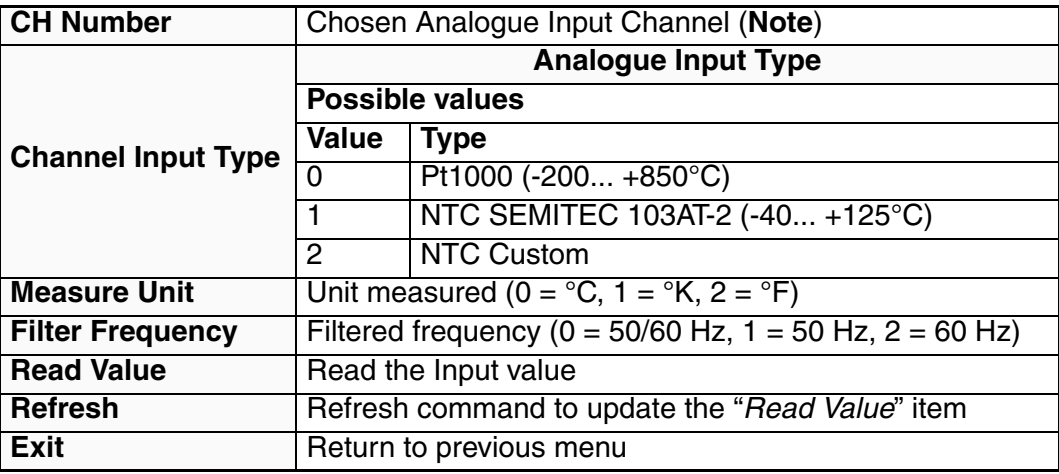

**Note:** The setup menu of all the 8 Temperature input channels is as described in the table.

*NTC custom linearization Menu*

| AsconTecnologic         |
|-------------------------|
| Sigma M81 Control Unit  |
| Device configuration    |
| TEMPERATURE AI CH MENU  |
| CH NUMBER: 1            |
| 1) A: 0.000888484       |
| 2) B: 0.000250982       |
| 3) C: 1.96979E-07       |
| 4) T Zero: -85 C        |
| 5) T Full: 110 C        |
| 6) R Zero: 329500 (Ohm) |
| 7) R Full: 757.6 (Ohm)  |
| 8) Exit                 |
| Enter Selection:        |

*Figure 5.19 - NTC custom linearization Menu*

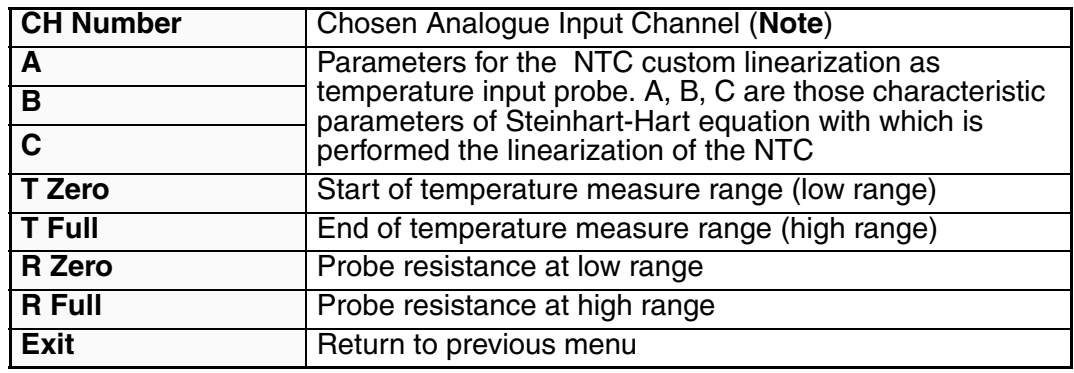

**Note:** The setup menu of the 8 Temperature input channels (when set as NTC custom) is as described in the table.

#### **5-2-14 AO Channel 1 & Channel 2 Menu**

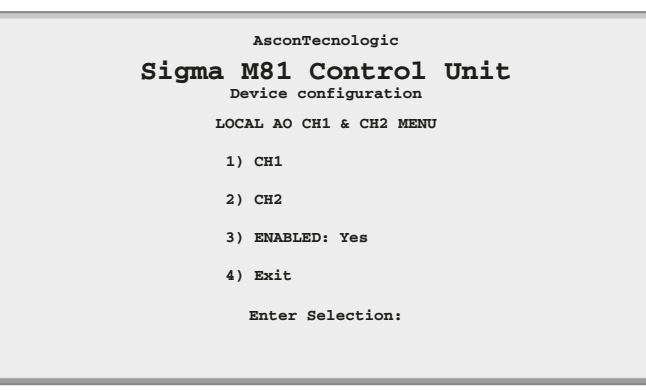

*Figure 5.20 - AO Channel 1 & Channel 2 Menu*

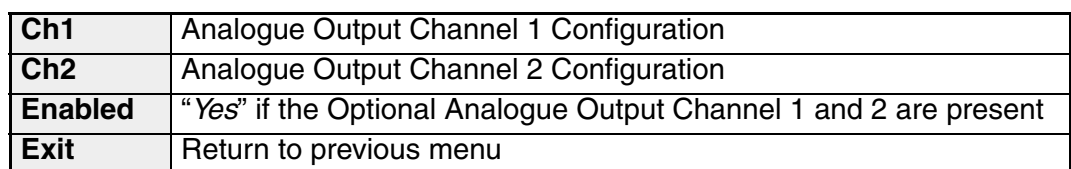

# **5-2-15 AO Channel 3 & Channel 4 Menu**

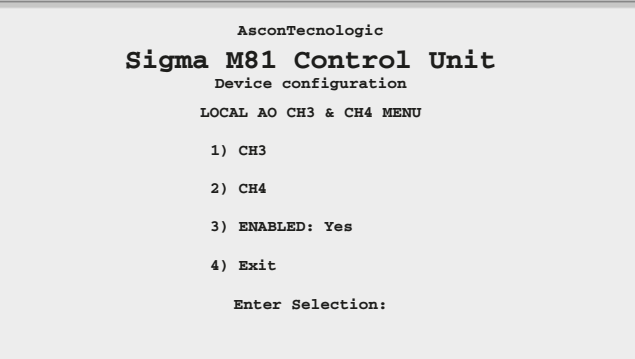

*Figure 5.21 - AO Channel 3 & Channel 4 Menu*

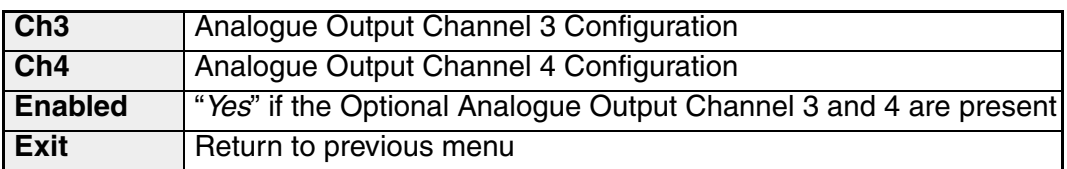

*AO Channels Setup Menu* Please note that for all 4 optional output channels the setup menu is the same as described here.

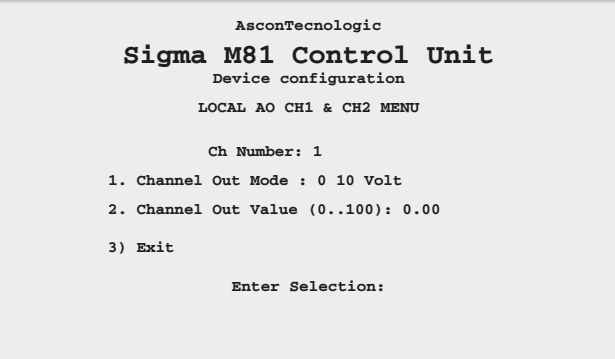

*Figure 5.22 - AO Setup Menu*

| Ch number                | Chosen Analogue Output Channel (Note)                                                                                                    |                      |  |
|--------------------------|----------------------------------------------------------------------------------------------------|----------------------|--|
|                          | <b>Analogue Output Type</b>                                                                                                    |                      |  |
| <b>Channel Out Mode</b>  | <b>Value</b>                                                                                                    | <b>Type</b>          |  |
|                          | 0                                                                                                    | $0 + 10 V$ (warning) |  |
| <b>Channel Out Value</b> | Field to be used to set temporary the analogue output value: please note that the range of the value is 0 100%<br>for single polarity signals |                      |  |
| <b>Exit</b>              | Return to previous menu                                                                                                    |                      |  |

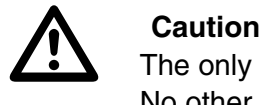

The only option available is 0... 10 Volts analogue output. No other option can be selected.

#### **5-2-16 Internal Temperature Menu**

To acquire the internal temperature, the M81 CPU is equipped with a thermistor. The value can be read through the "Temperature Menu".

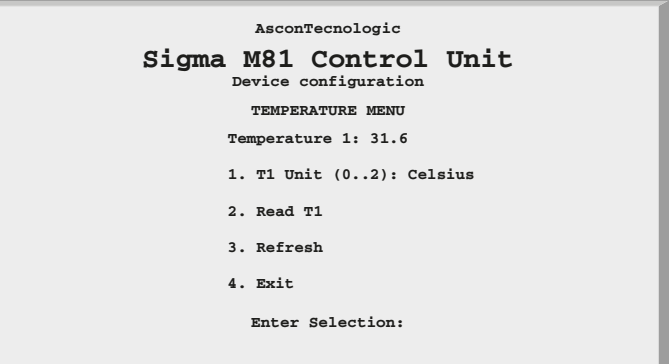

*Figure 5.23 - Temperature Menu*

| <b>Temperature 1</b> | Measured temperature of the internal electronic board |            |  |
|----------------------|-------------------------------------------------------|------------|--|
|                      | <b>Measure Unit used for T1</b>                       |            |  |
|                      | Possible values are:                                  |            |  |
| <b>T1 Unit</b>       | <b>Value</b>                                          | Type       |  |
|                      | $\Omega$                                              | Celsius    |  |
|                      |                                                       | Kelvin     |  |
|                      | 2                                                     | Fahrenheit |  |
| <b>Read T1</b>       | Command to read T1 value                              |            |  |
| <b>Refresh</b>       | Refresh the displayed values T1                       |            |  |
| <b>Exit</b>          | Return to previous menu                               |            |  |

**5-2-17 CPU Info Menu**

<span id="page-39-0"></span>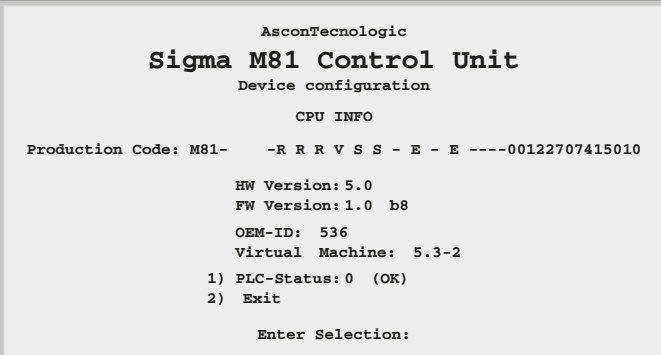

*Figure 5.24 - CPU Info*

|                                                             | <b>Status</b>                                  | <b>Message</b>                                     |  |  |
|-------------------------------------------------------------|------------------------------------------------|----------------------------------------------------|--|--|
| <b>Production Code</b><br>(factory reserved<br>information) | OK                                             | The system displays the production code (as shown) |  |  |
|                                                             | Error                                          | The system displays the message:                   |  |  |
|                                                             |                                                | Code Info Error - Invalid File (note)              |  |  |
| <b>HW Version</b>                                           | Revision of the CPU hardware                   |                                                    |  |  |
| <b>FW Version</b>                                           | Revision of the CPU firmware                   |                                                    |  |  |
| <b>OEM-ID</b>                                               | Ascon Tecnologic CODE for the runtime software |                                                    |  |  |
| <b>Virtual Machine</b>                                      | Version of the runtime software                |                                                    |  |  |

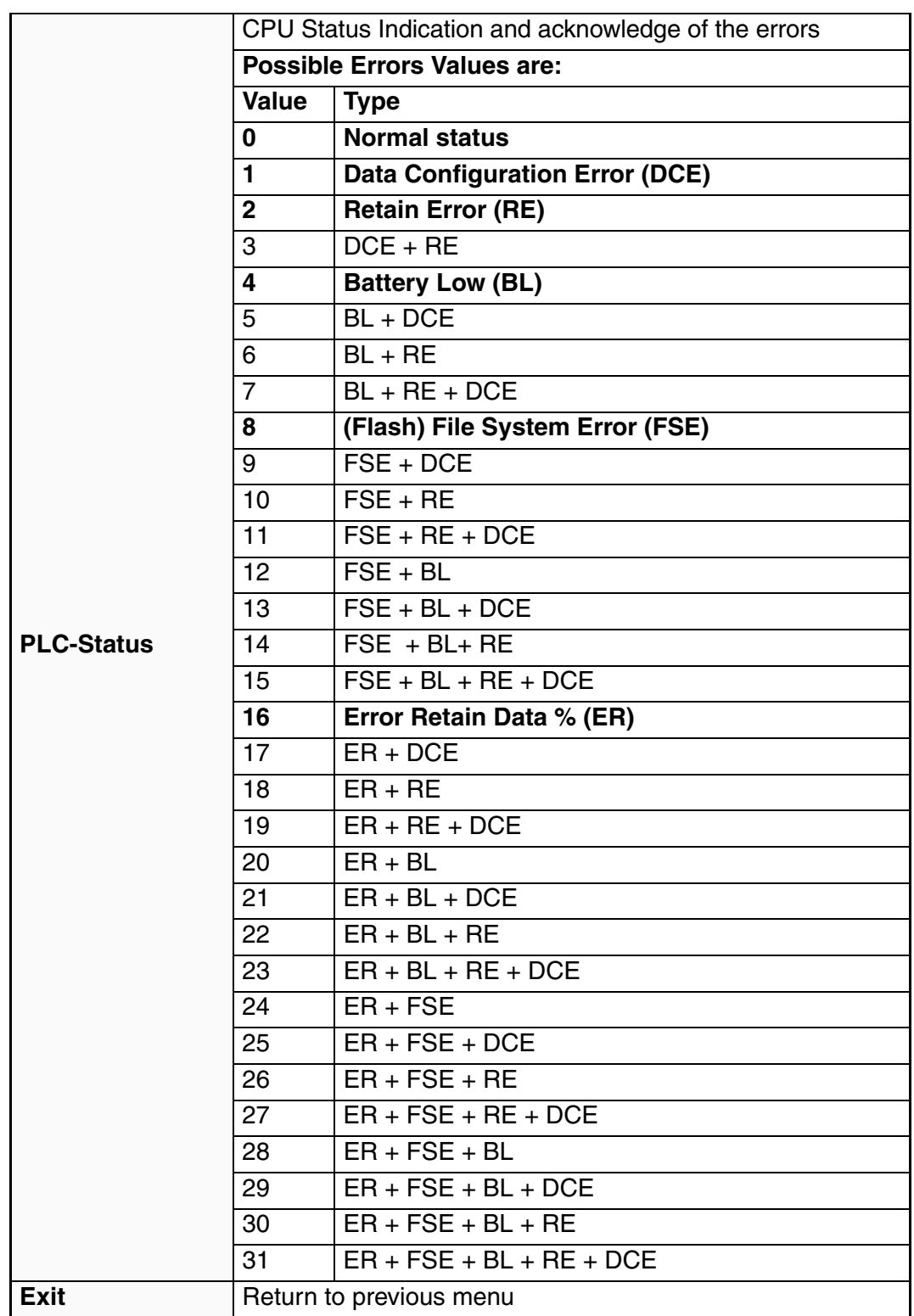

**Note:** The Production Code is registered in the file: */fs1/prodstr\_file* and **must not be touched/modified** by the user (consult "*[Chapter 9 - CPU TFTP File Access" on](#page-52-0)  [page 45](#page-52-0)*" for details).

Active errors are acknowledged by entering **1** and the **return** key while displaying the "*CPU Info*" screen.

# **6-1 Configuring the CPU with the USB Mass Storage Device**

The instrument can use an USB Mass Storage Device (*USB key*) to download/ upload to/from the PLC system configuration/application files. Both processes take place at the same instant as a result of a specific sequence of actions.

#### **6-1-1 Boostrap sequence**

The flowchart that follows illustrates the activities that are performed after the power ON and before to start the system configuration session (via telnet/ hyperterminal).

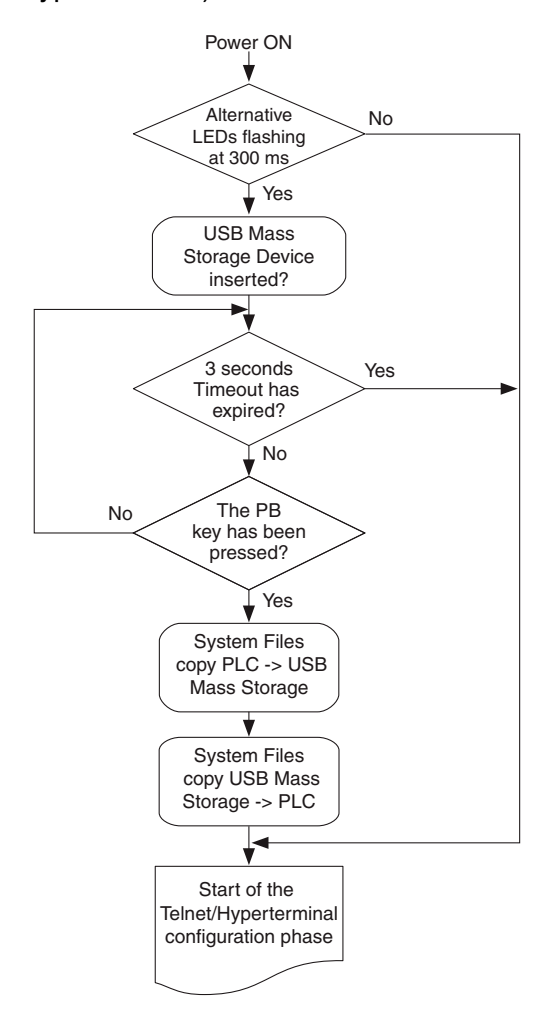

**6-1-2 Upload of the status, configuration and program files from the PLC** At the end of the bootstrap phase, the PLC copies some files in the USB key (if present).

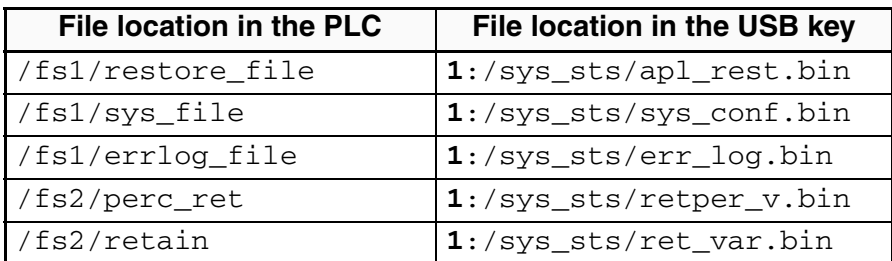

**Note:** "**1**:" identifies the drive letter assigned to the USB key by the File System.

**6-1-3 Download of the status, configuration and program files in the PLC** Once the copy activity described in paragraph 4.1.2 has ended, the system copies some files from the USB key (if present) to the PLC memory.

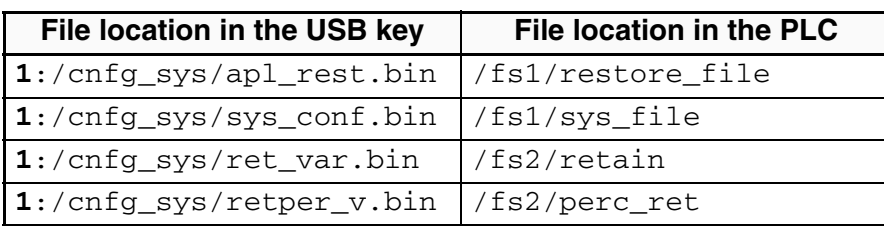

**Note:** "**1:**" identifies the drive letter assigned to the USB key by the File System.

### **6-1-4 File system support for the PLC application**

#### **Application file executed by the PLC**

The program executed by the PLC may reside in the internal Flash file system or in the USB key. The memory support where the program will be present can be set in the "**Persistency Menu**" using the Setup terminal.

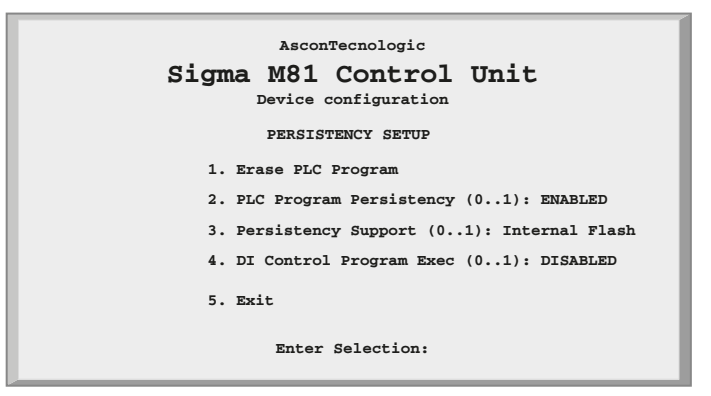

*Figure 6.1 - Pesistency Setup Menu*

Through the"**Persistency Support**" parameter the user can set the area where a persistent copy of the PLC program will be saved.

If the user sets the parameter "Persistency Support" to "0", the program will be saved in the Internal Flash Memory of the PLC. Seting the parameter to value "1" the program will be saved in the USB Key.

If the user selects to save the PLC application in the USB Key, the address where the program file is saved is:

**applic/res\_file.bin**

If the user selects to save the PLC application in the Internal Flash memory, the address where the program file is saved is: **fs1/restore\_file**

#### **Application file generated by OpenPCS**

The binary application file generated using OpenPCS (standard IEC61131 compliant) to be downloaded via tftp to the instrument is in the "**\$GEN\$/ Resource**" directory of each project. The procedure for downloading the file is:

- Open a tftp client, set the IP address and port (69) of the device you want to connect;
- Execute a "**put**" command where the source file name will be: **project\_root/\$GEN\$/Resource/Resource.prs** while the name of the output file will be: **/fs1/restore\_file** for the Flash file system, or **1:applic/res\_file.bin** for the USB Key.

# **7-1 Accessing the diagnostic session**

The M81 unit provides the user with a diagnostic session in order to test the onboard I/Os. It can be activated from the STARTUP TIMEOUT MENU using the entry "**Post Startup Run**".

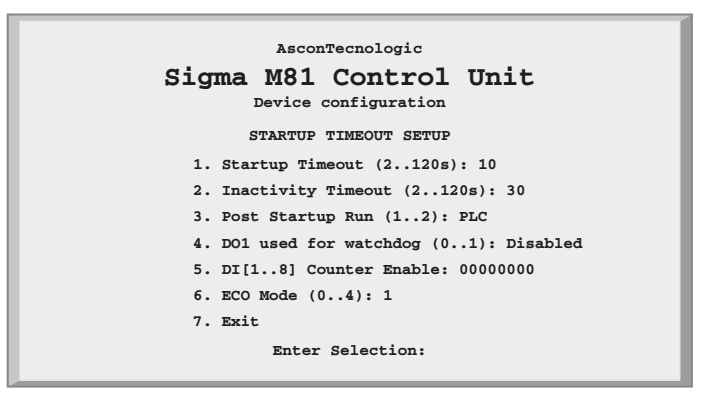

*Figure 7.1 - Startup Setup Menu*

To run the "*Diagnostic Watch Window*", the value "*I/O Watch*" must be set to the value "**2**". The table that follows displays the possible values for the "*Post StartUp Run*" entry:

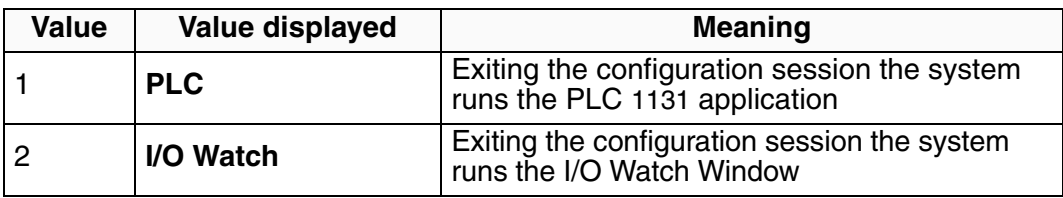

When the user exits the configuration session, the system restarts running the selected option.

# **7-2 I/O Watch Window**

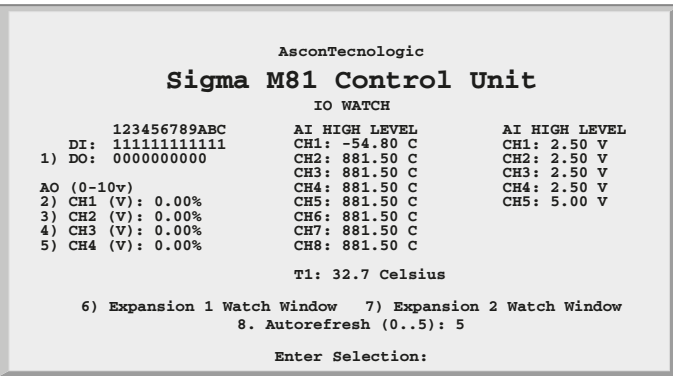

#### *Figure 7.2 - I/O Watch Window*

Through the "*I/O Watch Window*" the user can:

- Read the analogue input values in engineering format;
- Read the digital input values as bit mask;
- Display/Set the analogue output values in percentage (0...100);
- Display/Set the digital outputs as bit mask;

The window is updated continuously in order to allow the user to test the I/O connected to the unit. The refresh rate can be adjusted using the following table:

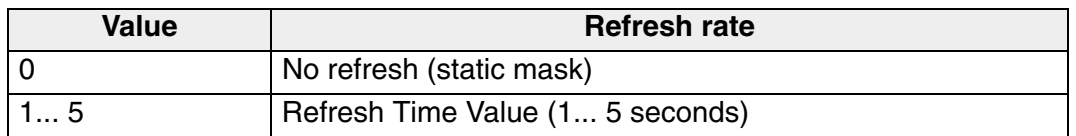

To set an output value, the user must select the output number (1 for the digital, 2... 5 for the analogue output) and then specify the desired value:

- A percentage (0...100%) for the analogue (without regard tor the output type);
- A digital value for the digital.

#### *Examples:* **Digital Output Channels**

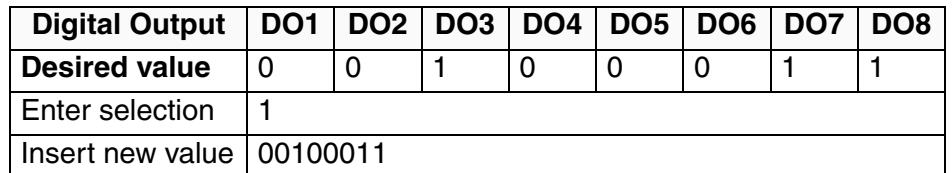

#### **Analogue Output Channels**

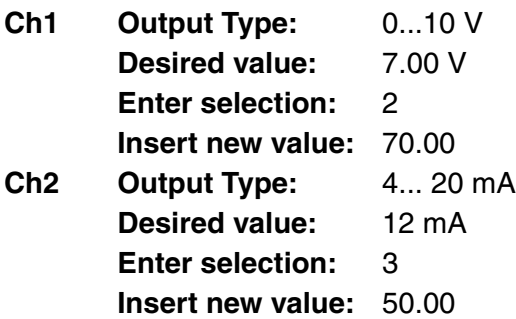

# **8-1 Installing OpenPCS**

#### **8-1-1 Hardware and Software Requirements**

OpenPCS requires a PC with at least:

- Pentium II, 1GHz;
- 512 MB RAM;
- 16 GB of free disk space;
- CD-ROM and 1024 x 768 resolution;
- Windows server 2003, Windows XP SP2, Windows Vista (32 bit) and Windows 7 (32 or 64 bit).

#### **8-1-2 Installation**

The programming tool is provided within the AT Automation Suite CD. The CD autostarts a screen where you can select the software you want to install. If auto-start is not activated or does not work, please start the last distributed OpenPCS programming tool version (e.g. OpenPCS\_Ver\_663e.exe file) available in X:\SETUP\ folder ("**X**": is the letter assigned to the CD-ROM drive in your PC). At the end of the installation, you will be asked if you want to install hardware drivers. If you received drivers with your PLC, enter the path to the hardware driver, otherwise select 'Quit'. If you received drivers for your PLC, you also received a licence key for OpenPCS. See Licence Editor for how to insert a licence key. If you do not have a hardware driver or a licence key, OpenPCS is still functional, but restricted to 'SIMULATION' mode.

#### **8-1-3 Starting OpenPCS**

Start Windows and choose:

*Start → Programs → infoteam OpenPCS 2008 → infoteam OpenPCS 2008* in the start-menu to open the Framework or double click on the specific icon from your desktop.

#### **8-1-4 Configuring OpenPCS**

In order to work with the Ascon Tecnologic CPU target, you must install in OpenPCS a **cab** file. The file **AT\_sigmadue\_zzzz.cab** contains all the files describing sigma**due** Hardware, drivers, examples and utilities (**zzzz** are digits to identify the year of the software release).

In the OpenPCS "*Extras*" menu, select "*tools – Driver install…*". "*Select*" the desired cabinet (e.g. AT\_sigmadue\_2012.cab), then "*Install*".

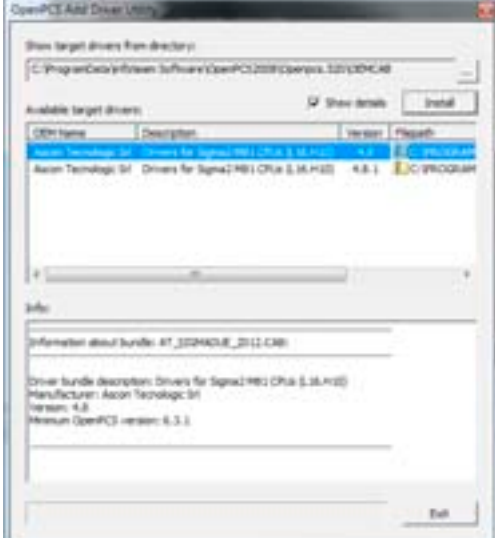

*Figure 8.1 - OpenPCS OEM Driver Installation*

## **8-2 OpenPCS Setup**

To connect the OpenPCS tool to the Ascon Tecnologic target, a connection should be defined. The installation procedure creates itself a connection.

In case a new one, select "*Connections...*" item in the "*PLC*" menu.

In the window of *[OpenPCS Connection Setup](#page-49-0)* select "*New*".

Now in the window "*Edit connection*" it is possible to set the new connection. In the field "*Name*" you can assign a name to the connection.

By pushing the "*Select*" button you can pick the driver that manages the communication with the target: for Ascon Tecnologic CPU is TCP52.

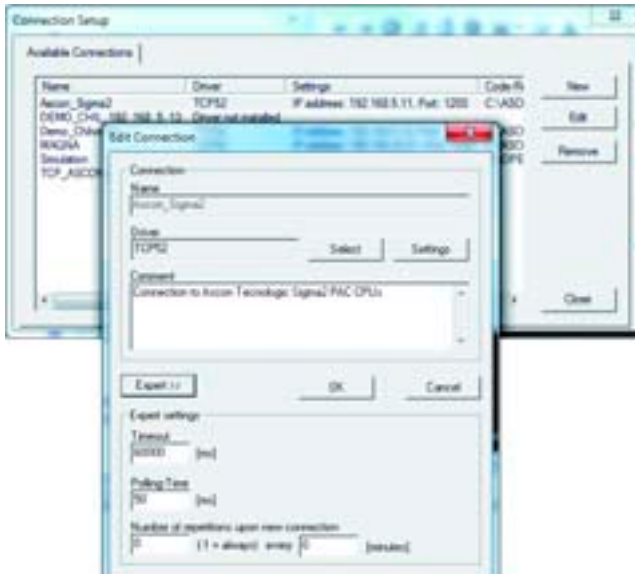

<span id="page-49-0"></span>*Figure 8.2 - OpenPCS Connection Setup*

Now, click "*Settings*" button to set the communication parameters.

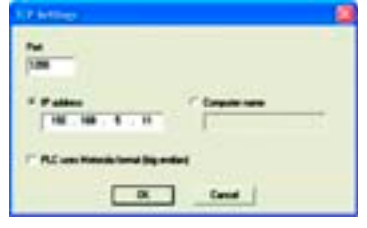

*Figure 8.3 - TCP Settings*

The Port number and IP address must be the same as those configured from the initial CPU configuration session. See the Ethernet setup menu, items 2 and 7 (see *["Figure 5.3 - Ethernet Setup Menu"](#page-28-0)* for details).

OpenPCS environment is now ready to communicate with the Ascon Tecnologic target.

The project must be set up in order to use the CPU.

Select the "*Resource Properties*" item in the PLC menu, select "*Ascon…*" in the "*Hardware Module*" field, then select the newly created TCP connection in the "*Network Connection*" field.

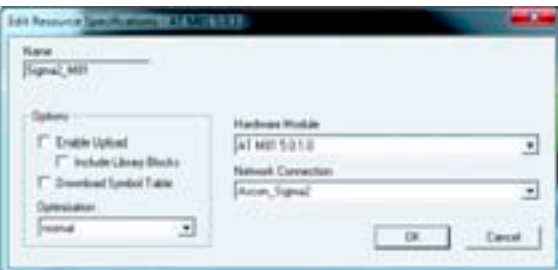

*Figure 8.4 - OpenPCS resource Specifications*

The "*Optimization*" option menu allows to select between three compilation choices: "*Normal*" and "*Speed only*" refers to the NCC (Native Code Compiler), while "*Size only*" refers to the standard code.

Please note that the use of NCC does not permit the user to insert break points in debugging projects.

*Setup Communication Timeout* 

There are several conditions that could make it necessary to set the Ethernet Port communication timeout to a value higher than the default value. This timeout checks the dialogue between OpenPCS and the target CPU. When dealing with large programs, it may be necessary to set a longer driver timeout. The default value of 20000 ms can be increased by using the following register key:

Value = "20000" means a timeout of 20 seconds.

# **8-3 Communication Ports Protocols**

sigma**due** M81 has various communication ports and protocols. The combinations of ports and protocols are shown below:

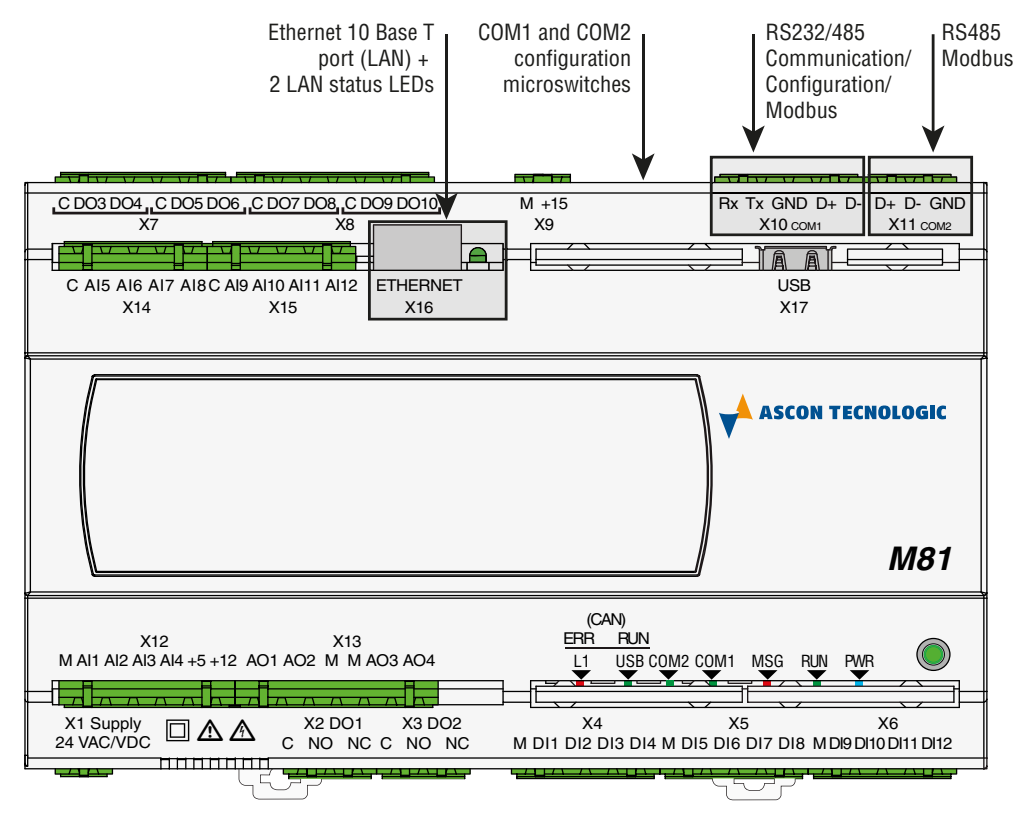

*Figure 8.5 - Communication Ports and associated Protocols.*

- **Notes: 1.** Modbus Master/Slave;
	- **2.** Consult the Installation Guide to polarise and/or terminate the RS485 ports.

### **8-4 Watchdog Timer**

Ascon Tecnologic M81 contains a watchdog control, managed by 2 specific FBs (WATCHDOG\_SET and WATCHDOG\_STATUS).

Watchdog is a down counter that is reset every program cycle. When the count value reaches zero, two different operational modes may be set:

- CPU keeps ON the program execution, it stores the event and forces the DO3 if enabled (please see *["5-2-5 Startup Setup Menu"](#page-30-0)* for details);
- CPU reset and the program restart.

Please note that the Watchdog timer is controlled by FBs and it runs independently from the PLC program. Therefore, if the program stops, the timer is still active and behaves as programmed when the counter reaches zero.

The output of the Watchdog timer can be adderssed to the DO3 relay output.

# **9-1 TFTP Protocol Access**

<span id="page-52-0"></span>The M81 unit allows the user to access the internal device file system using a TFTP (Trivial File Transfer Protocol) client.

All files in the Internal Flash Memory present in the instrument and those in the FAT File System of the USB Key can be reached through the TFTP protocol on **port 69** of the Ethernet connection.

As well as for the other files, the user can also download the PLC data logging one.

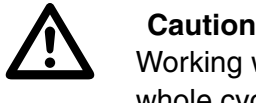

Working with large files on the USB key is a very slow procedure that impacts the whole cycle time of the application. **For this reason, it is STRONGLY recommended to not exceed 120 MB maximum as data - logging file dimension!**

With TFTP protocol it is possible to upload/download the device configuration, IEC61131 program, retained variables and log files to/from the PLC. For security reasons, the name and the number of the accessible files is limited and fixed. The following table lists the Internal Flash Memory accessible files:

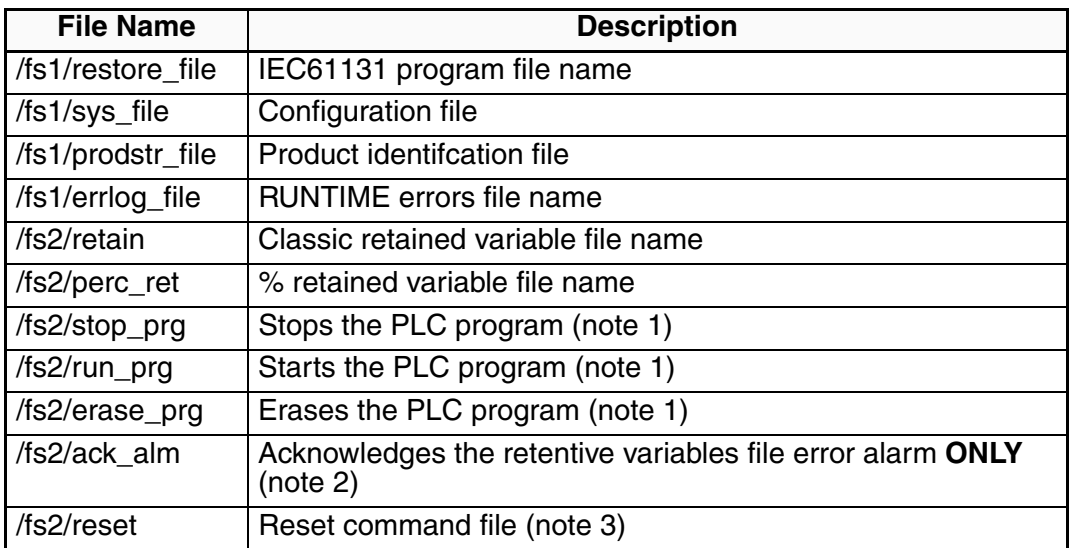

**Notes: 1.** These TFTP commands do not have errors feedback because they do not establish any TFTP data exchange.

- **2.** Because the Acknowledge command cannot be retained, it is not possible to use it for all the other alarm status. To acknowledge those ones you have to use the standard procedure as described in ["CPU Info Menu" on page 32](#page-39-0).
- **3.** This TFTP command does not get any feedback answer from the CPU because it resets itself.

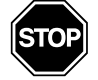

**WARNING**<br>The Configure The *Configuration file* (*/fs1/sys\_file*) contains specific information about the system hardware and must not be changed, otherwise a memory mismatch may occur.

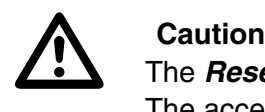

The *Reset Command file* (*/fs2/reset*) activates the CPU reset command. The access to the /fs2/reset file using the tftp connection causes the instantaneous reset of the CPU.

To connect the unit, the user needs the device IP address (see *["Ethernet Setup](#page-28-1)  [Menu" on page 21](#page-28-1)* for details) and the logic port used, which is always **69** for the TFTP. The TFTP protocol has only two different services:

- GET (upload)
- PUT (download)

The GET service allows the user to upload a file from the M81 unit, while the PUT service allows files to be downloaded. Using the TFTP client available with Windows (see *C:\Windows\System32\tftp.exe*) the possible commands are:

- To GET a file from the M81 *tftp –i <remote host address> get <remote file\_name><local file name>*
- To PUT a file into the M81 *tftp –i <remote host address> put <local file name><remote file\_name>*

For example, if the user wants to GET the configuration file from the M81 unit, and store it in a local file named "configuration.bin", the command is: tftp -i 192.168.5.11 get /fs1/sys\_file configuration.bin

where the IP address of the M81 is 192.168.5.11.

If the user wants to PUT the IEC61131 program file into the M81 unit, using the source file "*Resource.prs*", the command will be:

tftp -i 192.168.5.11 put Resource.prs /fs1/restore\_file

Please note that the application binary file that contains the program compiled with OpenPCS is located in the project folder "project\_root/\$GEN\$/ Resource" and has always the name "Resource.prs".

**Alternatively, the "free software" called Tftpd32 (or 64 in case of 64 bit OS) provides a nice graphical interface in order to perform the same above described operations.**

# **9-2 IEC61131-3 OpenPCS Runtime Errors log file**

Sometimes it is very useful to have a report of errors organized by date and time in order to understand the source of a possible problem in the application. For this

reason it is now available inside the unit a file called /fs1/errlog\_file that can be uploaded from the M81. The file is in text mode (can be opened by Windows Notepad, for example) and it is organized in rows. The history goes back to maximum 10 events and it is organized as:

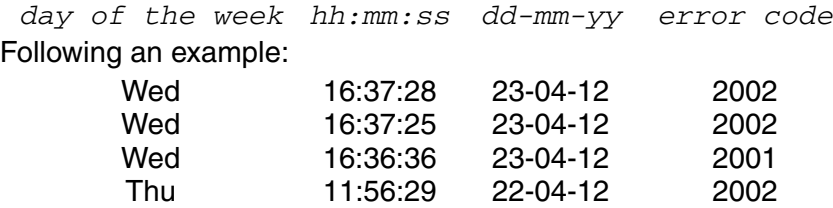

The table of error codes is the following:

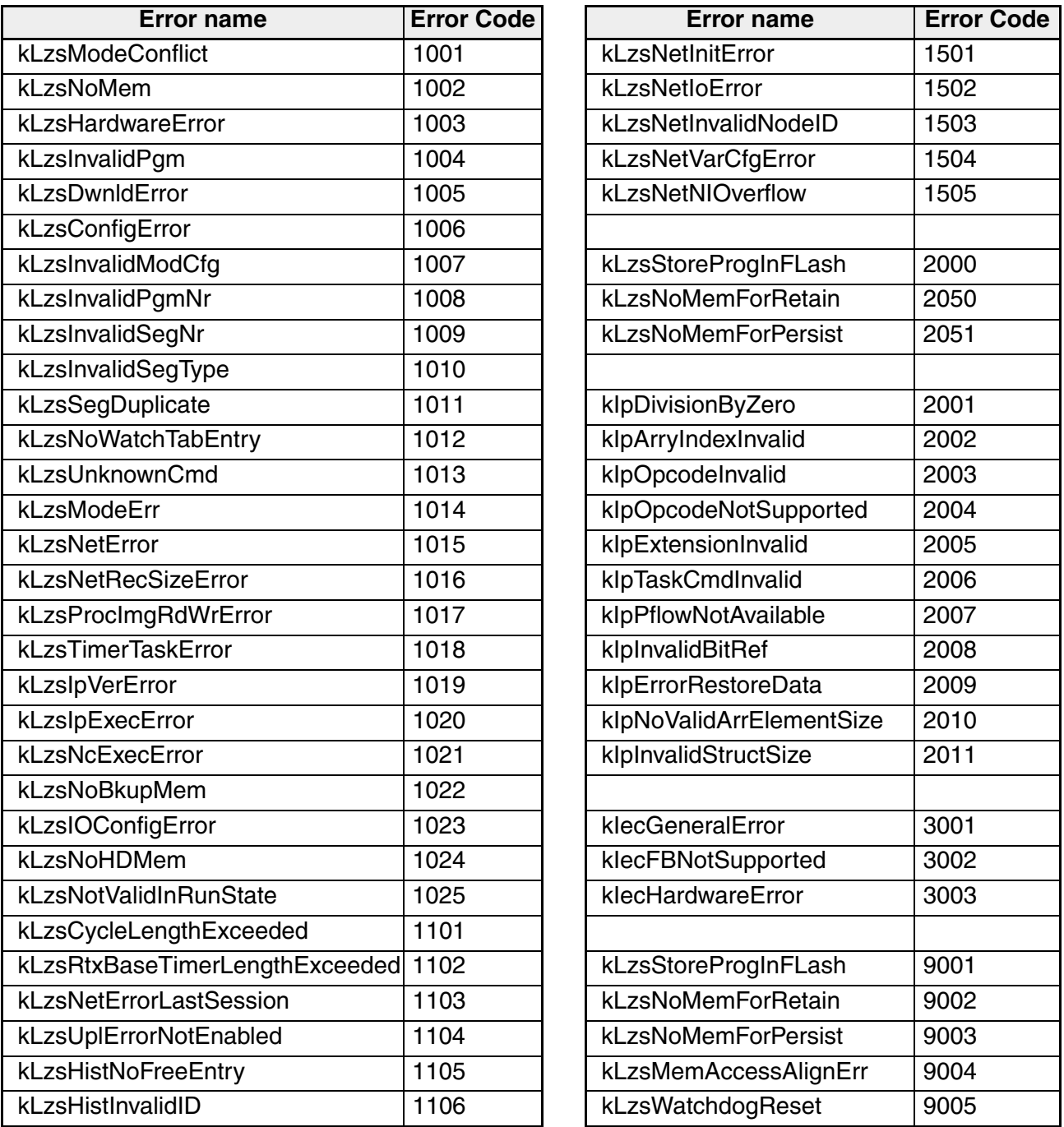

Error 1103 it is not saved because it is generated every time the application restarts from a previous error situation. The errors log file is generated in FIFO mode (First In First Out).

The sigma**due** micro**PAC** M81 unit, has several onboard I/O points that can be easily accessed by the memory map area. The memory areas are divided into different sections:

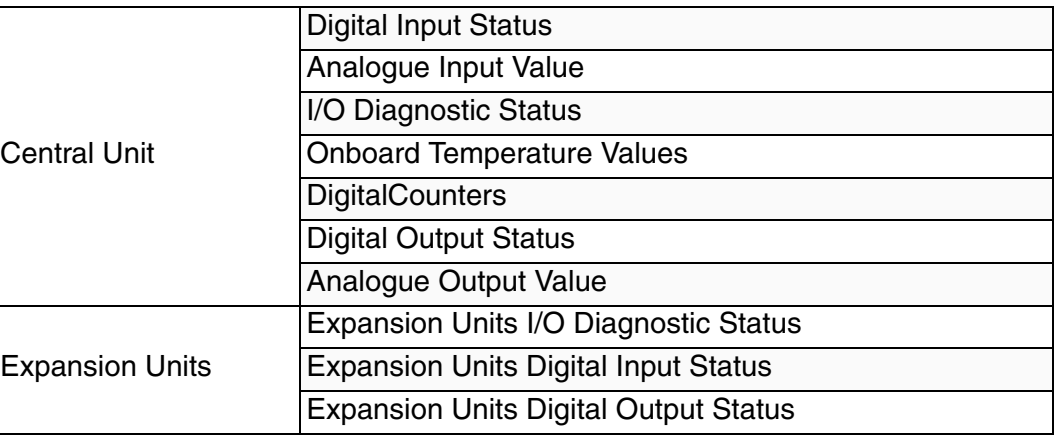

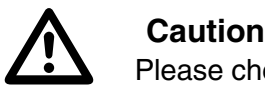

Please check the M81 order Code to verify the available options in your device.

# **10-1 Central Unit Data**

#### **10-1-1 Digital Inputs Status (DI1... DI12)**

The 12 Digital Input channels are always present on the CPU and their status can be found in a word data type at address:

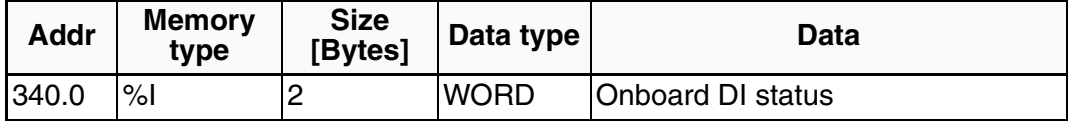

**Note:** The WORD is organized like xxxx.0... xxxx.11 where the input status of DI1... DI12 are present, while xxx.15 returns the status of the button present on PLC front side (called PB as Push Button).

### **10-1-2 High Level Analogue Inputs (AI1... AI4)**

The 4 High Level Analogue Inputs are always present on the device. The inputs Configuration is performed using the CPU Configuration Session (see Chapter 4 for details). The values present in the memory map are in engineering unit (V or mA), using a REAL 32 bit floating point format

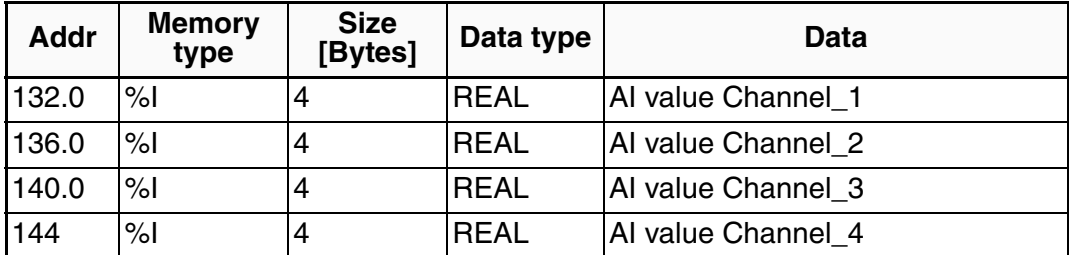

These four High Level Analogue Inputs can be configured as:

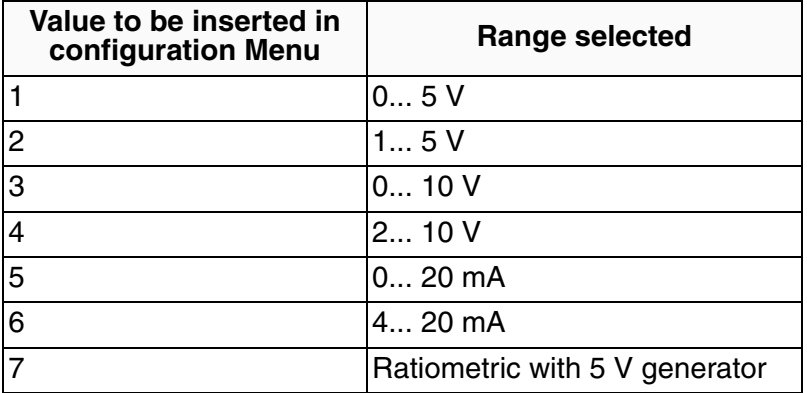

#### **10-1-3 Temperature Analogue Input Value (AI5... AI12)**

Also the 8 Temperature Analogue Inputs (AI05... AI12) are always present in the CPU and their value can be found in a REAL 32 bit floating point format at addresses:

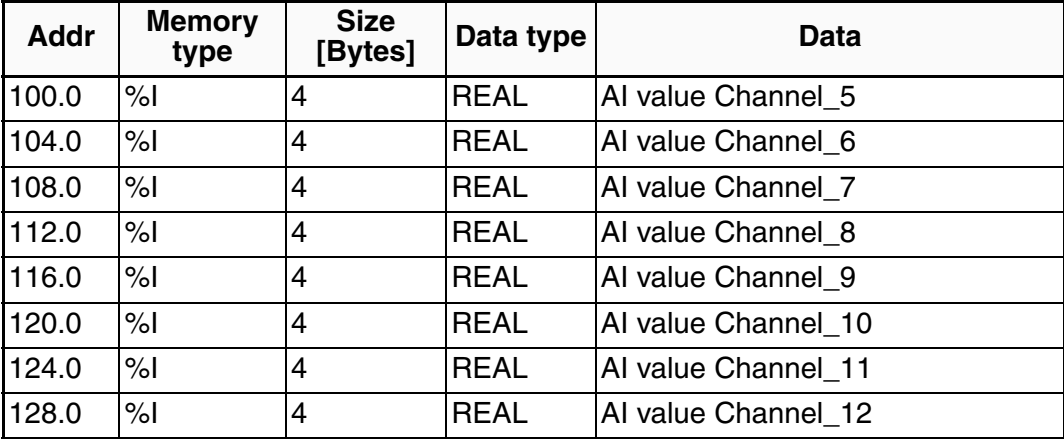

The Ohm raw value of these inputs can be found at addresses:

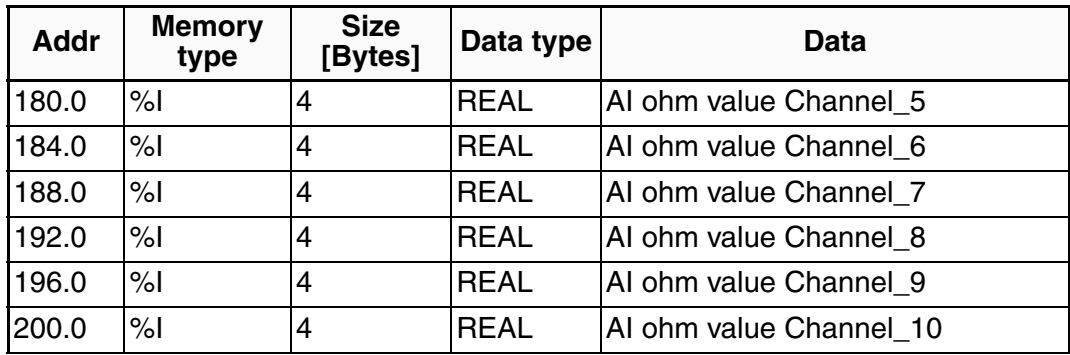

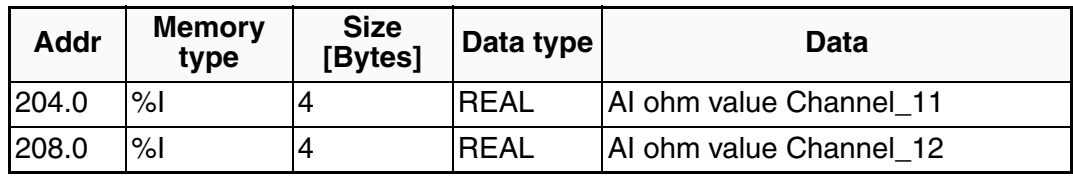

#### **10-1-4 I/O Diagnostic Status**

For each analogue channel (Input and Output), the M81 unit provides an indication about the status of the channel (even if this is not present because it is an option). The possible values of this indication are as follows:

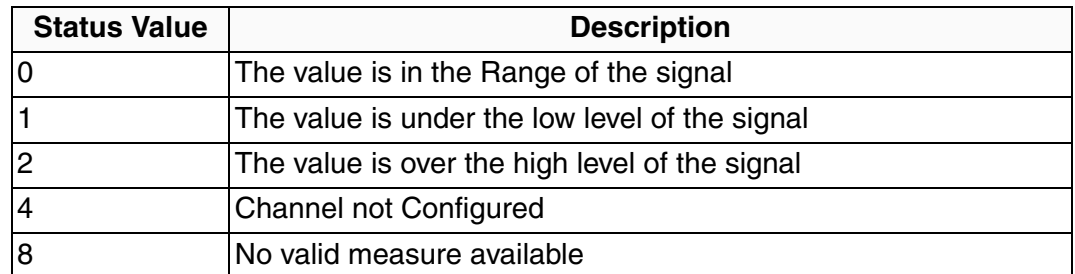

Memory map for the input diagnostic indications:

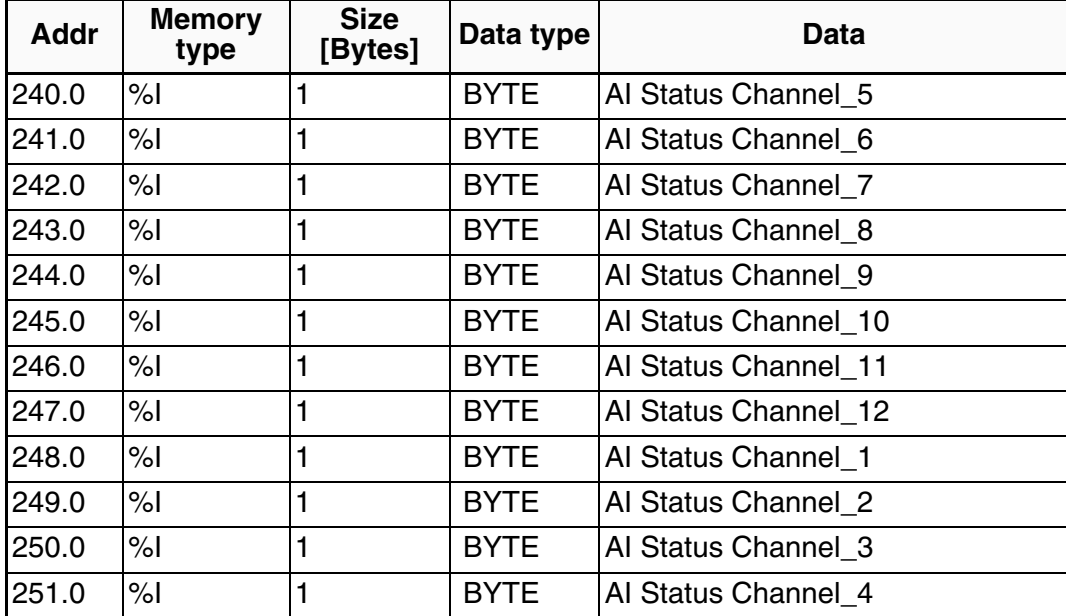

Memory map for the output diagnostic indications:

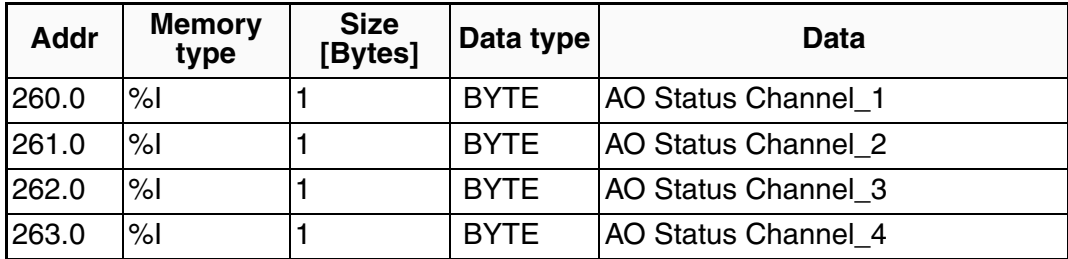

#### **10-1-5 Onboard Temperature Values**

The M81 unit provides an indication about the internal temperature of the device. The data format used for the value present in the memory map is a REAL 32 bit floating point format in engineering unit (°C, °F or °K).

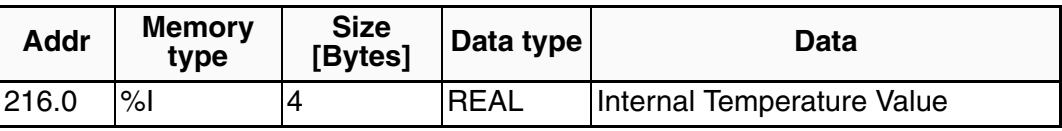

## **10-1-6 Digital Counters**

In the Configuration session (please see *["5-2-5 - Startup Setup Menu" on page 23](#page-30-0)* for details) it is possible to enable a Counter function to each digital input. In memory map, there is a section where all the values of the Counters are available. The data format is the Unsigned Double INTeger (UDINT) 64 bit.

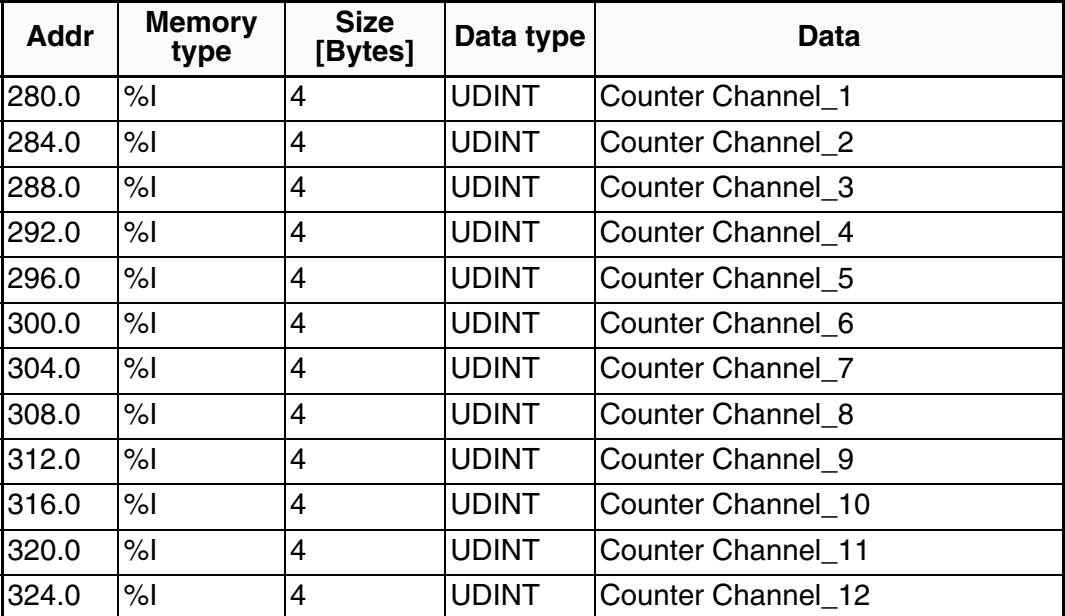

The value of each Counter can be Reset using a specific function block inside the PLC program (see the "*Ascon Firmware Function Block Library*" for details).

**10-1-7 Digital Outputs Status (DO1... DO10)**

| <b>Addr</b> | <b>Memory</b><br>type | <b>Size</b><br>[Bytes] | Data type   | Data              |
|-------------|-----------------------|------------------------|-------------|-------------------|
| 140.0       | %Q                    | L<br>$\epsilon$        | <b>WORD</b> | Status DO onboard |

#### **10-1-8 Analogue Output Value (AO1... AO4)**

The four analogue output channels are optional, and the possible choices are:

- no analogue outputs;
- 4 analogue outputs.

Even if the AO channels are optional, the specific memory areas are anyway reseved. The values are espressed in REAL 32 bit floating point. For the active channels, the user has to write the percentage value.

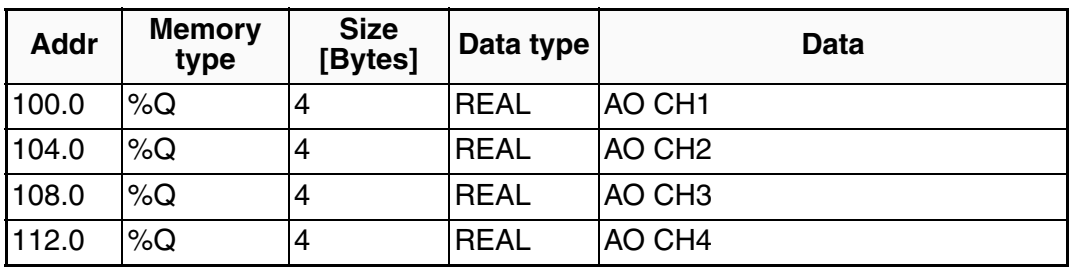

# **10-2 Battery and Retentive Memory Status, I/O Configuration Information**

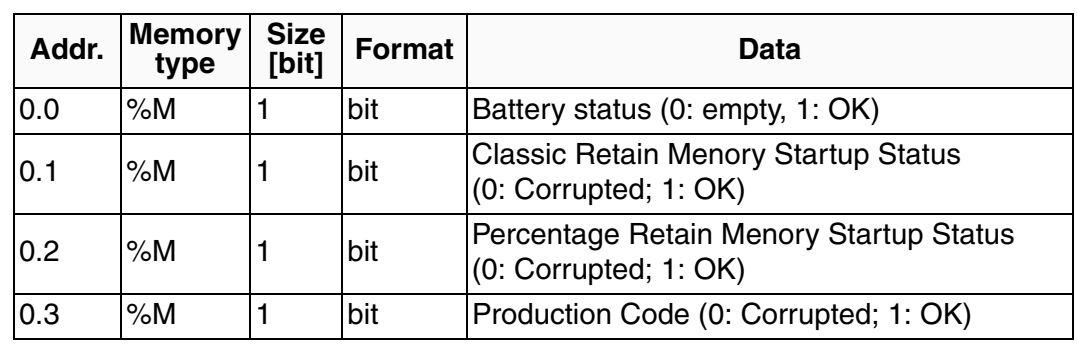

### **10-2-1 Battery and Retentive Memory Status**

## **10-2-2 I/O Configuration Information**

#### **Digital Configuration Information**

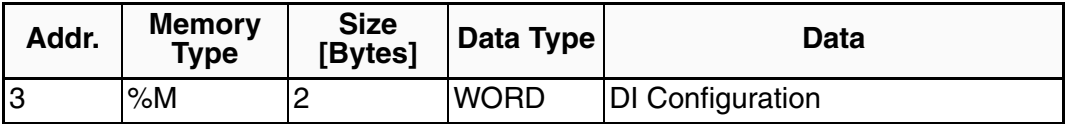

#### **Analogue Configuration Information**

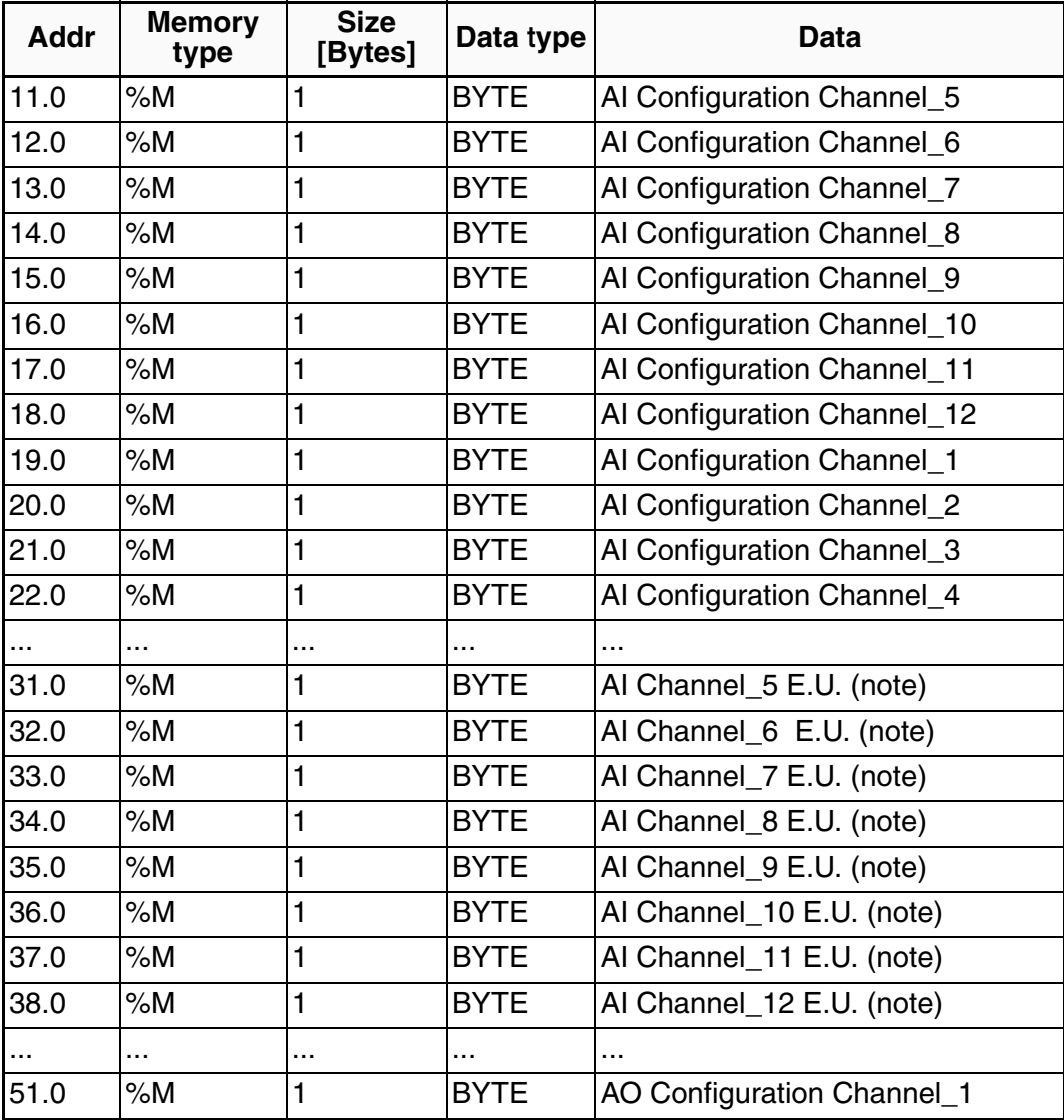

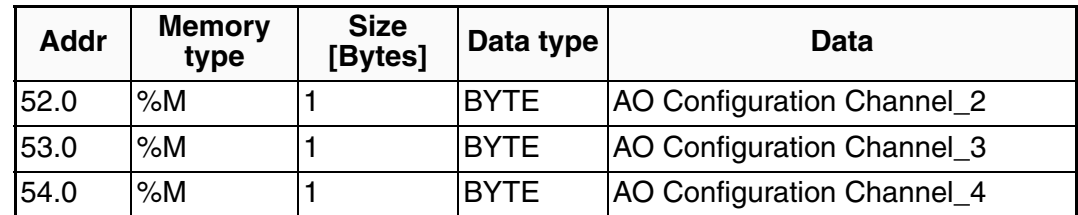

**Note:** The value of each Analogue Input channel (in engineering units) con be set as:  $0 = \degree C$ ,

 $\overrightarrow{1} = \overrightarrow{K}$ ,

 $2 = \degree F$ .

# **10-2-3 Production Code Management Variables**

### **Model Code**

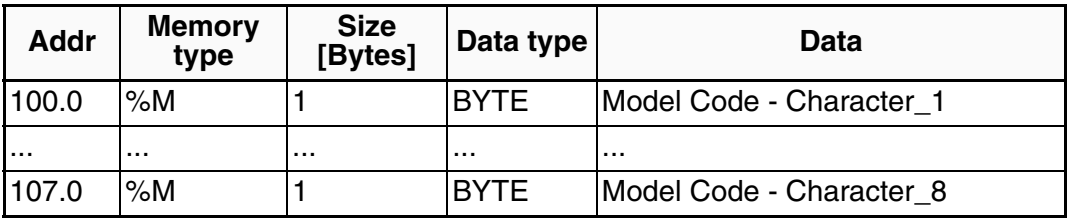

#### **Field Code**

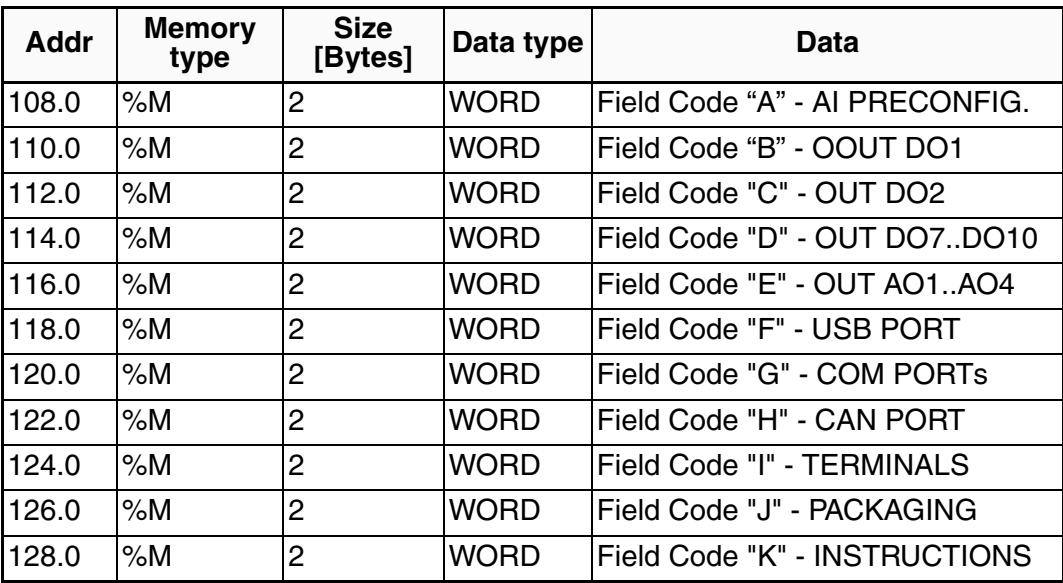

#### **HW and SW versions**

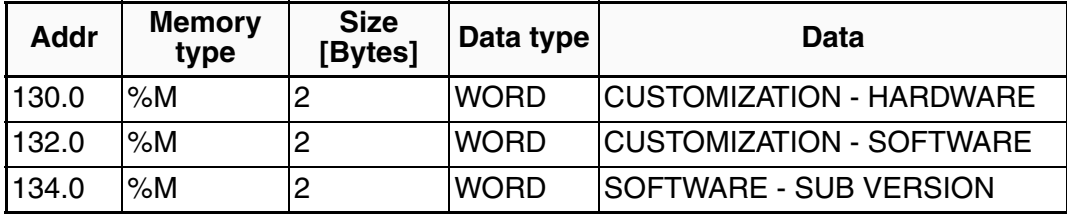

#### **Serial Number Code**

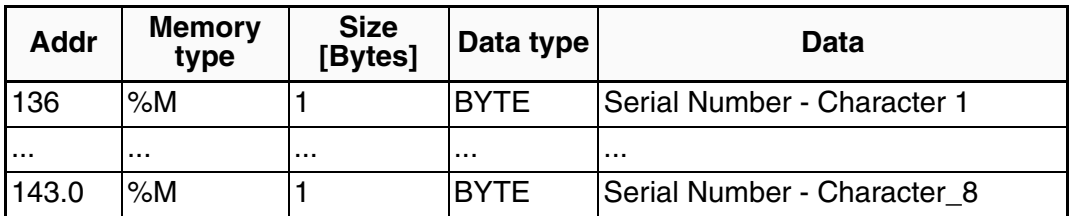

**HW and FW versions**

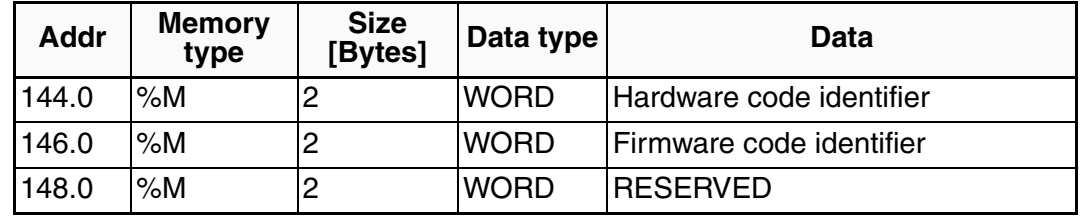

# **10-3 Complete Memory Map**

# **10-3-1 Input Memory Areas**

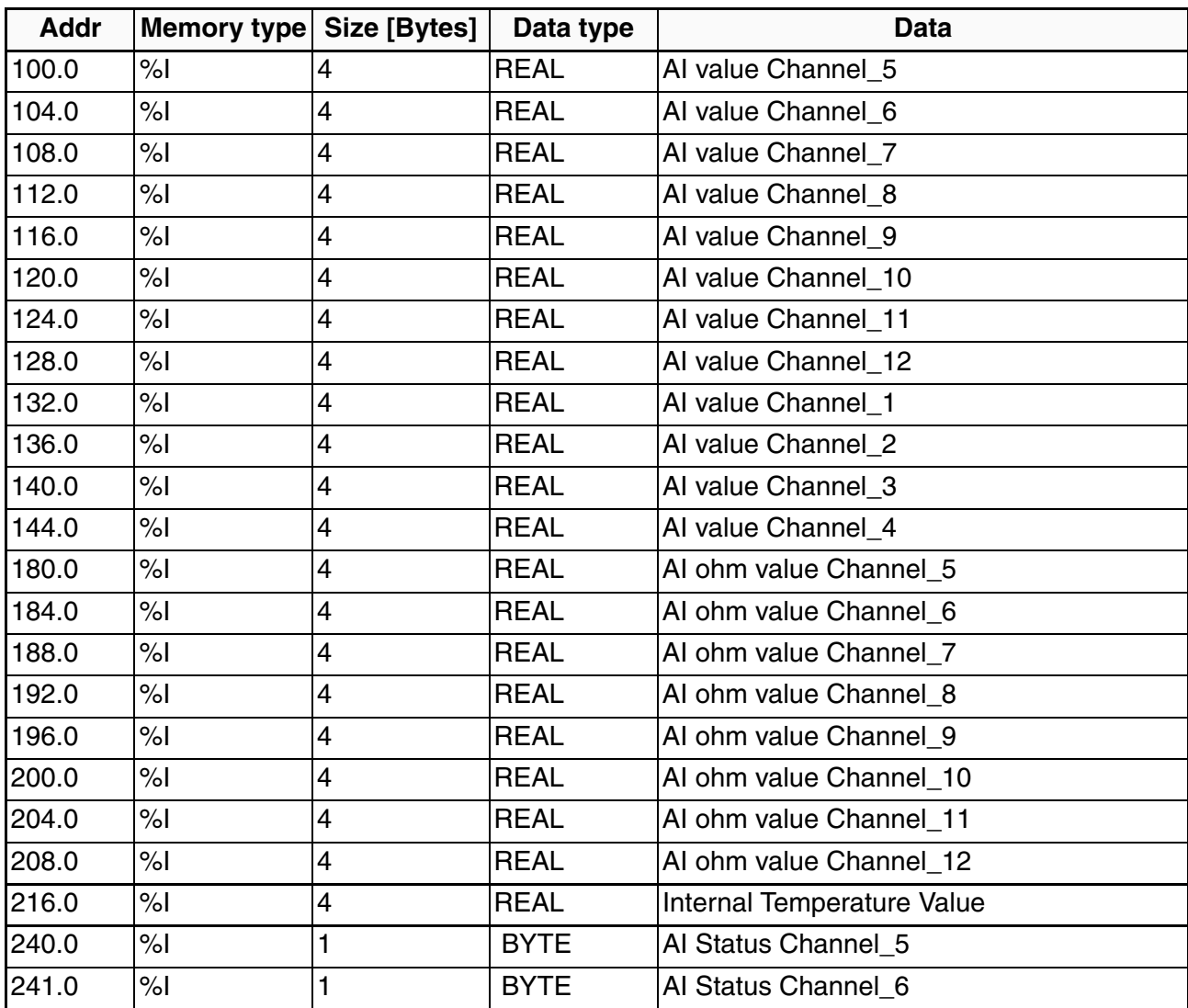

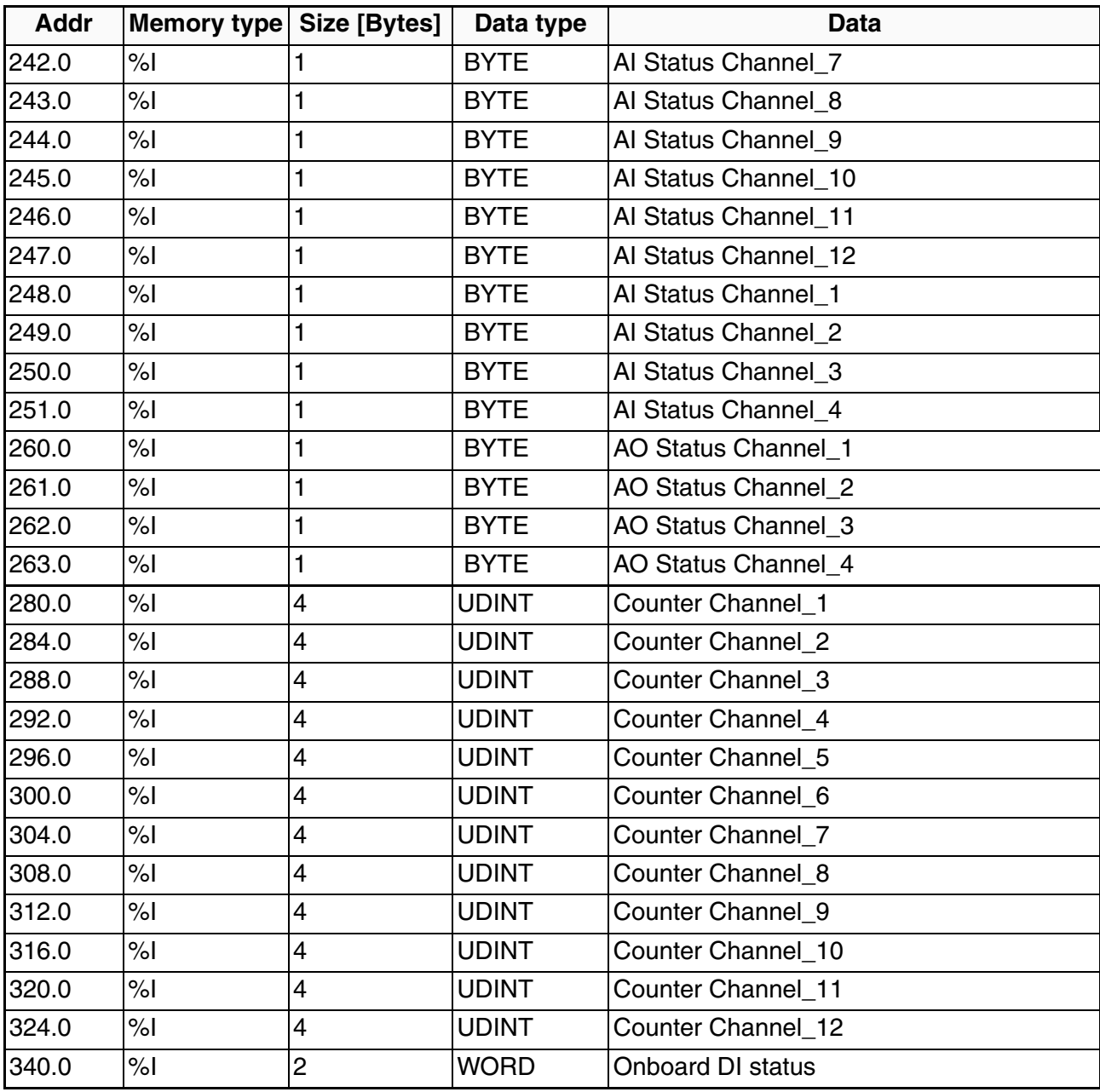

# **10-3-2 Output Memory Areas**

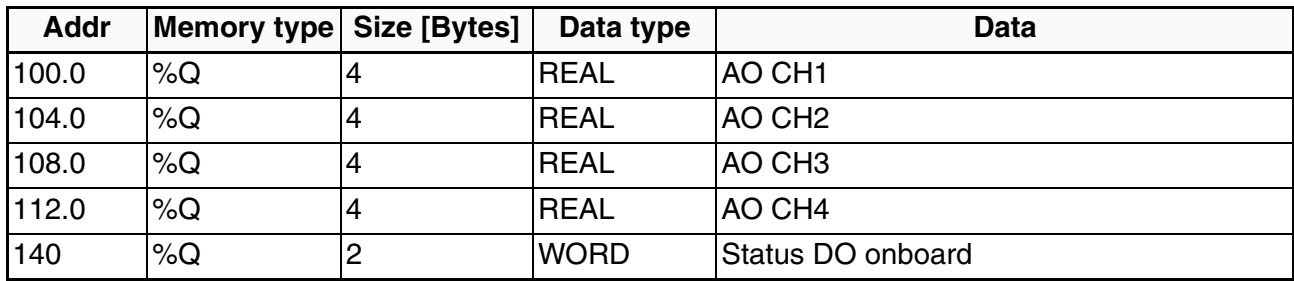

## **10-3-3 Marker Memory Areas**

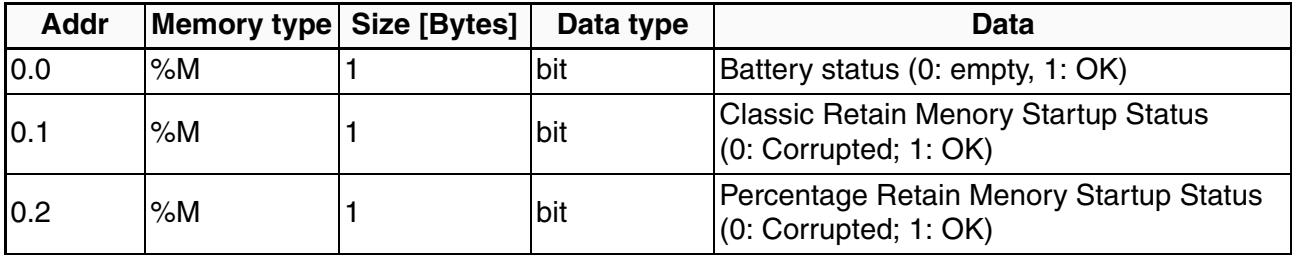

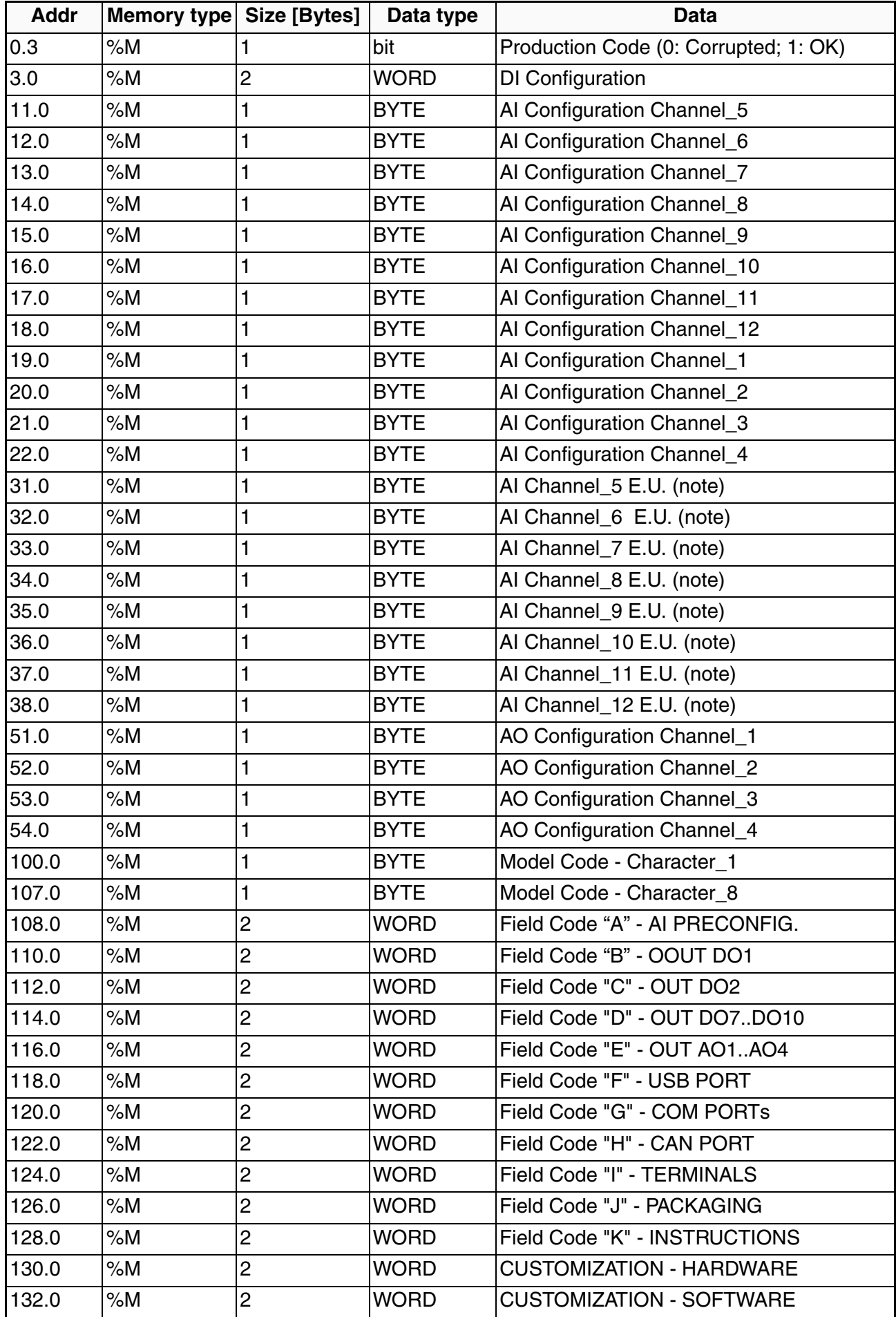

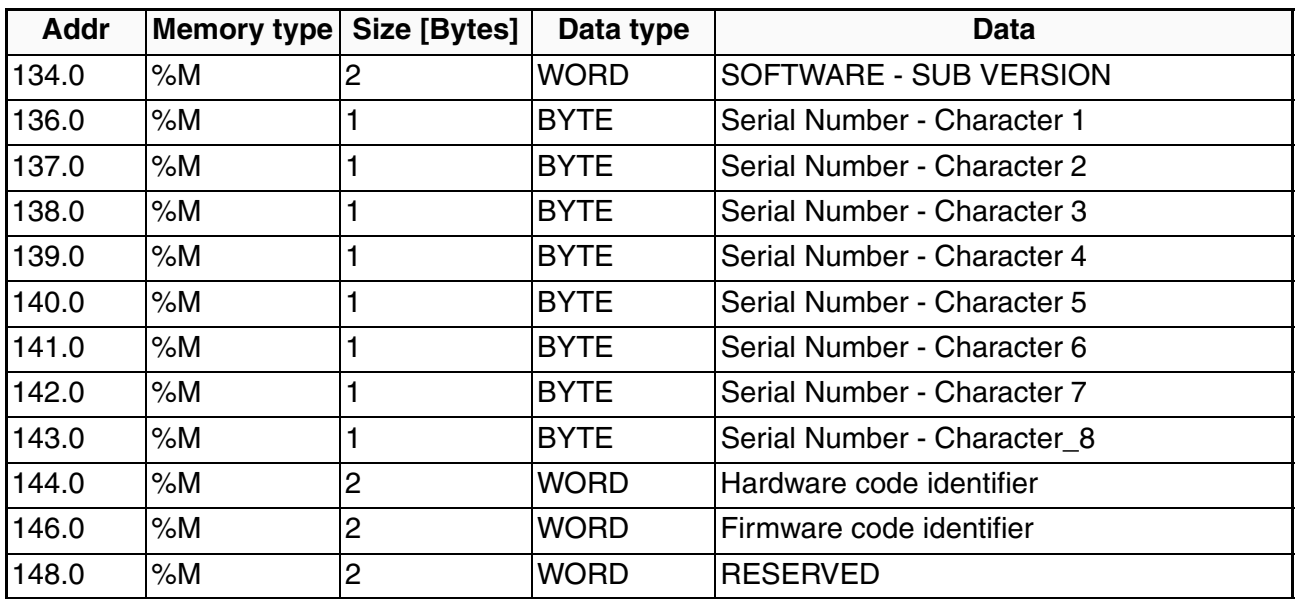

In this chapter are listed the libraries part of Ascon Tecnologic automation CD and those available in the M81 firmware device. For each library the complete list of function blocks with a brief description is also indicated. For more details please refer to the specific documentation.

# **11-1 AT\_Generic\_Advanced\_Lib**

The *AT\_Generic\_Advanced\_Lib* is a function block library that contains a set of generic functionalities that come from the Ascon Tecnologic AC Station Device useful for the IEC 61131 programming (see the "*IEC 61131-3 Function Block Library*" [**4**] manual for details).

The table here reported gives the complete list of the function blocks of the library

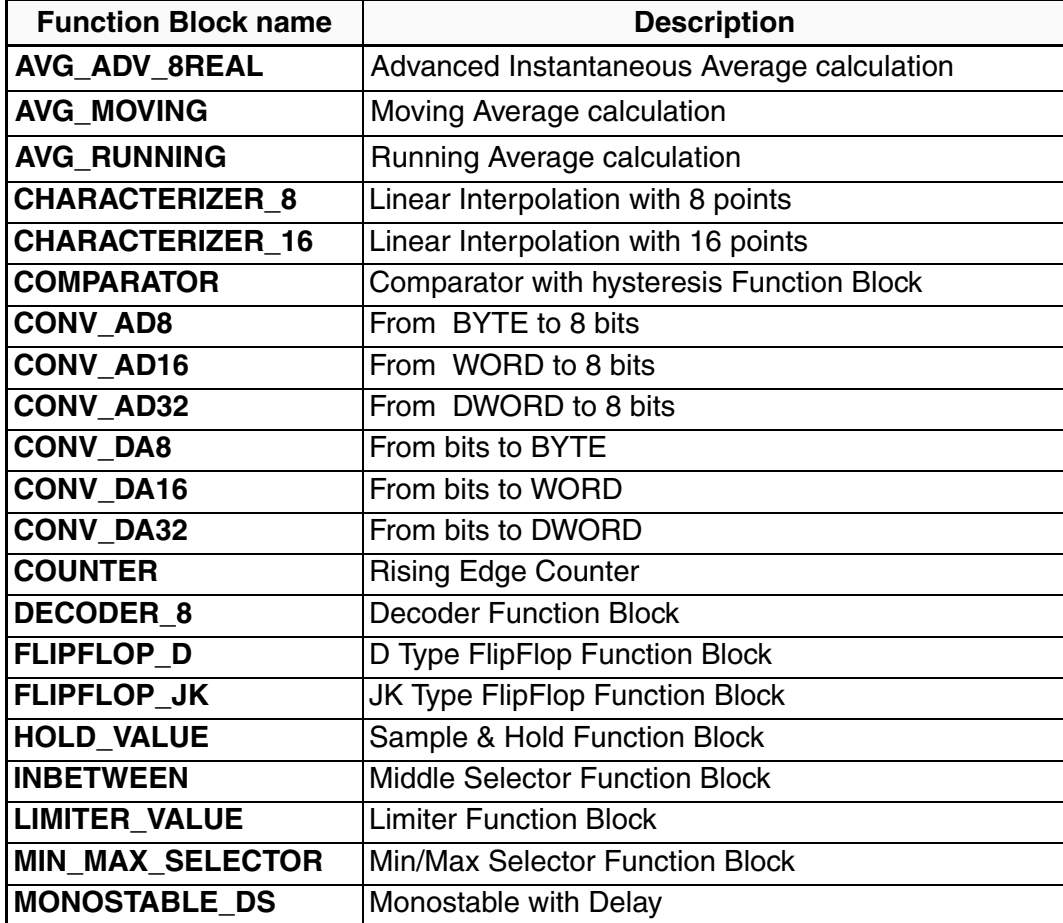

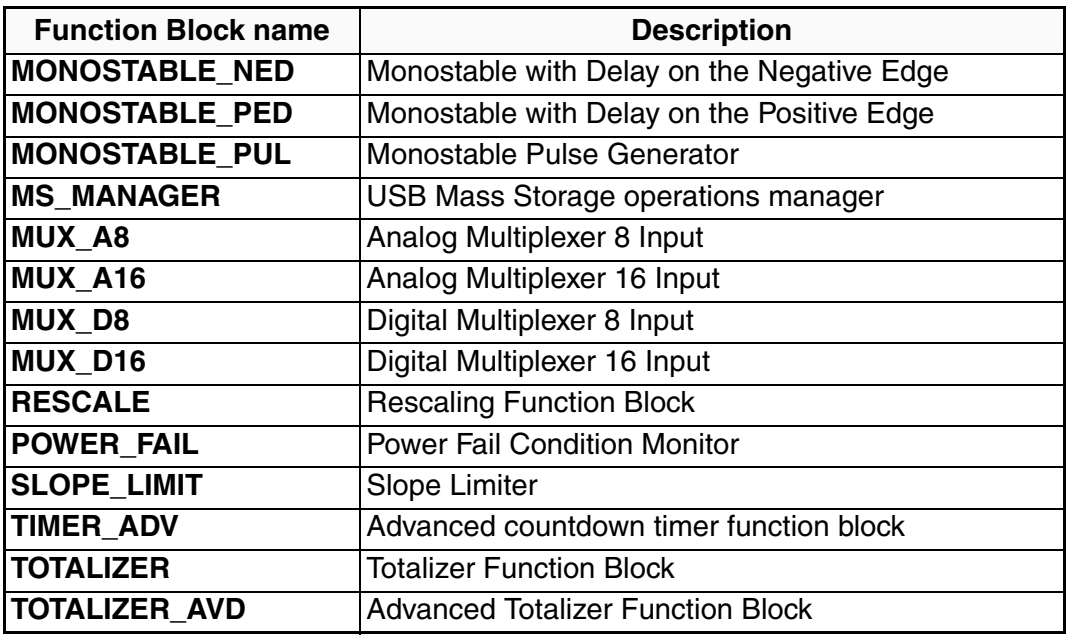

# **11-2 AT\_Process\_Generic\_Lib**

The *AT\_Process\_Generic\_Lib* is a function block library which contains a set of generic process function blocks useful for the IEC 61131 programming.

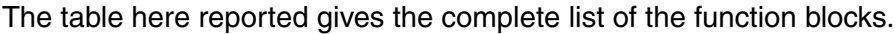

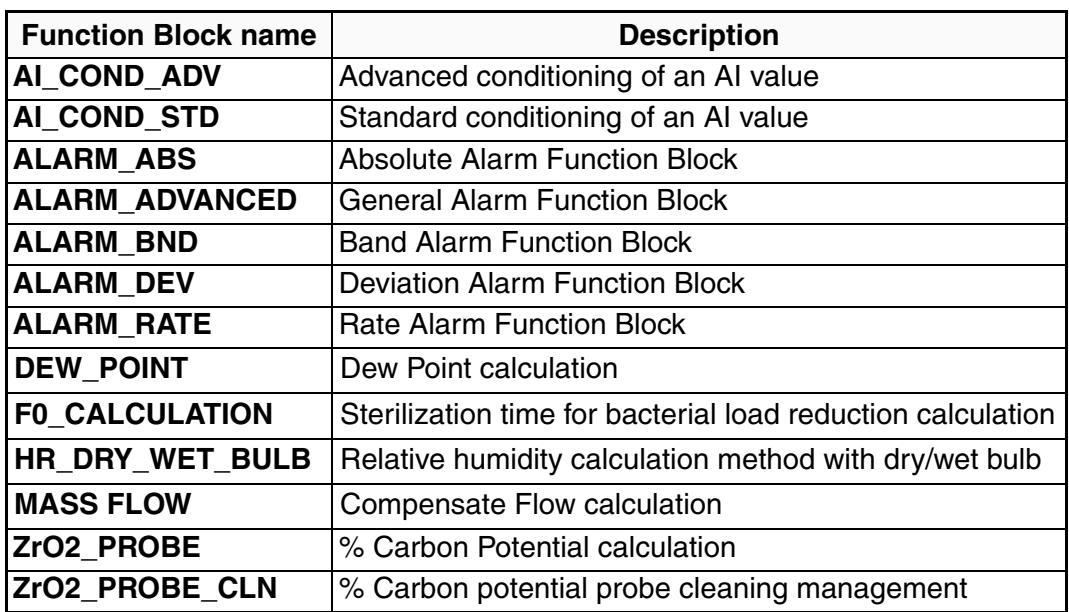

# **11-3 AT\_Process\_Control\_Lib**

The *AT\_Process\_Control\_Lib* is a function block library dedicated to the process control. It includes advanced function blocks combining the basic PID functions coming within the M81 firmware in order to provide a ready to use solution. The most advanced function blocks in the library are a complete standard PID single action controller and the equivalent double action, for heat and cool applications. Advanced auto-tuning function blocks also with the klibrary, using different tuning algorithms such as "Natural Frequency" or "Step Response".

Follows the complete list of the function blocks available with the library (see the "*IEC 61131-3 Function Block Library*" [**4**] manual for details).

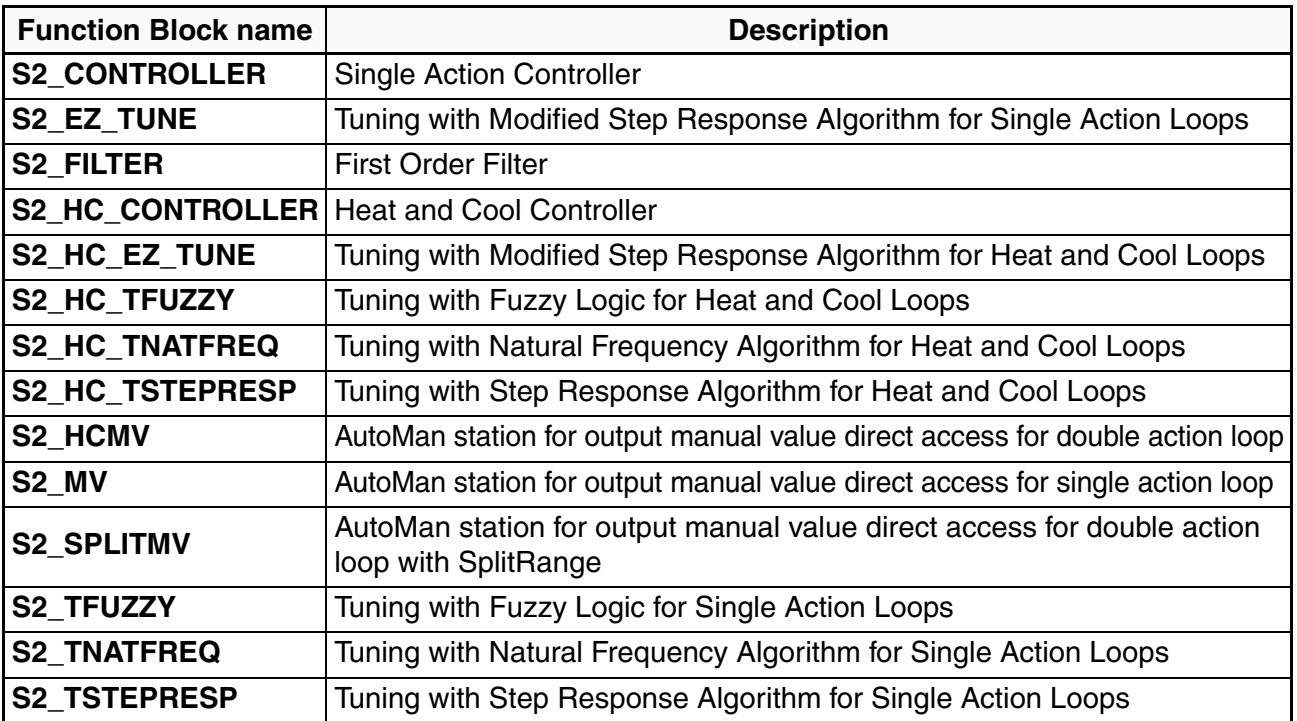

# **11-4 AT\_Communications\_Lib**

The *AT\_Communications\_Lib* allows a simplified access to the communication functions of M81 CPU (see the "*IEC 61131-3 Function Block Library*" [**4**] manual for details). Follows the complete list of the function blocks available with the library:

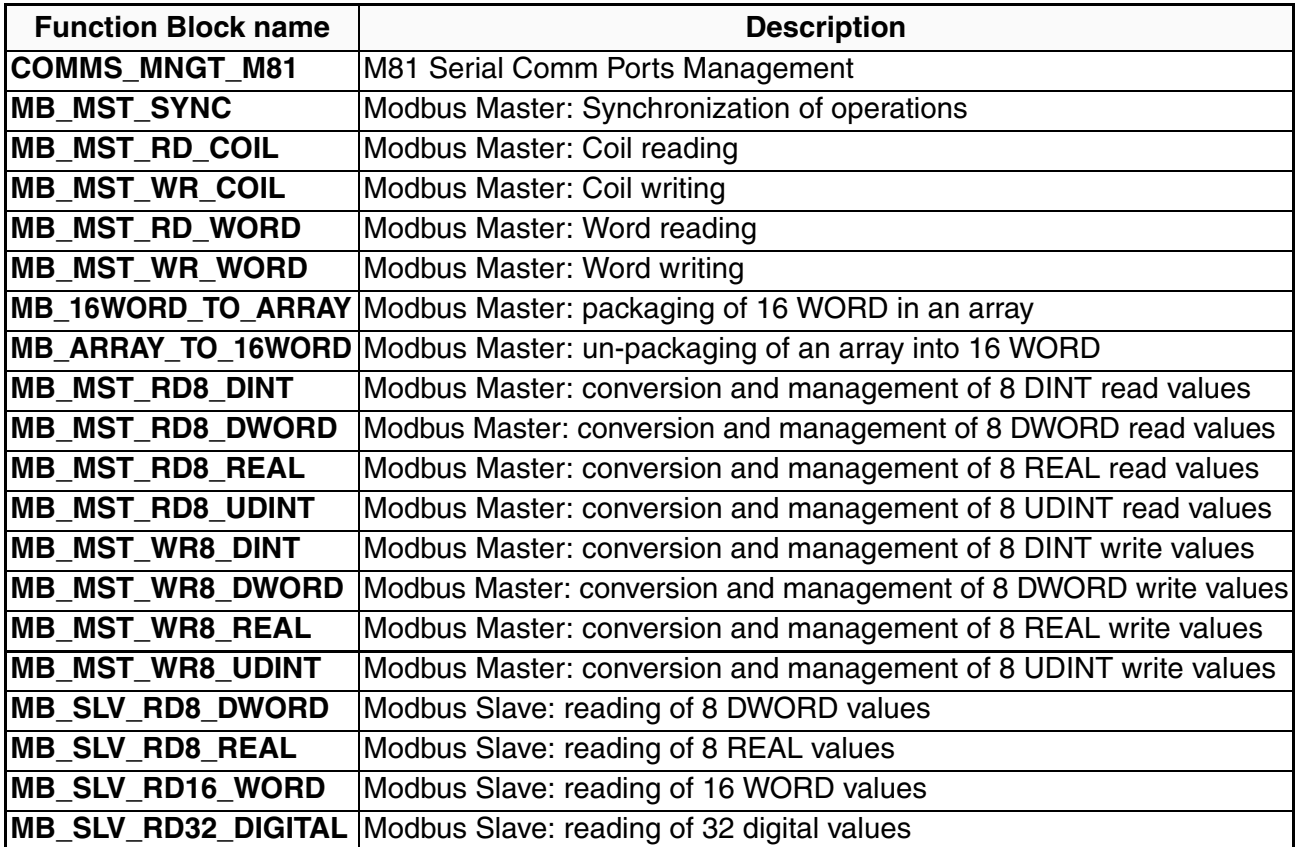

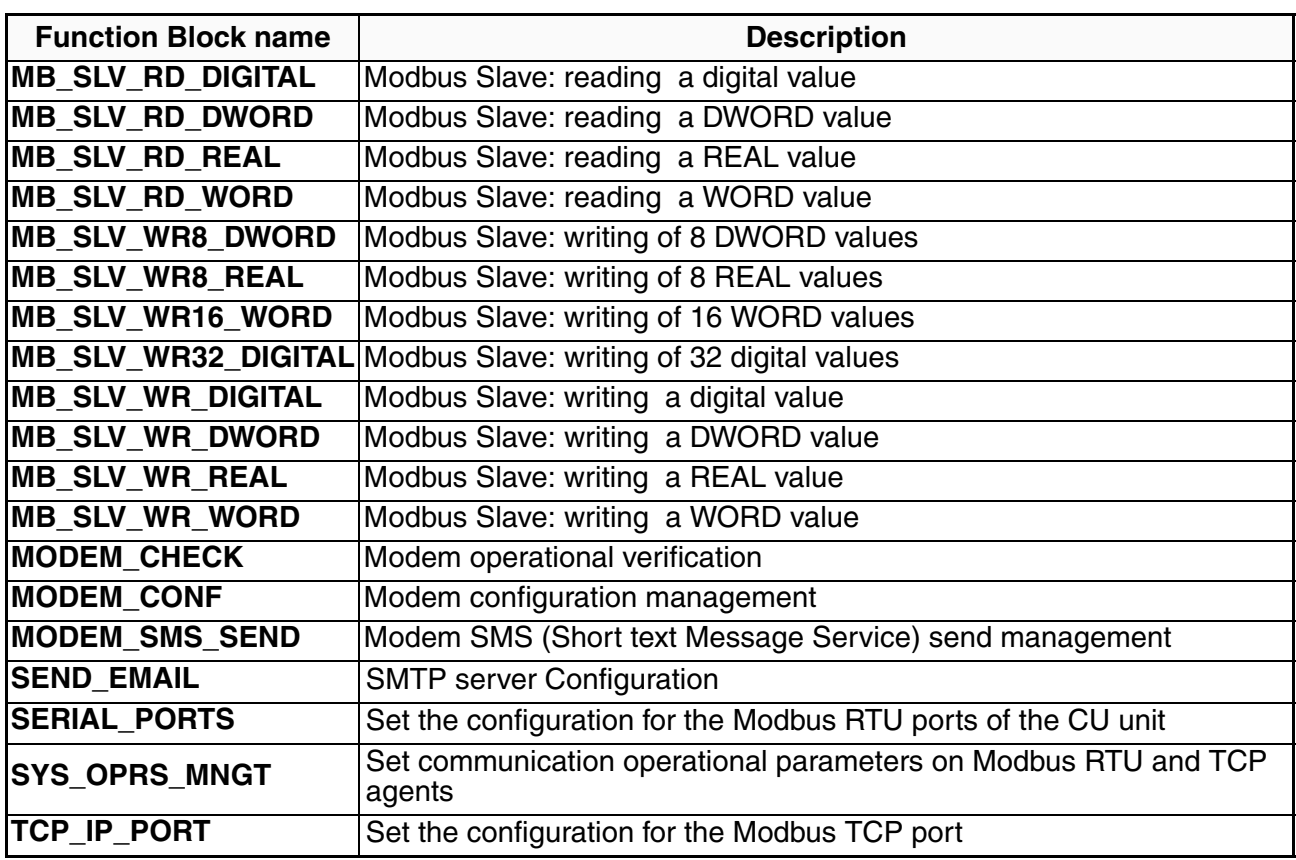

# **11-5 Firmware Function Blocks List**

The Firmware function blocks coming with the M81 (hardware version 5.0.1.0) are listed in this section. For each of the function blocks a short description is provided (see the "*Ascon Tecnologic Firmware Function Block Library*" [**3**] manual for details): for more details please refer to the specific help documentation available in the OpenPCS programming tool.

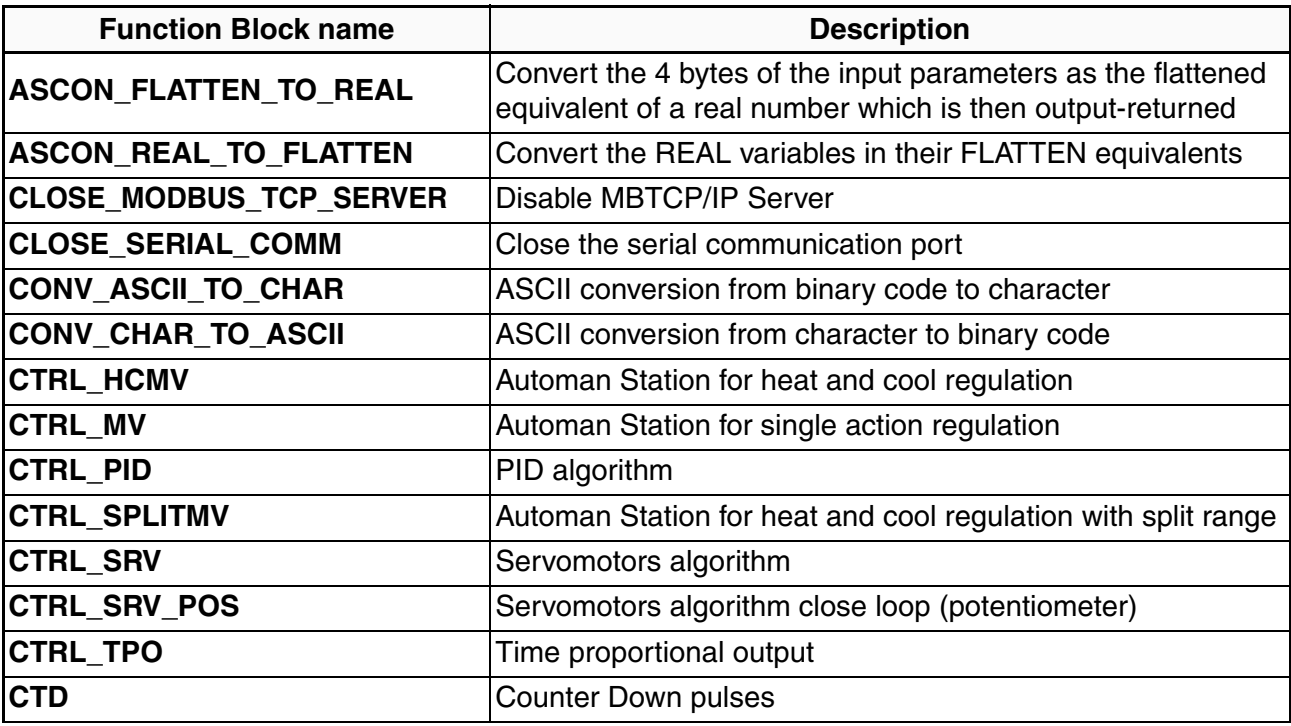

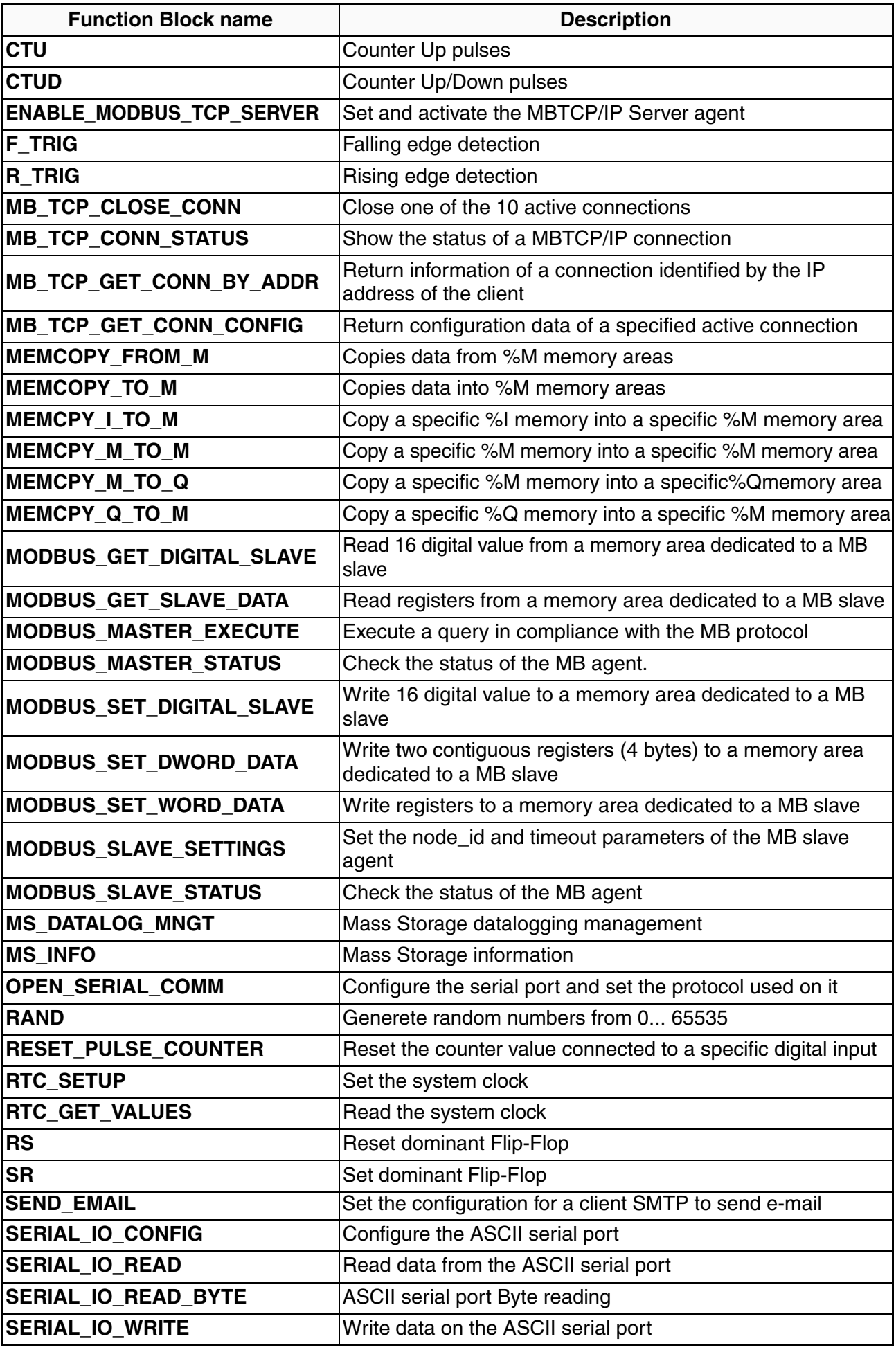

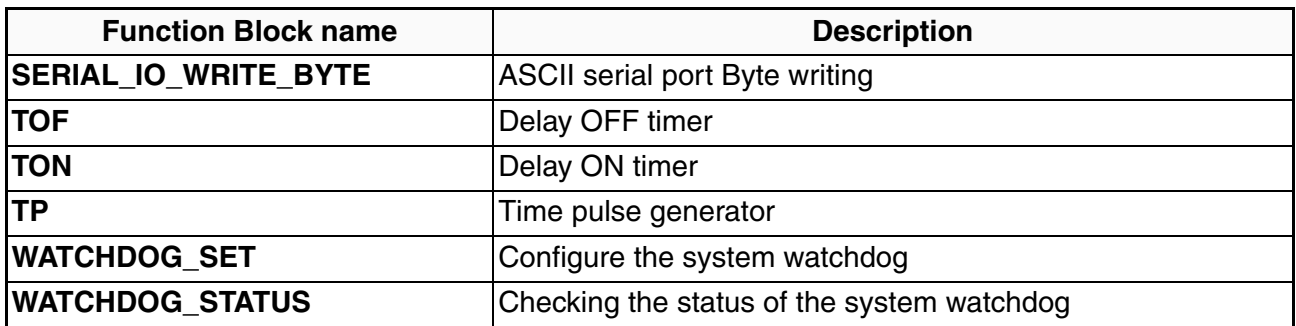
- **[1]** "*Infoteam OpenPCS programming system user manual*"
- **[2]** "*IEC 61131-3: Programming Industrial Automation Systems*" Karl-Heinz John, Michael Tiegelkamp - Springer
- **[3]** "*Ascon Tecnologic Firmware Function Block Library*"
- **[4]** "*IEC 61131-3 Function Block Library*".
- **[5]** "*Estensioni per gestire porte di comunicazione dell'ambiente OpenPCS*" V1.0 – Maurizio Grassi
- **[6]** "*Modbus Messaging on TCP/IP implementation guide*" - http://www.Modbus-IDA.org
- **[7]** "*MODBUS over Serial Line Specification & Implementation guide*" - http://www.Modbus-IDA.org
- **[8]** "*MODBUS APPLICATION PROTOCOL SPECIFICATION*" - http://www.Modbus-IDA.org
- **[9]** "*M81 Installation manual*" (code: J30 658 1AM81 E).
- **[10]** "*M81 User manual*" (code: J30 478 1AM81 E).
- **[11]** "*sigmaPAC I/O modules Installation Manuals*".
- **[12]** "*sigmaPAC I/O modules User Manuals*".